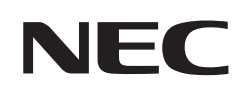

# **Uživatelská příručka**

## **Velkoformátový displej**

MultiSync® M981

MODEL: M981

Na štítku na zadní straně monitoru vyhledejte název modelu.

## **Obsah**

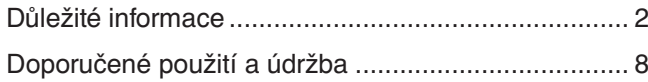

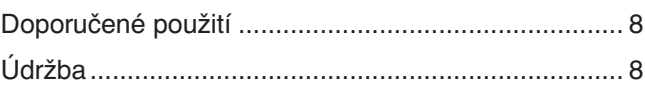

### **[Vlastnosti](#page-12-0)**

### **Kapitola 1 [Instalace](#page-13-0)**

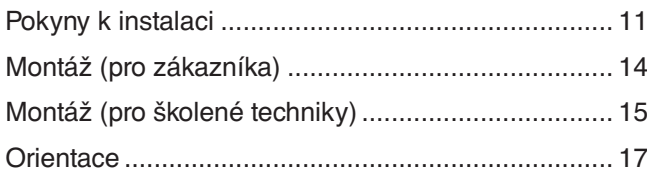

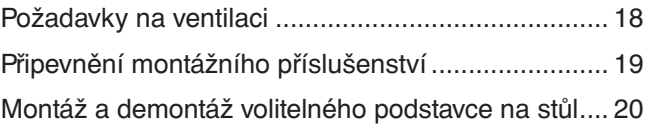

### **Kapitola 2 Názvy a [funkce součástí](#page-24-0)**

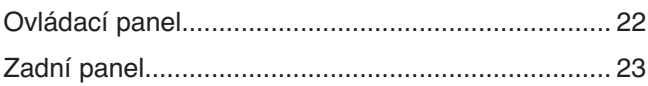

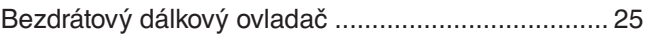

### **Kapitola 3 [Připojení](#page-30-0)**

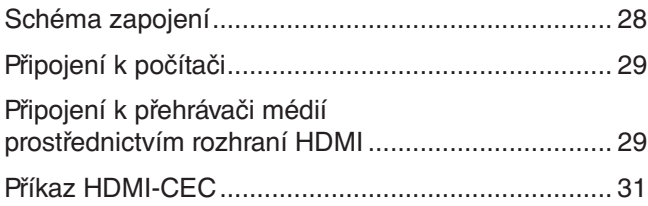

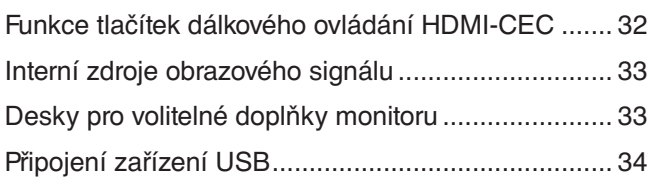

## **Kapitola 4 [Základní funkce](#page-38-0)**

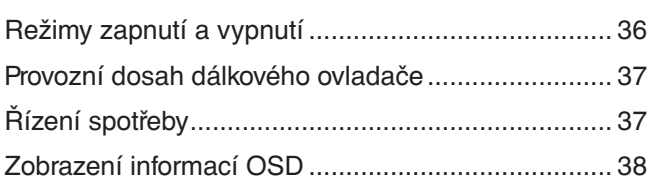

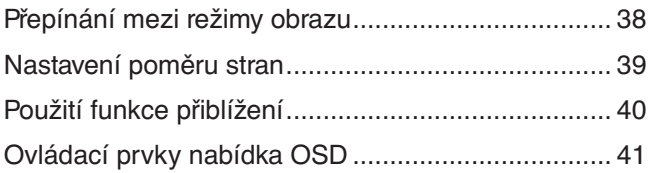

### **Kapitola 5 [Pokročilé úkony](#page-46-0)**

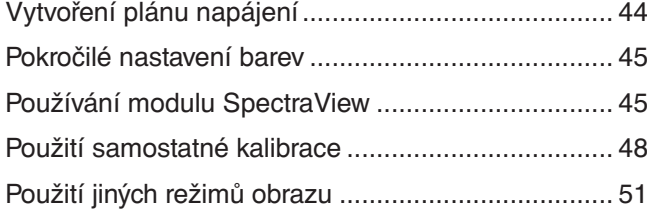

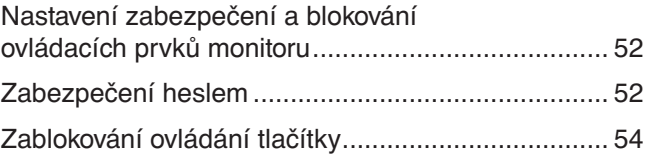

### **Kapitola 6 [Nastavení více monitorů](#page-59-0)**

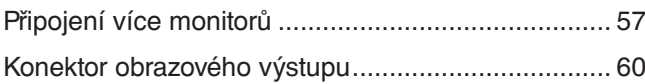

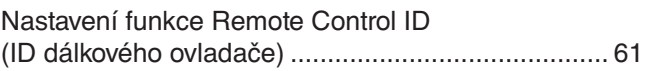

### **Kapitola 7 [Externí ovládání](#page-65-0)**

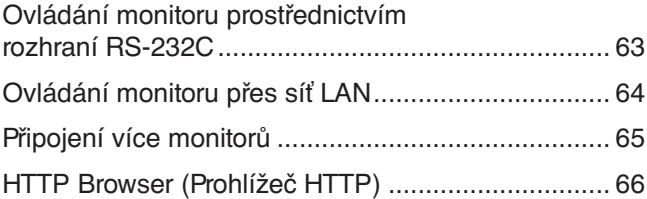

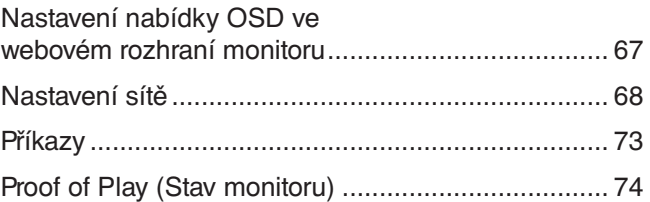

### **Kapitola 8 [Řešení potíží](#page-78-0)**

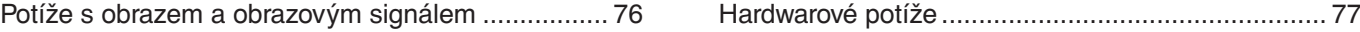

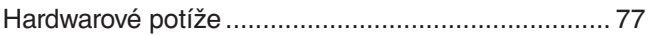

### **Kapitola 9 [Technické údaje](#page-82-0)**

[Seznam kompatibilních signálů ................................](#page-83-0) 80 [M981 .........................................................................](#page-84-0) 81

### **Dodatek B [Externí zdroje](#page-86-0)**

### **Dodatek C [Seznam ovládacích prvků nabídky OSD](#page-88-0)**

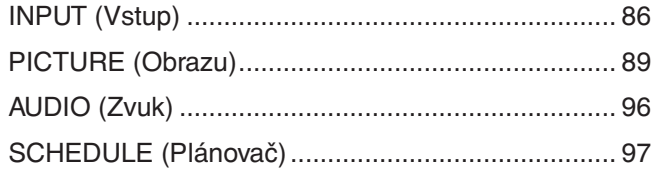

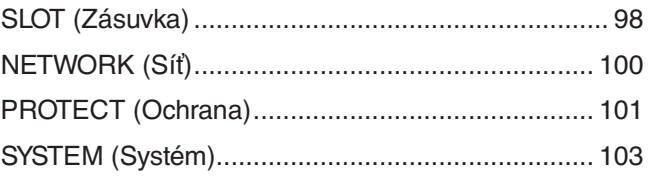

### **Dodatek D Informace výrobce o [recyklaci a spotřebě energie](#page-111-0)**

```
Likvidace starých produktů společnosti NEC .......... 109 Úspora energie ....................................................... 109
```
#### **Informace o kabelech**

- **UPOZORNĚNÍ:** S tímto produktem používejte dodávané předepsané kabely, jinak může docházet k rušení příjmu rozhlasového a televizního signálu. V případě USB používejte stíněný signálový kabel s feritovým jádrem. Pro připojení pomocí rozhraní HDMI, RS-232C a DisplayPort používejte stíněný signálový kabel.
	- Jiné kabely a adaptéry mohou při používání rušit rozhlasový a televizní signál.

#### **Informace Federální komise pro komunikace (FCC)**

**VAROVÁNÍ:** Federální komise pro komunikace nepovoluje žádné úpravy ani změny zařízení KROMĚ úprav a změn určených společností Sharp NEC Display Solutions of America, Inc. v této příručce. Nedodržení těchto vládních nařízení může zrušit vaše právo na používání tohoto zařízení.

Toto zařízení bylo testováno a shledáno jako splňující limity pro digitální zařízení třídy B, na základě části 15 předpisů FCC. Tyto limity jsou stanoveny tak, aby poskytovaly přiměřenou ochranu před škodlivým rušením při umístění v domácnostech. Toto zařízení generuje, využívá a může vyzařovat vysokofrekvenční záření, a pokud není instalováno a používáno v souladu s pokyny výrobce, může způsobovat škodlivé rušení rádiové komunikace. Neexistuje však žádná záruka, že k rušení na určitém místě nedojde. Pokud toto zařízení způsobuje škodlivé rušení příjmu rozhlasového nebo televizního signálu, což je možné zjistit vypnutím a zapnutím daného zařízení, měl by se uživatel pokusit odstranit toto rušení provedením některého z následujících opatření:

- Změňte orientaci nebo umístění antény přijímače.
- Zvětšete vzdálenost mezi zařízením a přijímačem.
- Zařízení připojte k zásuvce na okruhu, ke kterému není připojen přijímač.
- V případě potřeby se obraťte na prodejce nebo zkušeného technika z oboru rádiových/televizních přijímačů.

V případě nutnosti by měl uživatel požádat prodejce nebo zkušeného rozhlasového či televizního technika o další doporučení.

Užitečné tipy jsou uvedeny i v následující brožuře připravené Federální komisí pro komunikace: "How to Identify and Resolve Radio-TV Interference Problems" (Zjištění a odstranění problémů s rušením rozhlasového a televizního signálu). Tuto brožuru si lze vyžádat na adrese U.S. Government Printing Office, Washington, D.C., 20402, skladové č. 004-000-00345-4.

#### **PROHLÁŠENÍ DODAVATELE O SOULADU**

Toto zařízení je v souladu s částí 15 předpisů FCC. Provoz je závislý na následujících dvou podmínkách. (1) Toto zařízení nesmí způsobit škodlivé rušení a (2) toto zařízení musí absorbovat jakékoli rušení, včetně rušení, které může způsobit nežádoucí provoz.

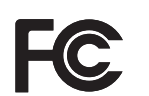

**Zodpovědná strana: Sharp NEC Display Solutions of America, Inc. Adresa: 3250 Lacey Rd, Ste 500 Downers Grove, IL 60515 Telefonní číslo: (630) 467-3000** Typ produktu: LCD monitor Klasifikace zařízení: Periferní zařízení třídy B Model: M981

**POZNÁMKA:** (1) Obsah této uživatelské příručky jako celek ani jeho části nesmí být bez svolení reprodukovány.

- (2) Obsah této uživatelské příručky se může bez předchozího upozornění změnit.
- (3) Přípravě této uživatelské příručky byla věnována značná pozornost. Pokud byste přesto objevili jakékoli sporné body, chyby nebo opomenutí, kontaktujte nás.
- (4) Obrázek v této příručce je pouze informativní. Pokud mezi obrázkem a skutečným produktem existuje nějaký rozdíl, skutečný produkt má přednost.
- (5) Bez ohledu na články (3) a (4) neneseme odpovědnost za případné nárokování ušlého zisku ani za jiné situace, které lze považovat za následek používání tohoto zařízení.
- (6) Tato příručka je běžně poskytována ve všech oblastech, takže může obsahovat popisy, které se týkají jiných zemí.

## <span id="page-5-1"></span><span id="page-5-0"></span>**Důležité informace**

#### **Bezpečnostní opatření a údržba**

#### CHCETE-LI DOSÁHNOUT OPTIMÁLNÍHO VÝKONU BAREVNÉHO MONITORU LCD, POSTUPUJTE PŘI INSTALACI A NASTAVOVÁNÍ PODLE NÁSLEDUJÍCÍCH POKYNŮ:

#### **Informace o symbolech**

Aby bylo zaručeno bezpečné a správné použití tohoto produktu, jsou v této příručce používány různé symboly upozorňující na rizika poranění osob a také vzniku škod na majetku. Tyto symboly a jejich významy jsou popsány níže. Před přečtením této příručky se s nimi důkladně seznamte.

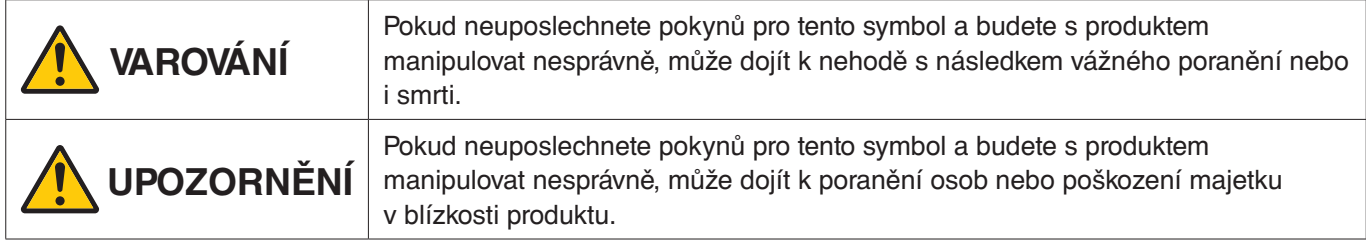

#### **Ukázky symbolů**

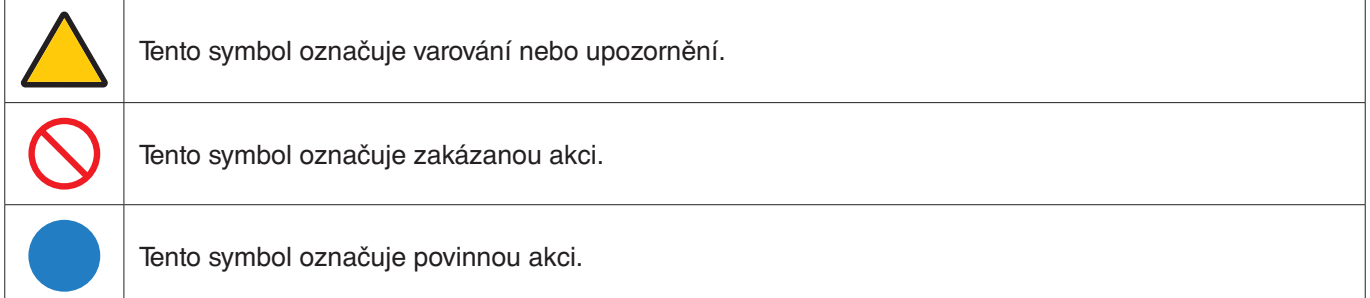

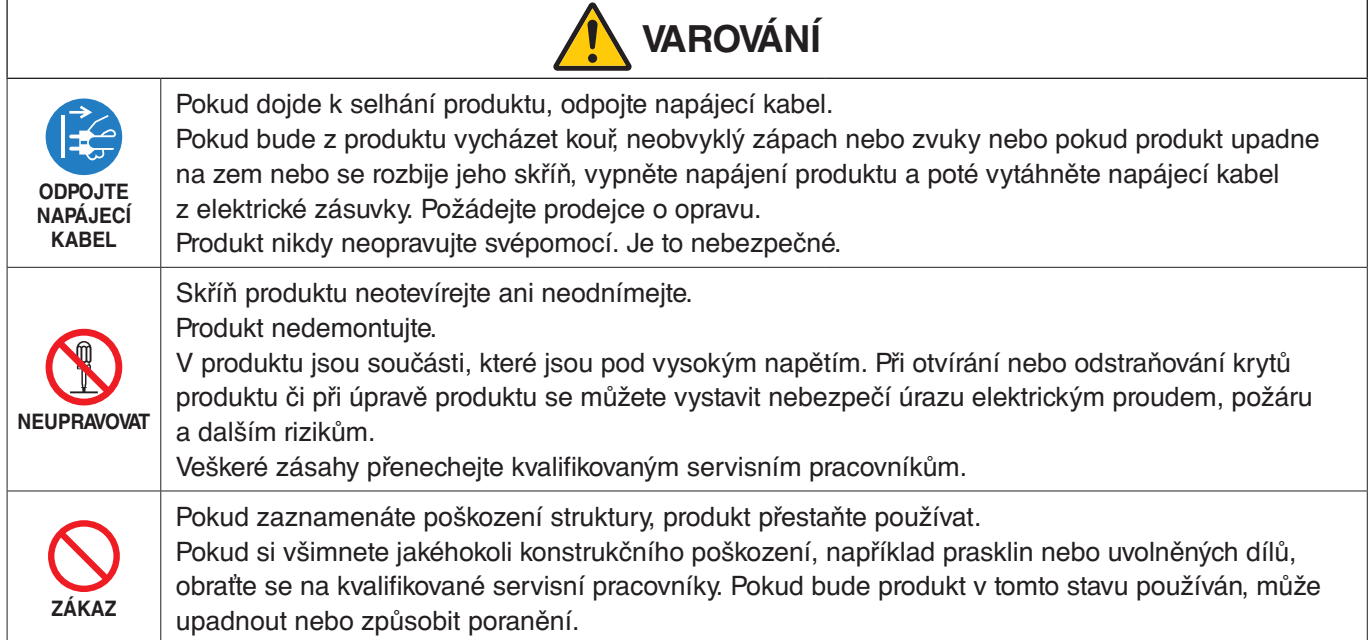

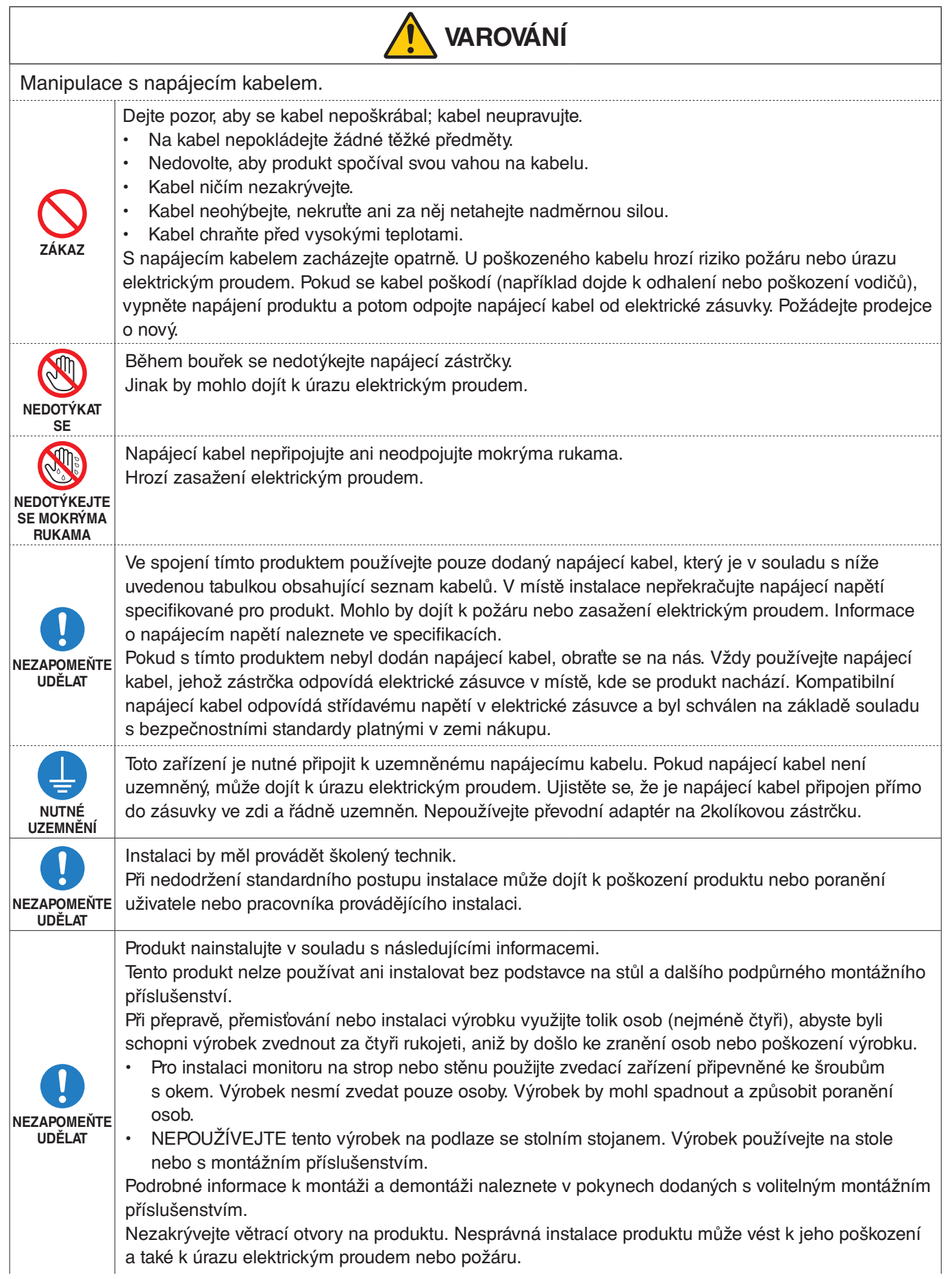

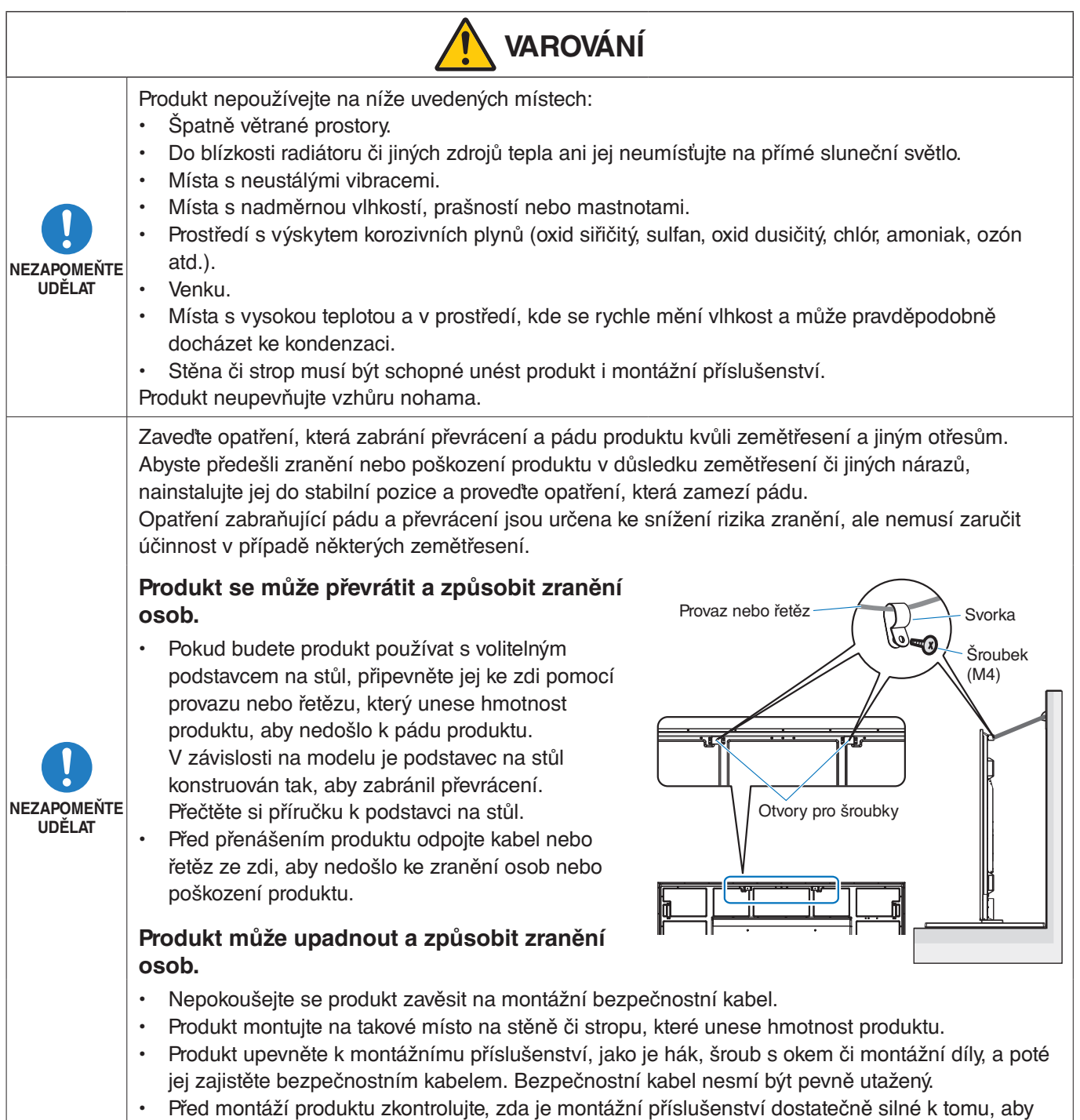

produkt s ohledem na jeho hmotnost a velikost uneslo.

 $\overline{\phantom{a}}$ 

 $\overline{\phantom{a}}$  $\overline{\phantom{a}}$ 

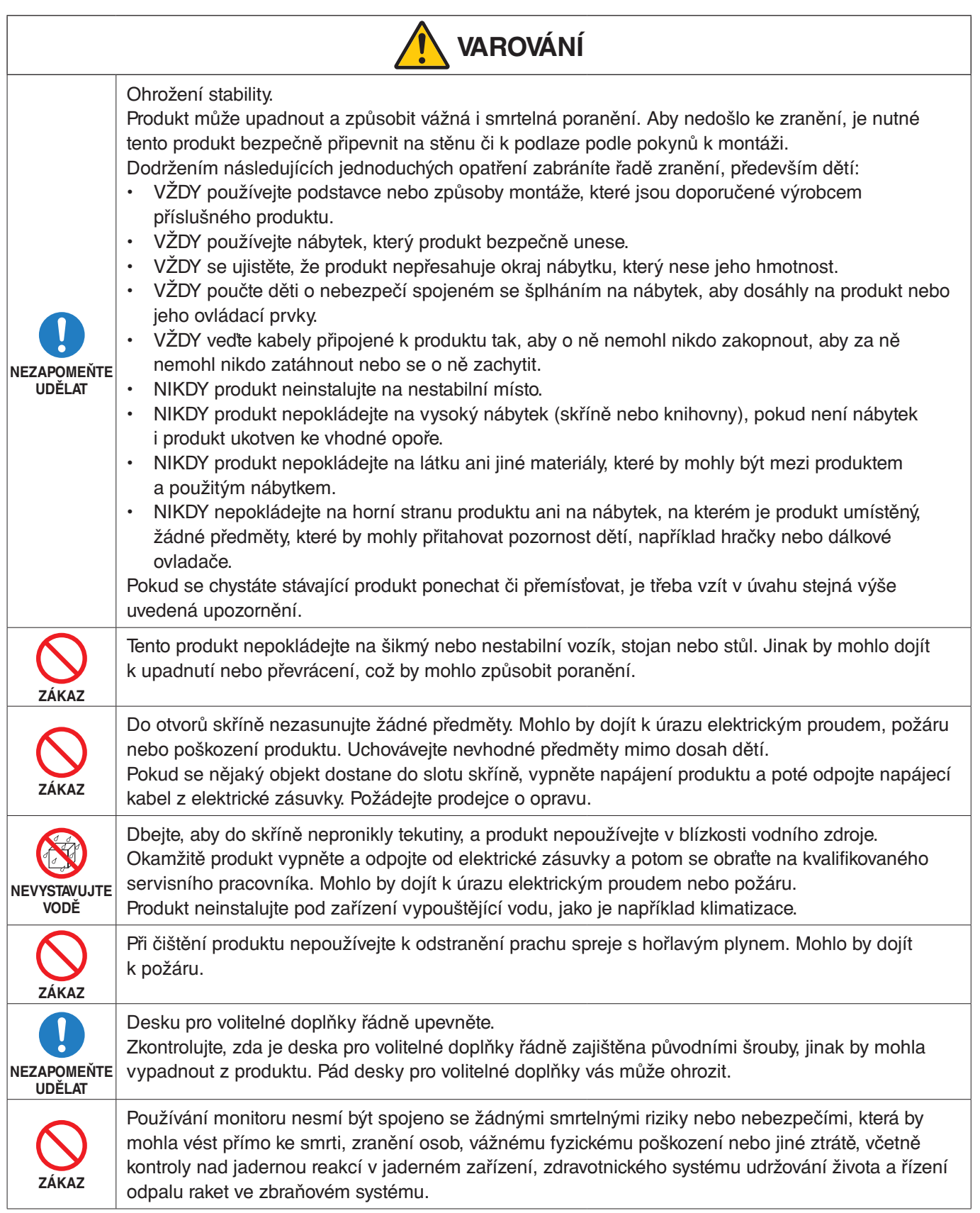

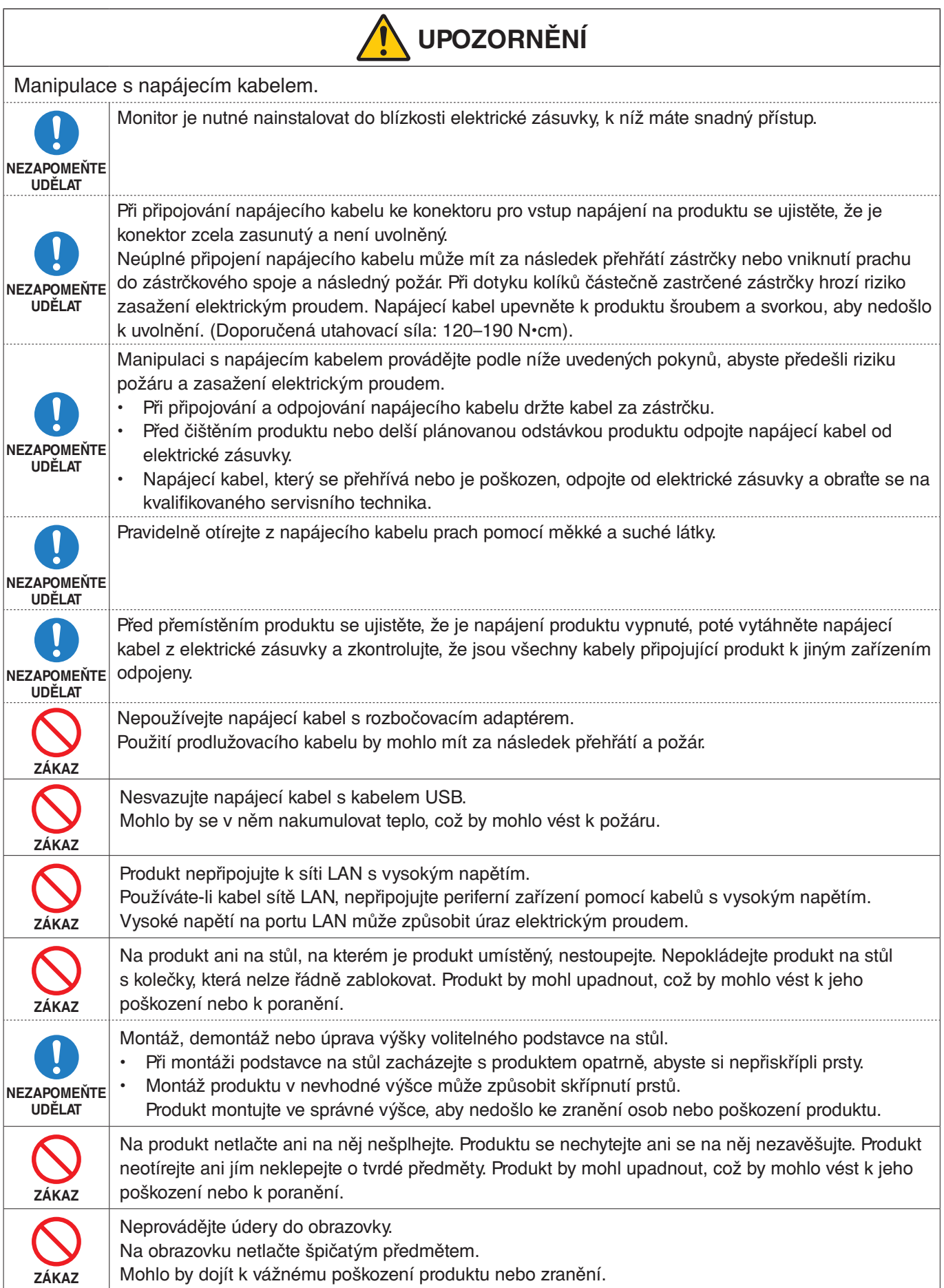

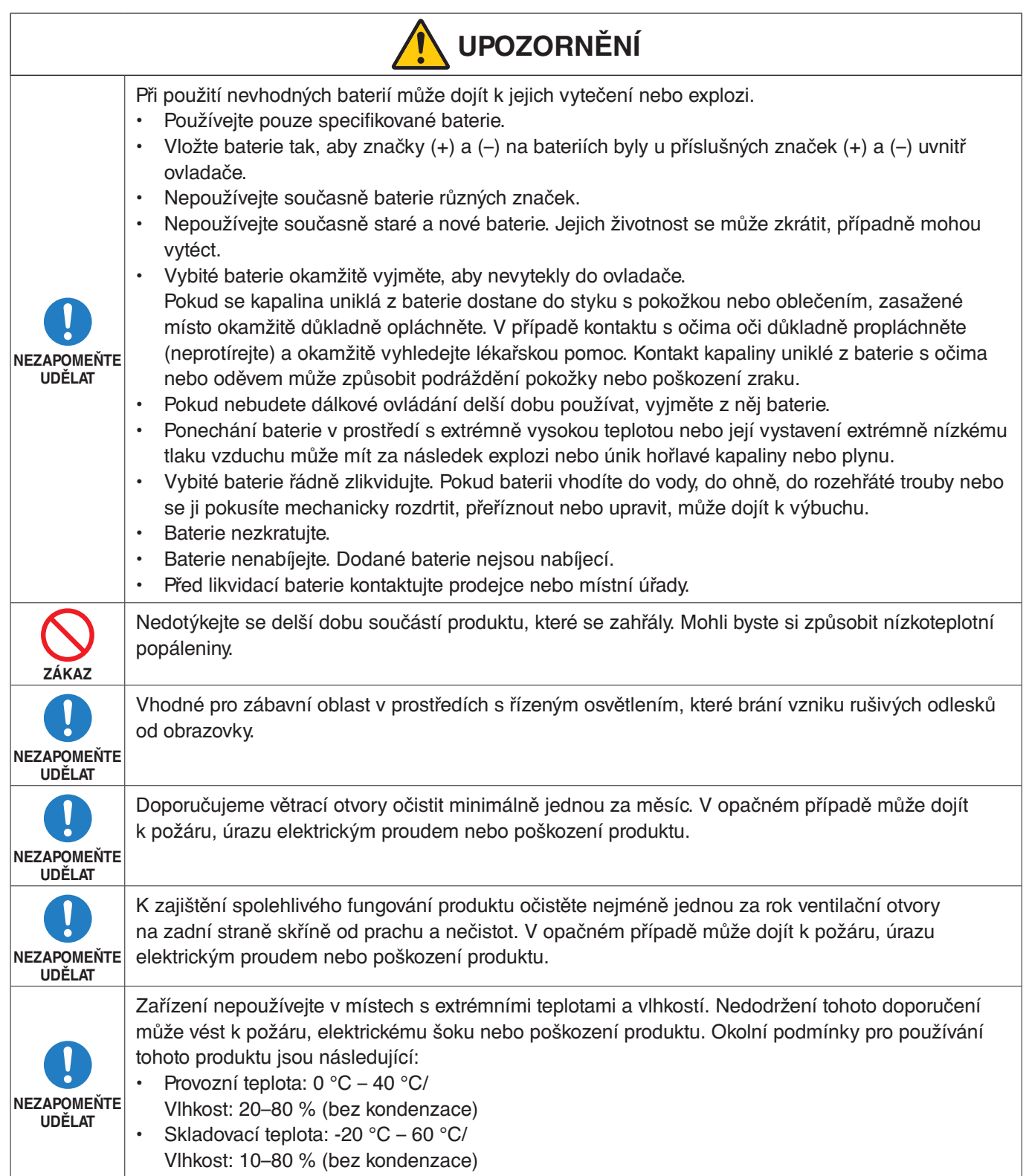

#### <span id="page-11-0"></span>**Tabulka napájecích kabelů**

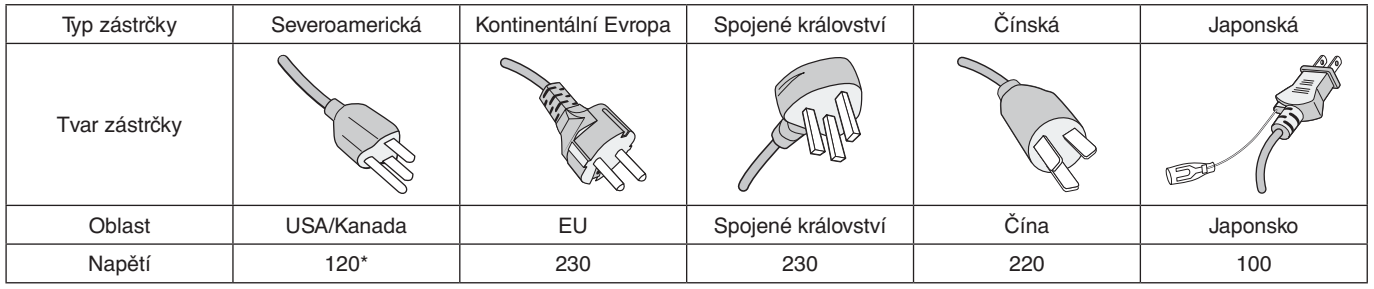

\* Tento napájecí kabel používejte při 125 V.

**POZNÁMKA:** Tento produkt může být opravován pouze v zemi, kde byl zakoupen.

## **Doporučené použití a údržba**

#### **Doporučené použití**

#### **Ergonomie**

Pro maximální pohodlí doporučujeme:

- K dosažení optimálního výkonu nechejte monitor 20 minut zahřívat. Nezobrazujte nehybné vzory na dlouhou dobu, jinak může docházet k dosvitu obrazu (magnetické zpoždění obrazu).
- Při práci zaměřujte zrak pravidelně na nějaký předmět vzdálený nejméně 1,5 m. Často mrkejte.
- Umístěním monitoru pod úhlem 90° od okna a jiného světelného zdroje minimalizujte odlesky a odrazy.
- Jas, kontrast a ostrost nastavte tak, aby byla zajištěna optimální čitelnost.
- Choďte pravidelně na prohlídky k očnímu lékaři.
- Při použití standardních vstupních signálů využívejte výrobcem nastavenou velikost a polohu.
- Používejte předvolené nastavení barev.
- Používejte neprokládaný signál.
- Nezobrazujte základní modrou barvu na tmavém pozadí. Obtížně se pozoruje a kvůli nedostatečnému kontrastu může způsobovat únavu očí.

#### **Údržba**

#### **Čištění displeje LCD**

- Je-li displej LCD zaprášený, opatrně jej otřete měkkým hadříkem.
- Povrch displeje LCD čistěte jemnou netřepivou látkou, která nemůže monitor odřít. Nepoužívejte čisticí roztoky nebo čisticí přípravky na sklo!
- K čištění displeje LCD nepoužívejte tvrdé ani hrubé materiály.
- Netlačte na povrch displeje LCD.
- Nepoužívejte čisticí prostředek na kancelářská zařízení, protože může poničit povrch displeje LCD, a tím snížit kvalitu obrazu.

#### **Čištění skříně**

- Odpojte napájecí kabel.
- Opatrně otřete skříň měkkou látkou.
- Můžete použít látku navlhčenou v neutrálním čisticím prostředku s vodou. Potom však skříň do sucha otřete.
- **POZNÁMKA:** NEPOUŽÍVEJTE benzen, ředidla, zásadité čisticí prostředky, alkohol, prostředky na čištění skla, vosky, lešticí prostředky, mýdlový prášek ani insekticidy. Nesmí dojít k dlouhodobějšímu kontaktu gumy nebo vinylu se skříní.

Tyto druhy tekutin a materiálů mohou porušit nátěr, způsobit praskliny nebo odlupování.

# <span id="page-12-0"></span>Vlastnosti

#### • **Vysoké rozlišení**

#### – **Je využíván panel UHD**

Displej 4K s vysokým rozlišením (3 840 × 2 160), který se pyšní čtyřnásobným rozlišením oproti displejům FHD, nabízí přesnou reprodukci detailů u videa 4K a na obrázcích ve vysokém rozlišení.

#### – **Řešení 8K**

Podporuje signály 8K. (Vstup pouze přes port DisplayPort 1)

Spojování obrazovek pomocí funkce Tile Matrix (Složený obraz) (2 V MONITORS (Monitory svisle) × 2 H MONITORS (Monitory vodorovně)) pomocí kabelů DisplayPort Daisy pro sériové zapojení umožňuje zobrazit video v rozlišení 8K.

#### • **Spolehlivý a bezpečný provoz**

#### – **Ventilátor**

V závislosti na podmínkách nebo místě použití udržuje ventilátor displej s tekutými krystaly v chladném stavu při dlouhodobém použití, což snižuje jeho pracovní zátěž.

- **Režim duálního sériového zapojení** Současné použití výstupu HDMI a DisplayPort zajistí obraz bez přerušení, i když dojde k výpadku jednoho z těchto signálů videa.
- **Vybaveno snímačem přetížení** Při instalaci monitoru svisle se uživatelům zobrazí pokyny ke správné instalaci.

#### • **Jednoduchost a praktičnost**

- **Vzdálená správa prostředků / správa/řízení provozního stavu** Kompatibilita se softwarem NaViSet Administrator 2 umožňuje síťový provoz více monitorů a projektorů NEC a také síťovou správu zařízení.
- **Funkce jednoduchého složeného obrazu** Signály videa z rozhraní HDMI a DisplayPort lze snadno zobrazit na více obrazovkách.
- **Funkce režimu předvoleb** Vytvoření různých nastavení obrazu a zvuku pro různé účely zjednodušuje použití monitorů.
- **Vypnutí zvuku/obrazu** Je možné vypnout zvlášť zvuk i obraz.
- **Funkce statického obrazu** Zastaví video, které se zobrazí jako statický obraz.
- **Funkce více obrazů (PIP/PBP)** Podporuje současné zobrazení dvou nebo čtyř obrazovek.
- **Rychlá změna vstupu** Umožňuje rychlé přepínání mezi dvěma vybranými vstupními zdroji.
- **Tlačítko pákového ovladače** Snadno přístupné joystickové tlačítko na zadní straně jednotky umožňuje snadné ovládání monitoru a nabídky OSD.
- **Automatické nastavení času** Aktuální čas je převzat ze serveru NTP, což zjednodušuje nastavení a synchronizaci času.
- **Široké možnosti rozšíření**
	- **Volitelná zásuvka kompatibilní s jednotkou Intel® Smart Display Module (Intel® SDM) (Intel® SDM Small (Intel® SDM-S) / Intel® SDM Large (Intel® SDM-L))**

Modul Intel® SDM zajišťuje kompatibilitu se škálováním a provozními metodami různých systémů.

#### <span id="page-13-0"></span>V této kapitole jsou uvedeny tyto informace:

- > "Pokyny k [instalaci" na straně](#page-14-1) 11
- > ["Montáž \(pro zákazníka\)" na straně](#page-17-1) 14
- > ["Montáž \(pro školené techniky\)" na straně](#page-18-1) 15

Před montáží si pozorně přečtěte dokument ["Důležité informace".](#page-5-1)

#### **POZNÁMKA:**

Informace o obsahu balení naleznete v instalačním letáku uvnitř balení.

Záruka na výrobek se nevztahuje na škody způsobené nesprávnou instalací. Při nedodržení těchto doporučení může dojít ke zrušení záruky.

## <span id="page-14-1"></span><span id="page-14-0"></span>**Pokyny k instalaci**

#### 1. Určete umístění monitoru

**POZNÁMKA:** Aby nedošlo k poškrábání displeje LCD, když monitor položíte čelní stranou dolů z důvodu montáže stojanu nebo příslušenství, položte pod monitor měkkou látku, která má větší rozměr než displej.

#### 2. Vložte baterie do dálkového ovladače

Dálkový ovladač je napájen dvěma bateriemi typu AAA o napětí 1,5 V.

Vložení a výměna baterií:

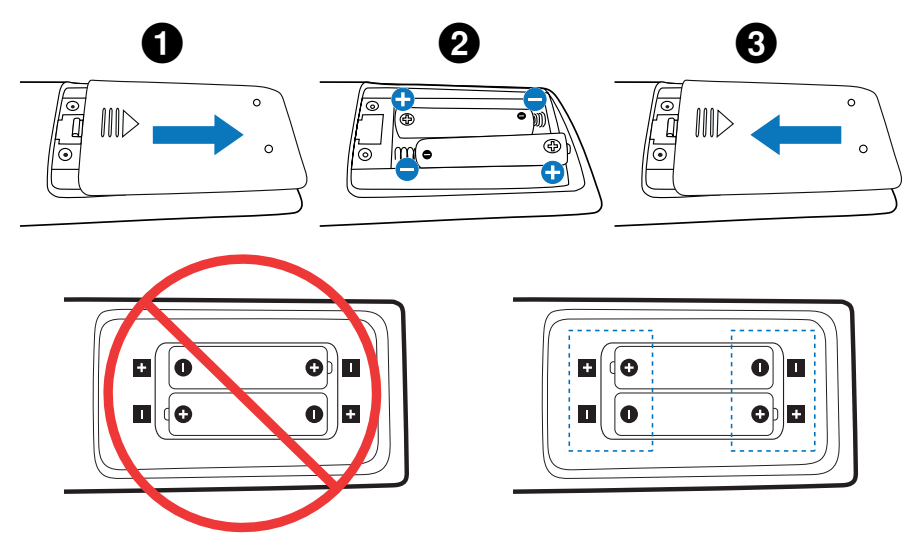

**POZNÁMKA:** • Pokud nebudete dálkový ovladač delší dobu používat, baterie z něj vyjměte.

**•** Používejte pouze manganové nebo alkalické baterie.

#### 3. Připojení externího zařízení (viz [strana](#page-30-1) 27)

- Před připojením externího zařízení vypněte hlavní vypínač, aby nevzniklo riziko poškození externího zařízení.
- Další informace naleznete v uživatelské příručce k danému zařízení.
- **POZNÁMKA:** Nepřipojujte/neodpojujte kabely v době zapínání monitoru nebo jiných externích zařízení, protože by mohlo dojít ke ztrátě obrazu.

#### 4. Připojení dodaného napájecího kabelu

**POZNÁMKA:** Monitoru je nutné zajistit dostatečný elektrický příkon. Podrobnosti najdete v technických údajích v části "Napájení" (viz část ["M981" na straně](#page-84-1) 81).

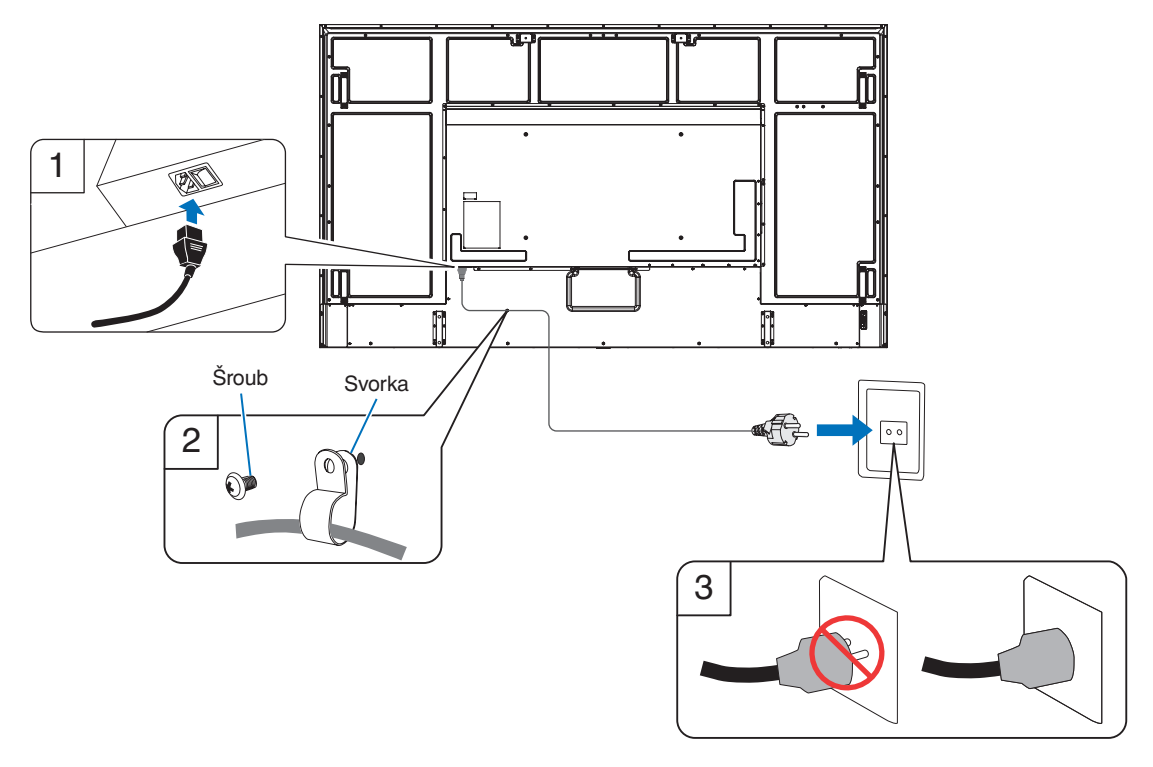

#### 5. Informace o kabelech

**UPOZORNĚNÍ:** S tímto produktem používejte dodávané předepsané kabely, jinak může docházet k rušení příjmu rozhlasového a televizního signálu.

V případě USB používejte stíněný signálový kabel s feritovým jádrem.

Pro připojení pomocí rozhraní HDMI, RS-232C a DisplayPort používejte stíněný signálový kabel. Jiné kabely a adaptéry mohou při používání rušit rozhlasový a televizní signál.

#### 6. Zapnutí napájení monitoru a externího zařízení

Nejprve zapněte monitor.

#### 7. Použití připojeného externího zařízení

Volbou vstupního zdroje pro připojené zařízení zobrazte na obrazovce obrazový signál.

**POZNÁMKA:** Pokud jste jako vstup vybrali cokoli jiného než HDMI1 a hlavní napájení je vypnuté, komunikace DDC nebude dostupná.

#### 8. Nastavení zvuku

V případě potřeby proveďte nastavení hlasitosti.

#### 9. Upravení nastavení obrazu (viz [strana](#page-92-1) 89)

V případě potřeby upravte nastavení podsvícení, barev, kontrastu a polohy obrazu v nabídce OSD PICTURE (Obraz).

#### 10. Doporučená nastavení

Podsvícení použité pro tento monitor má omezenou životnost a jeho jas postupně v průběhu používání klesá.

Stejně tak, pokud zůstane delší dobu zobrazen stejný obraz, může dojít k jevu zvanému "dosvit obrazu", "Dosvit obrazu" je jev, při němž obraz zůstane na displeji LCD viditelný, ačkoliv zařízení již bylo vypnuto.

"Dosvit obrazu" postupně vymizí s tím, jak se bude měnit obsah obrazovky. Pokud však stejný obraz zůstane zobrazen příliš dlouhou dobu, nemusí dosvit vymizet.

Opatření pro předcházení zkrácení životnosti:

- Pokud monitor nepoužíváte, vypněte jej pomocí hlavního vypínače.
- Pomocí tlačítka  $\Phi$  na hlavní jednotce nebo tlačítko STANDBY (Pohotovostní režim) na dálkovém ovladači přepněte jednotku do pohotovostního režimu.
- Použijte parametr [POWER SAVE SETTINGS] (Nastavení úspory energie) v nabídce OSB [PROTECT] (Ochrana). Pokud monitor nebude mít k dispozici žádný vstupní signál, automaticky se přepne do úsporného režimu.
- Pokud pro ochranu povrchu panelu hlavní jednotky používáte skleněný nebo akrylový kryt, panel se tím utěsní a dojde ke zvýšení vnitřní teploty. Snížením jasu monitoru zabraňte zvýšení vnitřní teploty. Pokud monitor používáte připojený k počítači, pomocí funkce řízení spotřeby v počítači nastavte automatické vypnutí monitoru.
- Zatížení panelu LCD můžete snížit pomocí funkce [SCREEN SAVER] (Spořič obrazovky v nabídce OSD [PROTECT] (Ochrana).
- Pomocí možnosti [SCHEDULE] (Plán) v nabídce OSD můžete nechat automaticky ovládat stav napájení monitoru a jeho pohotovostního režimu.

**POZNÁMKA:** Před použitím funkce plánovače nastavte [DATE & TIME] (Datum a čas) v OSD nabídce [SYSTEM] (Systém).

## <span id="page-17-1"></span><span id="page-17-0"></span>**Montáž (pro zákazníka)**

Seznam kvalifikovaných techniků vám na vyžádání poskytne váš dodavatel. Za montáž na stěnu či na strop a za najmutí technika odpovídá zákazník.

#### **Údržba**

- Pravidelně kontrolujte, zda se šrouby montážního příslušenství neuvolnily a zda u montážního příslušenství nevznikají mezery, deformace či jiné komplikace. Pokud zjistíte závadu, kontaktujte kvalifikovaného pracovníka nebo servis.
- Pravidelně kontrolujte, zda místo montáže nejeví známky poškození či oslabení, ke kterým může postupem času dojít.

#### **Změna polohy loga**

Když monitor používáte natočený na výšku, lze změnit polohu loga.

**Demontáž loga:** Odšroubujte šroub a sejměte logo.

**Připevnění loga:** Ujistěte se, že se otvor pro šroub na logu a otvor pro šroub na rámu překrývají. Upevněte logo šroubem pro montáž loga. (Doporučená utahovací síla: 30–40 N•cm).

**POZNÁMKA:** K montáži loga nepoužívejte jiný šroub.

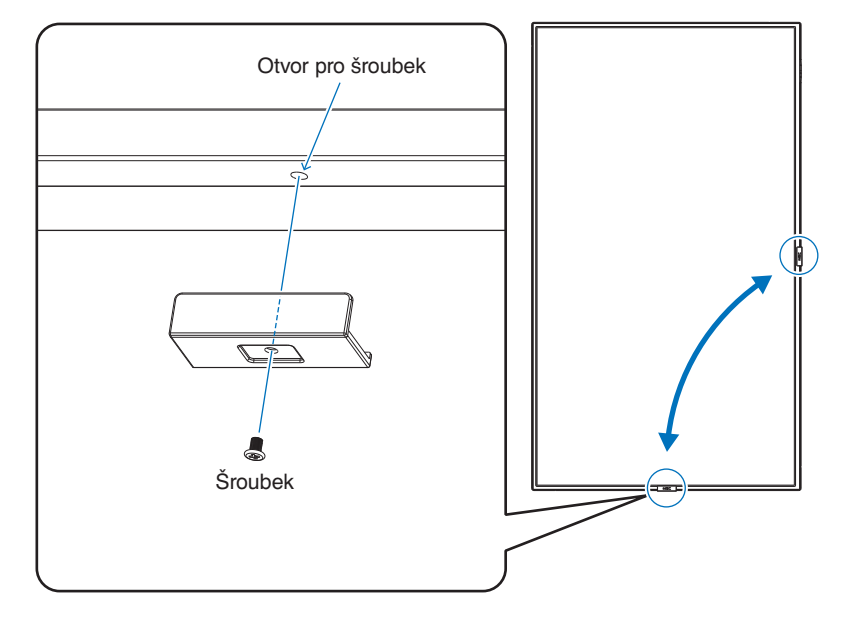

## <span id="page-18-1"></span><span id="page-18-0"></span>**Montáž (pro školené techniky)**

Důkladně prohlédněte místo, kam chcete zařízení umístit. Ne všechny zdi a stropy jsou schopné unést hmotnost zařízení. Hmotnost tohoto monitoru je uvedena v technických údajích (viz část ["M981" na straně](#page-84-1) 81). Záruka na produkt se nevztahuje na škody způsobené nesprávnou montáží, úpravami či živelnou pohromou. Při nedodržení těchto doporučení může být záruka zneplatněna.

K montáži zařízení z bezpečnostních důvodů použijte dvě nebo více konzol. Zařízení v místě montáže připevněte alespoň ke dvěma bodům.

Kolem monitoru zajistěte odpovídající odvětrávání, aby se monitor nepřehříval a teplý vzduch mohl proudit od něj a montážního příslušenství pryč.

Při montáži na stěnu nebo na strop přihlédněte k následujícím doporučením:

- Doporučujeme montážní rozhraní, která jsou v souladu s normou UL1678 v Severní Americe.
- Podrobnější informace naleznete v pokynech k montážnímu příslušenství.

Důrazně doporučujeme používat šroubky, jak je znázorněno níže.

Pokud budete používat delší než uvedené šrouby, zkontrolujte hloubku otvoru.

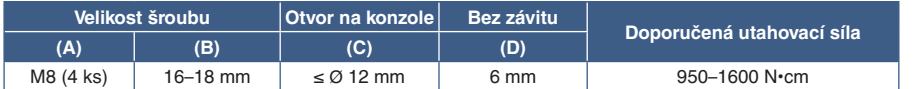

**POZNÁMKA:** Při dlouhodobém používání několika monitorů vedle sebe se mohou displeje kvůli teplotním změnám mírně roztáhnout. Proto doporučujeme, aby byla mezi sousedícími monitory ponechána mezera širší než 1 mm.

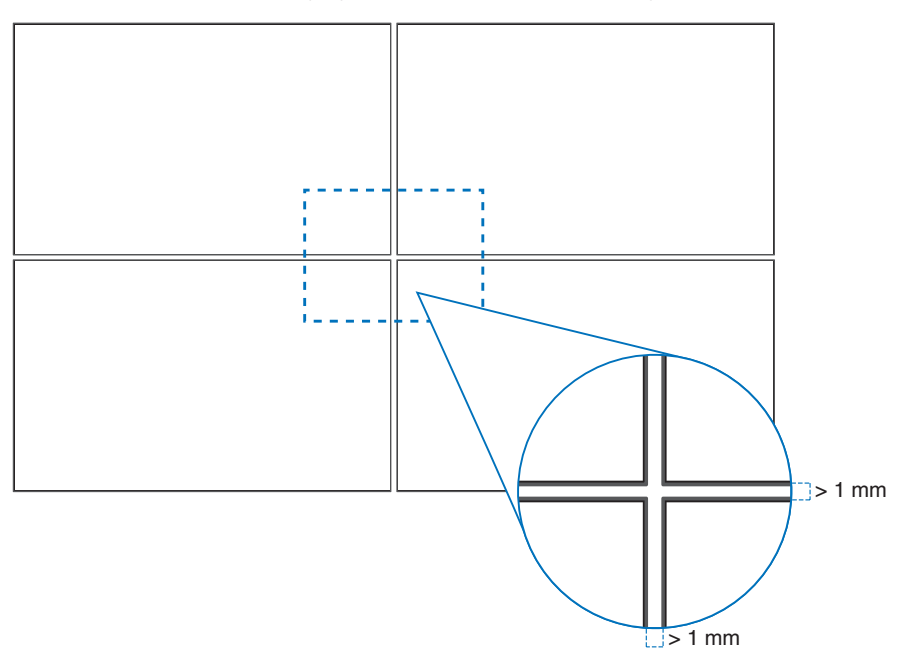

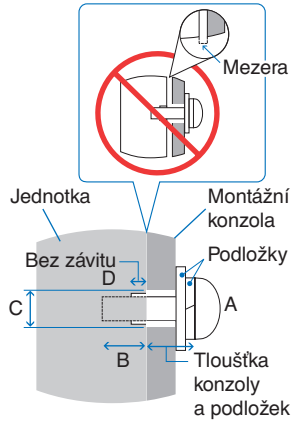

#### **Montáž bezpečnostního kabelu**

**POZNÁMKA:** Při montáži nevyvíjejte na panel LCD ani na jiné součásti monitoru tlak (například tím, že do nich zatlačíte nadměrnou silou nebo se o ně opřete). Monitor by se tím mohl pokřivit nebo poškodit.

#### **Držadla pro bezpečnostní kabel**

Připevněte bezpečnostní lanko k držadlům na následujícím obrázku.

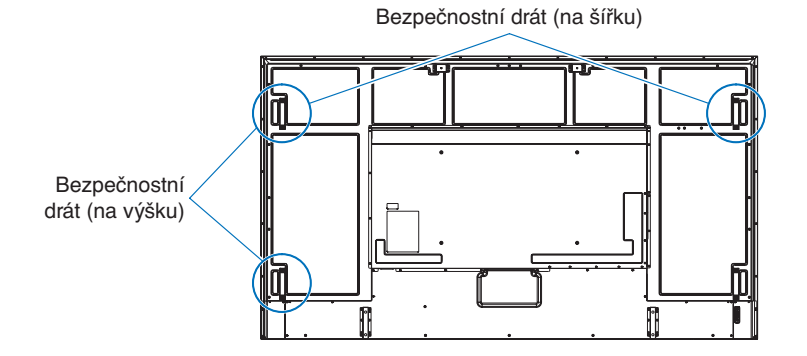

### <span id="page-20-0"></span>**Orientace**

- Chcete-li monitor používat v orientaci na výšku (sledování zepředu), je třeba jej otočit směrem doleva tak, aby se jeho pravá strana nacházela nahoře a levá strana dole.
- Pokud monitor nainstalujete v nesprávné orientaci, v hlavní jednotce se může hromadit horký vzduch, což může vést ke zkrácení životnosti monitoru.
- Monitor nelze nainstalovat spodní stranou nahoře.

**POZNÁMKA:** Pokud monitor otočíte nesprávně, na obrazovce se objeví varovná zpráva.

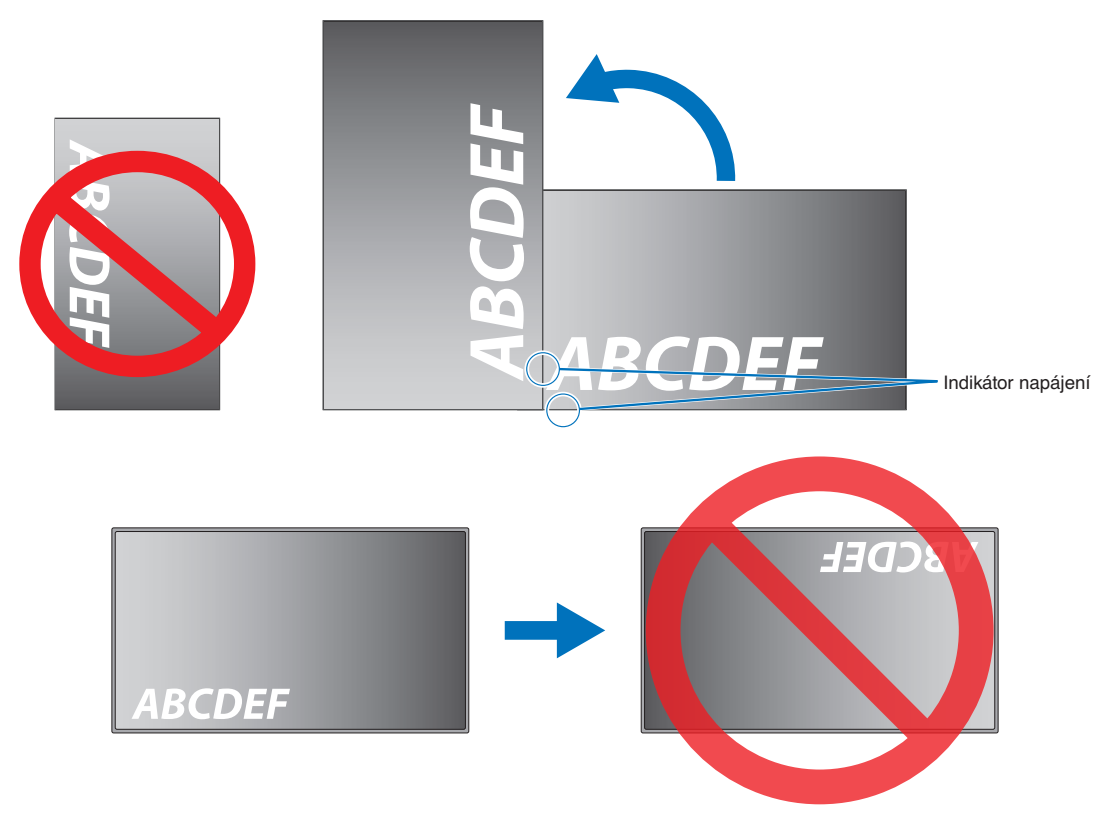

Monitor lze naklonit maximálně o 16°.

**POZNÁMKA:** Pokud monitor nainstalujete pod úhlem převyšujícím 16°, může dojít k jeho poškození.

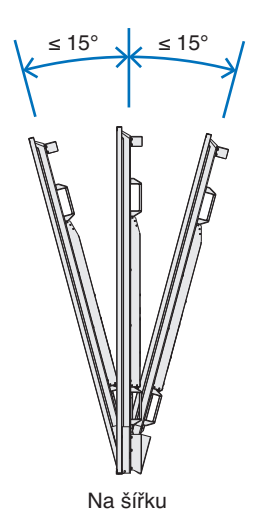

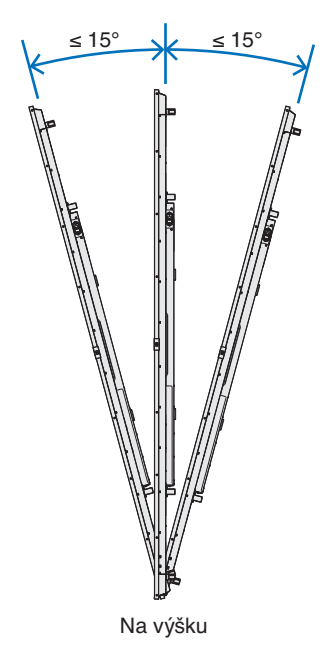

### <span id="page-21-0"></span>**Požadavky na ventilaci**

Při montáži v uzavřeném nebo omezeném prostoru ponechejte odpovídající prostor mezi monitorem a okolím, aby se mohlo vytvářené teplo rozptýlit (viz obrázek níže).

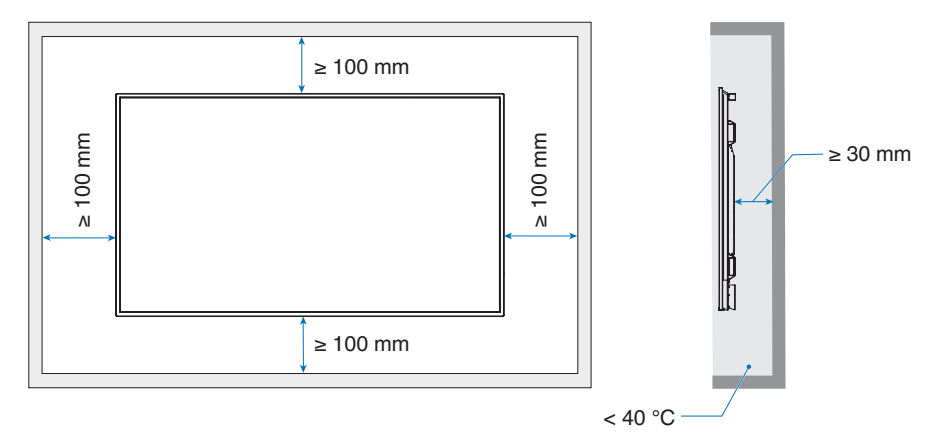

- **POZNÁMKA:**  Kolem monitoru zajistěte odpovídající odvětrávání, aby se nepřehříval a aby byl vzduch odváděn od zařízení a montážního příslušenství (zejména při použití monitoru v konfiguraci více obrazovek).
	- Tento monitor je vybaven vnitřními snímači teploty.

Pokud se monitor přehřeje, zobrazí se výstražná zpráva "Caution" (Pozor). V případě zobrazení výstražné zprávy "Caution" (Pozor) přestaňte přístroj používat, vypněte jej a nechejte vychladnout.

Pokud je monitor používán v uzavřených prostorách nebo je panel LCD zakryt ochranným krytem a teplota je vyšší než obvyklá provozní teplota, nastavením parametru [FAN CONTROL] (Ovládání ventilátoru) v nabídce OSD na hodnotu [ON] (Zapnuto) zapněte ventilátor (viz část [strana](#page-104-1) 101).

### <span id="page-22-0"></span>**Připevnění montážního příslušenství**

Buďte opatrní, abyste během připojování příslušenství monitor nepřevrhli.

#### 1. Montáž šroubů s okem pro zavěšení

Tento model je z výroby vybaven držáky pro šrouby s okem (nejsou součástí dodávky) k usnadnění zavěšení.

- Podle návodu na obrázku našroubujte šrouby s očky do otvorů ve svorkách.
- Ujistěte se, že jsou šrouby s okem pevně na svém místě.
- NEPOUŽÍVEJTE k montáži výhradně šrouby s okem. Šrouby s okem jsou určeny pouze pro dočasné použití.
- Tento monitor je určen k instalaci na betonovou zeď nebo sloup. U některých materiálů, jako je omítka, tenké plastové desky nebo dřevo, může být před zahájením instalace nutné provést zvýšení pevnosti. Tento monitor a držák musí být instalovány na stěnu, která vydrží alespoň čtyřnásobek hmotnosti monitoru. Montáž proveďte za použití nejvhodnější metody pro daný materiál a konstrukci.

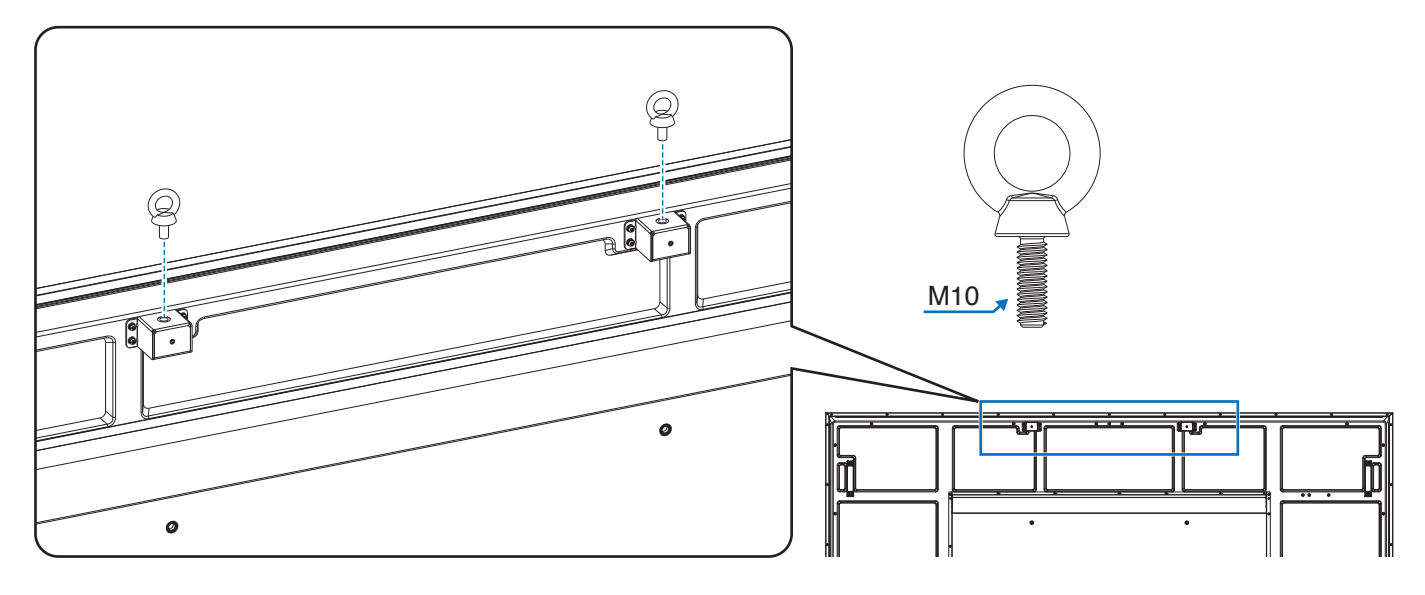

#### 2. Připevnění montážního příslušenství

Během připevňování příslušenství dávejte pozor, ať monitor nepřevrátíte.

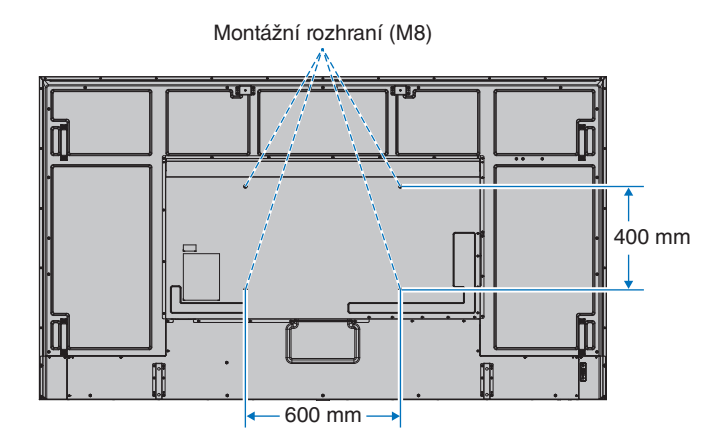

Montážní příslušenství lze k monitoru připevnit ve chvíli, kdy je položen obrazovkou dolů. Aby nedošlo k poškrábání displeje LCD při položení monitoru čelní stranou dolů, položte pod monitor měkkou látku, která má větší rozměr než displej. Ujistěte se, že se na stole nenachází nic, co by mohlo monitor poškodit.

**POZNÁMKA:** Monitor před montáží umístěte čelní stranou dolů na rovnou plochu, která má větší rozměr než obrazovka monitoru. Zvolte pevný stůl, který hmotnost monitoru bez problémů unese.

### <span id="page-23-0"></span>**Montáž a demontáž volitelného podstavce na stůl**

Při montáži postupujte podle pokynů dodaných ke stojanu či k montážnímu příslušenství. Používejte pouze nástroje doporučované výrobcem.

#### **POZNÁMKA:** • Použijte díl ST-801.

- Používejte VÝHRADNĚ šrouby, které byly dodány s volitelným podstavcem na stůl. Namontujte podstavec tak, aby dlouhý konec jeho noh směřoval dopředu.
- S podstavcem na stůl lze monitor použít pouze s orientací na šířku.

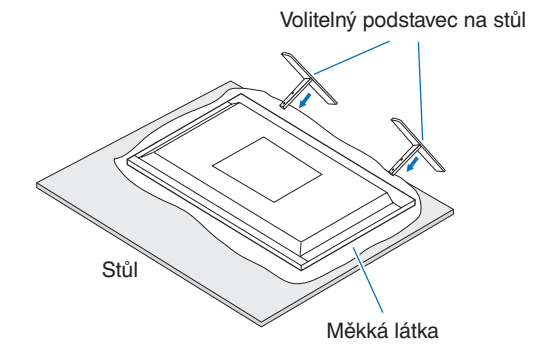

# <span id="page-24-0"></span>Kapitola 2 Názvy a funkce součástí

### V této kapitole jsou uvedeny tyto informace:

- > ["Ovládací panel" na straně](#page-25-1) 22
- > ["Zadní panel" na straně](#page-26-1) 23
- > ["Bezdrátový dálkový ovladač" na straně](#page-28-1) 25

## <span id="page-25-1"></span><span id="page-25-0"></span>**Ovládací panel**

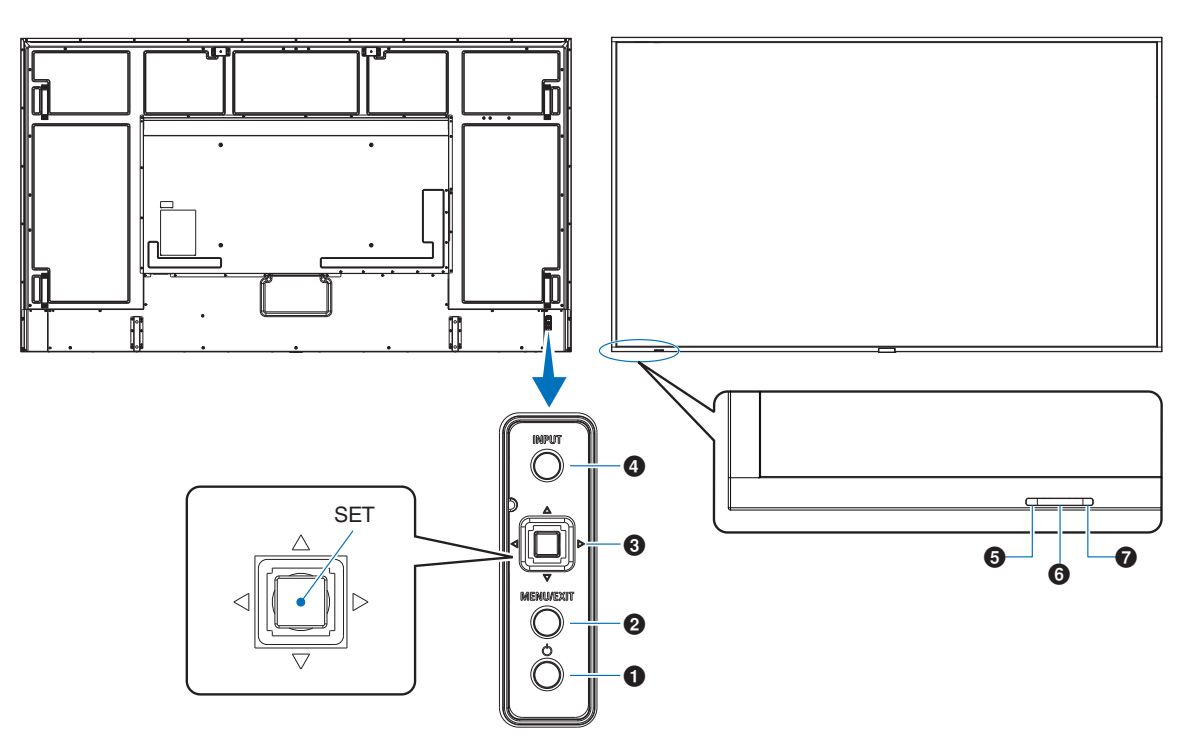

#### **1** Tlačítko **b** (napájení)

Slouží k zapnutí zařízení a k přepnutí do pohotovostního režimu. Viz [strana](#page-39-1) 36.

#### 2 **Tlačítko MENU/EXIT (Nabídka/Konec)**

Když není nabídka OSD otevřena, slouží k jejímu otevření. V nabídce OSD slouží toto tlačítko k návratu na předchozí obrazovku.

Stisknutím tohoto tlačítka v hlavní nabídce zavřete nabídku OSD.

#### 3 **Tlačítko joysticku / tlačítko SET (Nastavit)\*1**

v/w: Ovladač vlevo/vpravo.

- Přesun doleva nebo doprava v ovládacích nabídkách OSD.
- Zvyšuje nebo snižuje intenzitu u jednotlivých nastavení OSD.
- Přímo upravuje VOLUME (Hlasitost), když je nabídka OSD zavřená.

 $∇/$ : Ovladač nahoru/dolů.

• Přesun nahoru nebo dolů v ovládacích nabídkách OSD.

#### SET (Nastavit): (stisknutí tlačítka)

- Vybere nebo upraví nastavení pro zvýrazněnou funkci v nabídce OSD.
- \*1: Funkce  $\triangleleft$ ,  $\triangleright$ ,  $\triangle$  a  $\triangledown$  se mění v závislosti na orientaci monitoru (na šířku či na výšku).

#### 4 **Tlačítko INPUT (Vstup)**

INPUT (Vstup): Když je nabídka OSD zavřená, slouží k přepínání mezi dostupnými vstupy.

- [DisplayPort1], [DisplayPort2], [HDMI1], [HDMI2], [OPTION]\*1 (Volitelný doplněk), [COMPUTE MODULE]\*2 (Výpočetní modul). Vstupní názvy jsou zobrazeny tak, jak byly nastaveny od výrobce.
- \*1 : Tato funkce závisí na tom, jaká deska pro volitelné doplňky je v monitoru nainstalována.
- \*2 : Tento vstup je k dispozici po instalaci volitelného rozhraní Raspberry Pi Compute Module Interface Board a modulu Raspberry Pi Compute Module. Viz [strana](#page-86-1) 83.

#### 5 **Indikátor napájení**

- Svítí modře, když je monitor v aktivním režimu\*1 .
- Střídavě bliká zeleně a žlutě, když je povolena funkce [SCHEDULE INFORMATION] (Informace plánovače).
- V případě selhání komponenty monitoru bude indikátor blikat červeně, případně červeně a modře.
- Nahlédněte do tabulky Režimy zapnutí a vypnutí na [strana](#page-39-1) 36.
- \*1 : Je-li parametr [POWER INDICATOR] (Indikátor napájení) nastaven na hodnotu [OFF] (Vypnuto), indikátor se nerozsvítí, i když bude monitor v aktivním režimu. Viz [strana](#page-109-0) 106.

#### 6 **Čidlo dálkového ovladače**

Přijímá signál z dálkového ovladače (pokud jej používáte). Viz [strana](#page-40-1) 37.

#### 7 **Čidlo okolního světla**

Zjišťuje okolní světelné podmínky a následně automaticky upravuje nastavení podsvícení monitoru tak, aby byl obraz optimální za každých podmínek. Toto čidlo nezakrývejte. Viz [strana](#page-52-0) 49.

## <span id="page-26-1"></span><span id="page-26-0"></span>**Zadní panel**

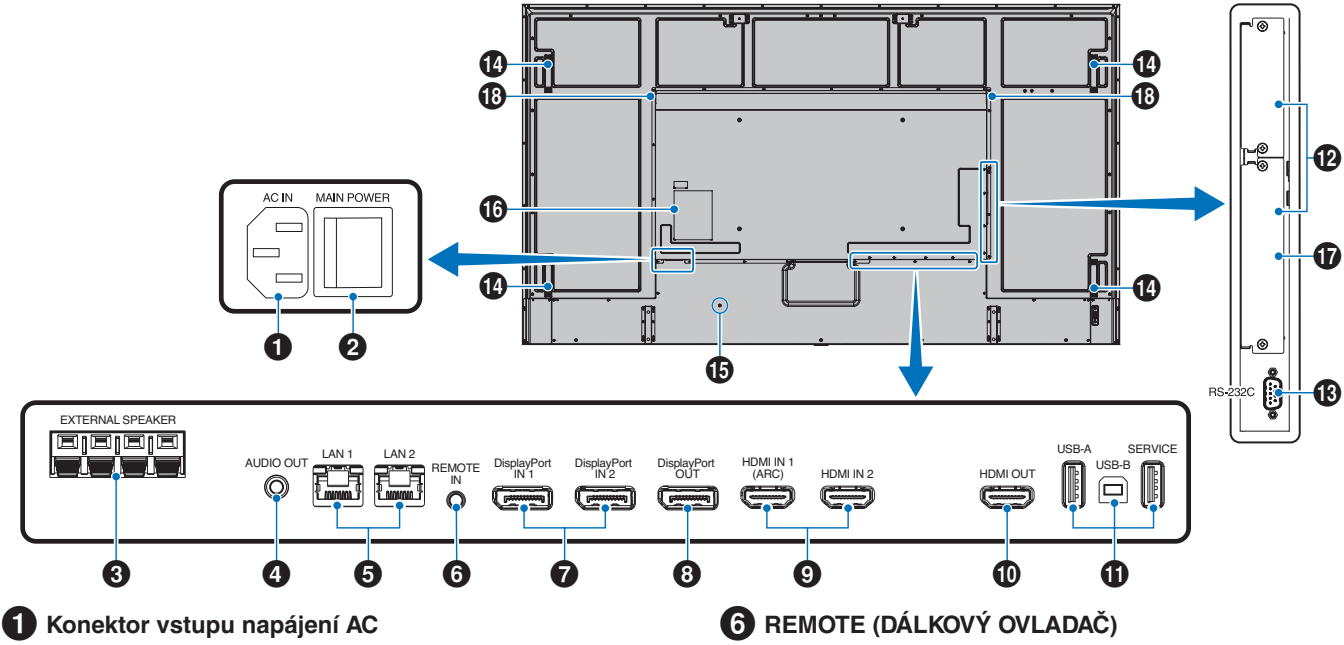

Slouží k připojení dodaného napájecího kabelu.

#### 2 **Hlavní vypínač**

Vypínač hlavního napájení.

#### 3 **EXTERNAL SPEAKER TERMINAL (Konektor externího reproduktoru)**

Přenáší výstup zvukového signálu. Červená koncovka je kladný pól (+). Černá koncovka je záporný pól (–).

**POZNÁMKA:** Informace o seznamu kompatibilních volitelných reproduktorů vám sdělí váš dodavatel.

#### 4 **AUDIO OUT (VÝSTUP ZVUKU)**

Výstup zvukového signálu z rozhraní DisplayPort a HDMI do externího zařízení (stereofonní přijímač, zesilovač apod.).

**POZNÁMKA:** Tento konektor není určen pro sluchátka.

#### 5 **Port sítě LAN 1/2 (RJ-45)**

Pokud chcete monitor spravovat a řídit prostřednictvím sítě, připojte jej k síti LAN.

Ovládejte více monitorů formou řetězového připojení v síti LAN.

- **POZNÁMKA:** Po připojení síťového kabelu LAN k portu LAN1 můžete využívat komunikaci v síti LAN.
	- Přečtěte si informace v tématu Připojení více monitorů (viz [strana](#page-68-1) 65).

Připojením k monitoru můžete používat volitelnou iednotku čidla.

- **POZNÁMKA:** Tento konektor použijte jen v souladu s pokyny.
	- Když je připojena volitelná jednotka snímače, snímač dálkového ovládání monitoru je deaktivován.

### 7 **DisplayPort IN 1/2 (Vstup DisplayPort 1/2)**

Vstup signálů z rozhraní DisplayPort.

8 **DisplayPort OUT (Výstup DisplayPort)**

Výstup signálů z rozhraní DisplayPort.

#### 9 **HDMI IN 1/2 (HDMI1 (ARC) / HDMI2)**

Vstup signálu z rozhraní HDMI.

- **POZNÁMKA:** Konektor HDMI1 podporuje také funkci ARC (Audio Return Channel) pro výstup zvuku.
	- Funkce ARC zasílá zvuk monitoru do zvukového zařízení s konektorem HDMI1 ARC.
	- Je nutné použít dodaný kabel HDMI s podporou funkce ARC. Zvukové zařízení bude přehrávat zvuk monitoru.
	- Zvukové zařízení lze ovládat pomocí dodaného dálkového ovladače.

#### 0 **HDMI OUT (Výstup HDMI)**

Výstup signálu z rozhraní HDMI.

#### **1** Porty USB

Informace o portech USB naleznete v kapitole "Připojení [zařízení USB" na straně](#page-37-1) 34.

USB-A (rozbočovač / 0,5 A): Výstupní port (USB typu A). USB-B (Ctrl): Vstupní port (USB typu B). Servis (2 A): Servisní port. Napájení pro zařízení USB. Připojte snímač barev MDSVSENSOR 3.

#### @ **Zásuvka na desce pro volitelné doplňky**

Zásuvka pro instalaci modulu Intel® SDM.

**POZNÁMKA:** Seznam kompatibilních desek pro volitelné doplňky získáte od dodavatele.

#### **18** RS-232C IN (Vstup RS-232C, 9kolíkový D-Sub)

Chcete-li řídit funkce rozhraní RS-232C, připojte vstup RS-232C z externího zařízení, jakým je například počítač. Viz [strana](#page-66-1) 63.

\$ **Rukojeť**

#### **B** Bezpečnostní zásuvka

Zásuvka zámku zabezpečení a ochrany před krádeží kompatibilní s bezpečnostními kabely a zařízeními Kensington.

**POZNÁMKA:** Informace o produktech najdete na webové stránce společnosti Kensington.

#### ^ **Štítek**

#### & **Zásuvka pro zařízení Raspberry Pi Compute Module**

Zásuvka pro instalaci rozhraní Raspberry Pi Compute Module Interface Board a modulu Raspberry Pi Compute Module. Viz [strana](#page-86-1) 83.

**POZNÁMKA:** Instalaci musí provádět kvalifikovaný pracovník. Instalaci rozhraní Compute Module Interface Board a modulu Raspberry Pi Compute Module neprovádějte vlastními silami.

**13** Interní reproduktor

## <span id="page-28-1"></span><span id="page-28-0"></span>**Bezdrátový dálkový ovladač**

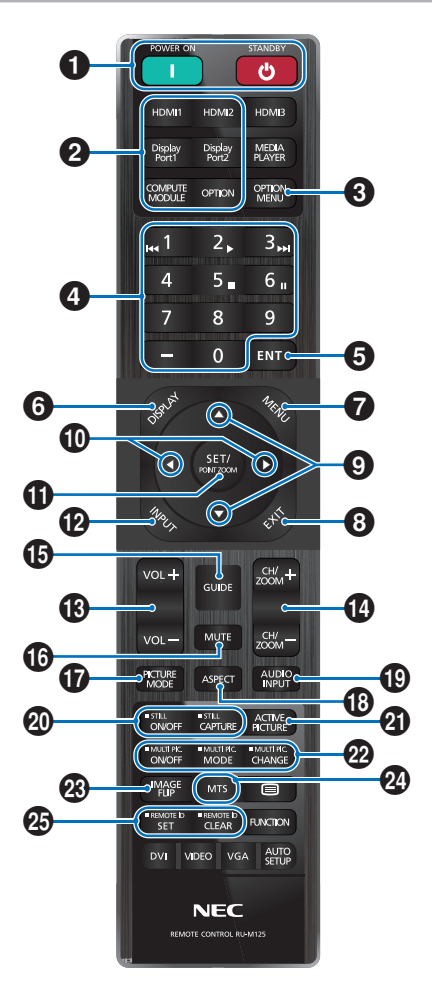

- **POZNÁMKA:** Tlačítka, která zde nejsou vysvětlena, nejsou určena k použití s vaším modelem monitoru.
	- Některá tlačítka dálkového ovládání používá CEC (Consumer Electronics Control). Funkce tlačítek CEC je různá v závislosti na tom, zda je aktuální nastavení CEC [MODE1] (Režim 1) nebo [MODE2] (Režim 2). Vizte [strana](#page-35-1) 32.

#### 1 **Tlačítka POWER ON (Zapnout) a STANDBY (Pohotovostní režim)**

Tlačítko POWER ON (Zapnout) slouží k přepnutí z pohotovostního režimu do plně aktivního režimu.

Tlačítko STANDBY (Pohotovostní režim) slouží k přepnutí monitoru do pohotovostního režimu. Viz [strana](#page-39-1) 36.

#### 2 **Tlačítko DIRECT INPUT**

Ihned změní vstup podle názvu tlačítka.

Názvy tlačítek odpovídají továrnímu nastavení názvu vstupu.

#### 3 **Tlačítko OPTION MENU (Nabídka volitelného doplňku)**

Využívá se, když je nainstalována deska pro volitelné doplňky. Viz [strana](#page-26-1) 23.

Funkce závisí na tom, jaká deska pro volitelné doplňky je v monitoru nainstalována.

#### 4 **KLÁVESNICE**

Stisknutím tlačítek nastavíte nebo změníte heslo, kanál nebo nastavení funkce REMOTE ID (Identifikace ovladače). Viz [strana](#page-64-1) 61.

#### 5 **Tlačítko ENT**

Slouží k provedení výběru.

Využívá se ve spojení s deskou pro volitelné doplňky. Funkce závisí na tom, jaká deska pro volitelné doplňky je v monitoru nainstalována.

#### 6 **Tlačítko DISPLAY (Zobrazení)**

Slouží k zobrazení/skrytí informací OSD. Viz [strana](#page-44-1) 41.

Slouží k odblokování tlačítek dálkového ovladače, pokud byly zablokovány v nastavení [LOCK SETTINGS] (Nastavení blokování) v nabídce [PROTECT] (Ochrana). Dálkový ovladač odblokujete podržením tlačítka DISPLAY (Zobrazení) po dobu delší než pět sekund. Viz [strana](#page-57-1) 54.

#### 7 **Tlačítko MENU (Nabídka)**

Slouží k otevření/zavření nabídky OSD. Viz [strana](#page-44-1) 41.

#### 8 **Tlačítko EXIT (Konec)**

V nabídce OSD slouží toto tlačítko k návratu na předchozí obrazovku. Stisknutím tlačítka EXIT (Konec) v hlavní nabídce zavřete nabídku OSD.

#### 9 **Tlačítko / (nahoru/dolů)**

V nabídce OSD slouží jako navigační tlačítka k posunutí výběru nahoru a dolů.

#### 0 **Tlačítko / (vlevo/vpravo)**

V nabídce OSD slouží jako navigační tlačítka k posunutí výběru vlevo nebo vpravo.

V nabídce OSD slouží ke snížení nebo zvýšení hodnoty upravovaného nastavení.

#### ! **Tlačítko SET/POINT ZOOM (Nastavit/přiblížení)**

SET (Nastavit): Když je otevřena nabídka OSD, slouží toto tlačítko k potvrzení vybraného nastavení.

POINT ZOOM (Přiblížení): Když je nabídka OSD zavřená, toto tlačítko slouží k úpravě přiblížení. Viz [strana](#page-43-1) 40.

#### @ **Tlačítko INPUT**

Umožňuje procházet vstupy.

Názvy vstupů odpovídají továrnímu nastavení názvu vstupu – změnu názvu v nabídce OSD je možné provést ručně.

#### # **Tlačítko VOLUME +/– (Hlasitost +/–)**

Slouží ke zvýšení nebo snížení hlasitosti.

#### \$ **Tlačítko CH/ZOOM +/– (Kanál/přiblížení +/–)\***

Slouží ke zvýšení nebo snížení úrovně přiblížení. Informace naleznete v pokynech k funkci přiblížení. Viz [strana](#page-43-1) 40.

\*: Při použití společně s deskou pro volitelné doplňky závisí funkce na tom, jaká deska pro volitelné doplňky je v monitoru nainstalována.

#### % **Tlačítko GUIDE (Průvodce)**

Využívá se ve spojení s deskou pro volitelné doplňky. Funkce závisí na tom, jaká deska pro volitelné doplňky je v monitoru nainstalována.

#### ^ **Tlačítko MUTE (Ztlumit)**

Vypíná výstup zvuku a obrazu monitoru. Opětovným stisknutím vypnutí výstupu zvuku a obrazu monitoru zrušíte. Podrobnosti najdete zde: "MUTE SETTING (Nastavení [ztlumení\)" na straně](#page-109-1) 106.

#### & **Tlačítko PICTURE MODE (Režim obrazu)**

Slouží k přepínání mezi obrazovými režimy [NATIVE] (Původní), [RETAIL] (Maloobchod), [CONFERENCING] (Konference), [HIGHBRIGHT] (Vysoký jas), [TRANSPORTATION] (Doprava) a [CUSTOM] (Vlastní). Viz [strana](#page-41-1) 38.

#### \* **Tlačítko ASPECT (Poměr stran)**

Slouží k přepínání mezi poměry stran obrazu: [FULL] (Celá obrazovka), [WIDE]\* (Širokoúhlý), [1:1], [ZOOM] (Přiblížení) a [NORMAL] (Normální). Viz [strana](#page-42-1) 39.

- \*: Jen vstupy HDMI1, HDMI2, OPTION (Volitelný doplněk) (TMDS)\*2 , COMPUTE MODULE\*1 (Výpočetní modul).
- \*1 : Tento vstup je k dispozici po instalaci volitelného rozhraní Raspberry Pi Compute Module Interface Board a modulu Raspberry Pi Compute Module.
- \*2 : Tato funkce závisí na tom, jaká deska pro volitelné doplňky je v monitoru nainstalována.

#### ( **Tlačítko AUDIO INPUT (Vstup zvuku)**

Slouží k výběru vstupního zdroje zvuku [IN1], [IN2], [HDMI1], [HDMI2], [DisplayPort1], [DisplayPort2], [OPTION]\*1 (Volitelný doplněk) a [COMPUTE MODULE]\*2 (Výpočetní modul).

- \*1 : Tato funkce závisí na tom, jaká deska pro volitelné doplňky je v monitoru nainstalována.
- \*2 : Tento vstup je k dispozici po instalaci volitelného rozhraní Raspberry Pi Compute Module Interface Board a modulu Raspberry Pi Compute Module. Viz [strana](#page-86-2) 83.

#### ) **Tlačítko STILL (Statický obraz)**

Tlačítko ON/OFF (Zap./vyp.): Slouží k aktivaci a deaktivaci režimu statického obrazu.

Tlačítko CAPTURE: Umožňuje pořízení snímku.

**POZNÁMKA:** • Tato funkce je deaktivována při změně kterékoliv z následujících funkcí: [ASPECT] (Poměr stran), [MULTI PICTURE] (Více obrazů), [TILE MATRIX] (Složený obraz), [MOTION] (Pohyb) ve funkci [SCREEN SAVER] (Spořič obrazovky), POINT ZOOM (Přiblížení), [IMAGE FLIP] (Převrácení obrazu), [QUICK INPUT CHANGE] (Rychlá změna vstupu), [OVERSCAN] (Přesah), [DUAL DAISY CHAIN MODE] (Režim duálního sériového zapojení), pokud změníte nastavení [AUDIO INPUT] (Vstup zvuku) nebo nastavíte možnost [DisplayPort VERSION] (Verze rozhraní DisplayPort) položky [DisplayPort1] na hodnotu [1.4], když je funkce STILL (Statický obraz) aktivní.

- **POZNÁMKA:** Tato funkce je zakázána, když je jedna z následujících funkcí aktivní: [MULTI PICTURE] (Více obrazů), [MOTION] (Pohyb) ve funkci [SCREEN SAVER] (Spořič obrazovky), POINT ZOOM (Přiblížení), [TILE MATRIX] (Složený obraz), [IMAGE FLIP] (Převrácení obrazu), [QUICK INPUT CHANGE] (Rychlá změna vstupu), [DUAL DAISY CHAIN MODE] (Režim duálního sériového zapojení), [ROTATE] (Otočit) nebo pokud je vstup nastaven jako [DisplayPort1] a [DisplayPort VERSION] (Verze rozhraní DisplayPort) je nastaveno jako [1.4].
	- Pokud je zvolen vstupní signál [OPTION] (Volitelný doplněk), činnost tohoto tlačítka závisí na tom, jaká deska pro volitelné doplňky je v monitoru nainstalována.

#### - **Tlačítko ACTIVE PICTURE (Aktivní obraz)**

Když je aktivován režimu více obrazů, slouží k výběru aktivního obrazu. Viz [strana](#page-98-0) 95.

#### = **Tlačítko MULTI PICTURE (Více obrazů)**

Tlačítko ON/OFF (Zap./vyp.): Slouží k zapnutí/vypnutí režimu více obrazů.

Tlačítko MODE (Režim): Přepíná mezi dostupnými režimy obrazu v obraze (2PIP) a obrazu vedle obrazu (2PBP nebo 4PBP).

Tlačítko CHANGE (Změnit): Slouží k záměně zvolených vstupů mezi obrazem 1 a obrazem 2, když je zvolena možnost 2PIP.

Více informací naleznete zde [strana](#page-98-0) 95.

**POZNÁMKA:** Pokud stisknete tlačítko SET/POINT ZOOM (Nastavit/přiblížení), když je zapnutý režim více obrazů, můžete změnit velikost aktivního obrazu.

#### q **Tlačítko IMAGE FLIP (Převrácení obrazu)**

Slouží k přepínání mezi funkcemi [H FLIP] (Vodorovné převrácení), [V FLIP] (Svislé převrácení), [180° ROTATE] (Otočení o 180°) a [NONE] (Žádné). Viz [strana](#page-97-0) 94.

#### **24** Tlačítko MTS

Využívá se ve spojení s deskou pro volitelné doplňky. Funkce závisí na tom, jaká deska pro volitelné doplňky je v monitoru nainstalována.

#### e **Tlačítko REMOTE ID (ID dálkového ovladače)**

Slouží k aktivaci funkce REMOTE ID (ID dálkového ovladače). Viz [strana](#page-64-1) 61.

# <span id="page-30-1"></span><span id="page-30-0"></span>Kapitola 3 Připojení

#### V této kapitole jsou uvedeny tyto informace:

- > ["Schéma zapojení" na straně](#page-31-1) 28
- > "Připojení k [počítači" na straně](#page-32-1) 29
- > "Připojení k [přehrávači médií prostřednictvím rozhraní HDMI" na straně](#page-32-2) 29
- > ["Příkaz HDMI-CEC" na straně](#page-34-1) 31
- > ["Interní zdroje obrazového signálu" na straně](#page-36-1) 33
- > ["Připojení zařízení USB" na straně](#page-37-1) 34

#### **Připojení externího zařízení**

**POZNÁMKA:** • Nepřipojujte ani neodpojujte kabely v době zapínání napájení monitoru nebo jiných externích zařízení, protože by mohlo dojít ke ztrátě obrazu.

> • Nepoužívejte audiokabel zeslabující signál (s vestavěným rezistorem). Zvukový kabel s vestavěným rezistorem zeslabuje zvuk.

#### **Před připojením:**

- Před připojením zařízení k monitoru vypněte napájení zařízení.
- Dostupné typy připojení a pokyny týkající se zařízení naleznete v příručce k danému zařízení.
- Před připojením/odpojením paměťového zařízení USB doporučujeme vypnout hlavní napájení monitoru, aby nedošlo ke ztrátě dat.

## <span id="page-31-1"></span><span id="page-31-0"></span>**Schéma zapojení**

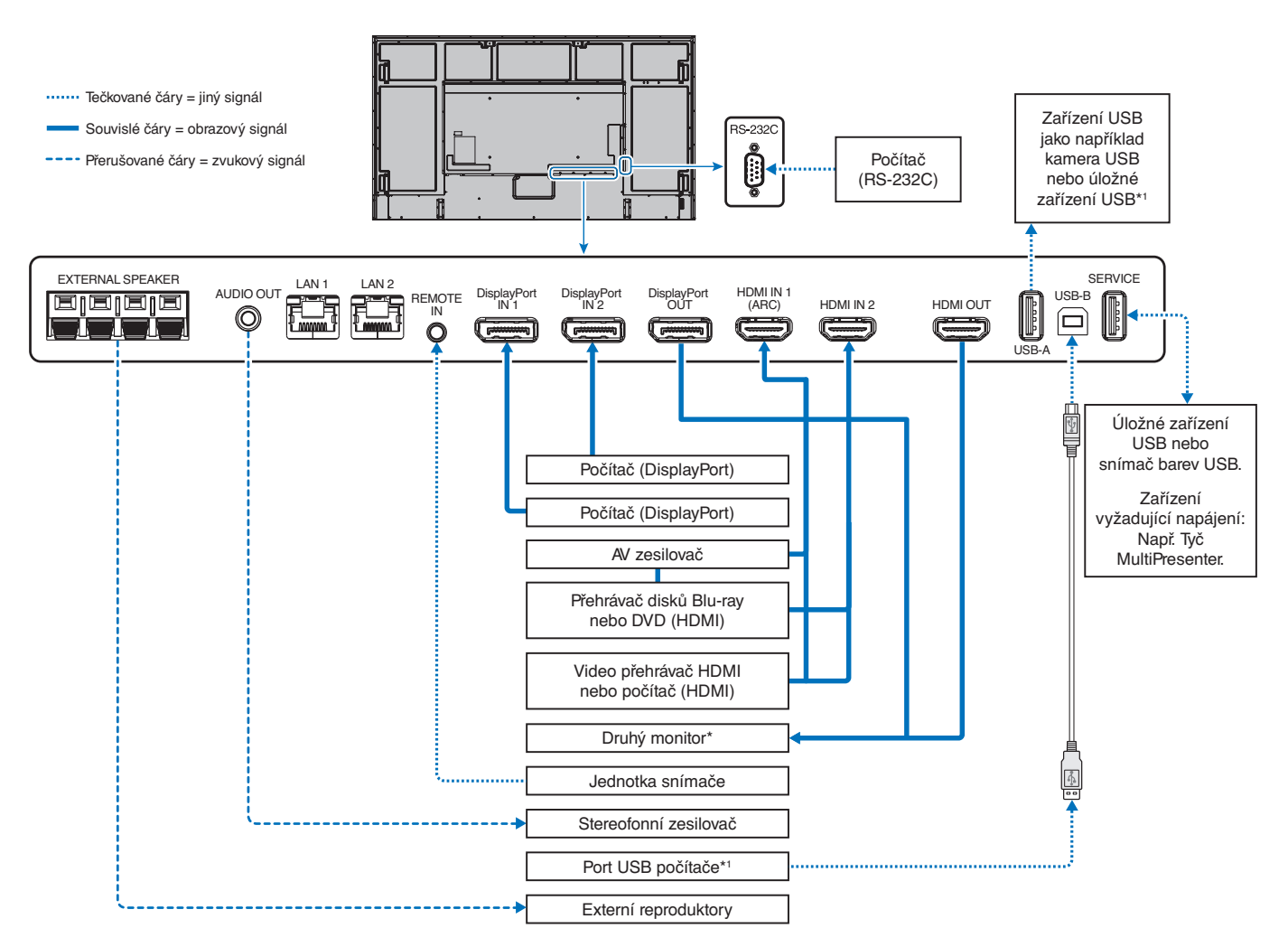

\*: Počet monitorů, které lze sériově propojit, je omezen.

\*1 : Zařízení připojené k rozhraní USB-B může používat zařízení připojené k rozhraní USB-A. Viz ["Připojení zařízení USB" na straně](#page-37-1) 34.

## <span id="page-32-1"></span><span id="page-32-0"></span>**Připojení k počítači**

#### **Připojení k počítači přes rozhraní HDMI**

- Použijte kabel HDMI s logem HDMI.
- Zobrazení signálu po zapnutí počítače může chvíli trvat.
- Některé grafické karty nebo ovladače nemusí obraz zobrazit správně.
- Při použití počítače s rozhraním HDMI nastavte parametr [OVERSCAN] (Přesah) na hodnotu [AUTO] (Automaticky) nebo [OFF] (Vypnuto), protože grafické ovladače nemusí být plně kompatibilní a nemusí obraz zobrazit správně. Viz [strana](#page-91-0) 88.
- Má-li zdrojový signál rozlišení 4K (50/60 Hz) nebo HDCP 2.2 nebo HDR, v části [ADVANCED] (Pokročilé) nastavte parametr [HDMI] na hodnotu [MODE2] (Režim 2). Viz [strana](#page-91-1) 88.
- Pokud je monitor zapnut až po zapnutí připojeného počítače, nemusí se na něm někdy zobrazit žádný obraz. V tom případě počítač vypněte a poté znovu zapněte.
- Když má vstupní signál rozlišení 4K, použijte vysokorychlostní kabel HDMI.

#### **Připojení počítače prostřednictvím konektoru DisplayPort**

- Použijte kabel DisplayPort s logem kompatibility se standardem DisplayPort.
- Použití výstupního konektoru DisplayPort je popsáno v části věnované obrazovému výstupu. Viz [strana](#page-63-1) 60.
- Zobrazení signálu po zapnutí počítače může chvíli trvat.
- Pokud připojujete kabel DisplayPort ke komponentě pomocí adaptéru pro převod signálu, je možné, že se obraz neobjeví.
- Některé kabely DisplayPort jsou vybaveny funkcí blokování. Při odpojování tohoto kabelu uvolněte zámek přidržením horního tlačítka.
- Pokud chcete jako výstup zvuku použít rozhraní DisplayPort , zvolte v nabídce OSD u parametru [AUDIO INPUT] (Vstup zvuku) hodnotu [DisplayPort1] nebo [DisplayPort2], případně stisknutím tlačítka AUDIO INPUT (Vstup zvuku) na dálkovém ovladači vyberte možnost [DisplayPort1] nebo [DisplayPort2].
- Pokud je monitor zapnut až po zapnutí připojeného počítače, nemusí se na něm někdy zobrazit žádný obraz. V tom případě počítač vypněte a poté znovu zapněte.
- Pokud je vstupní signál v rozlišení 8K, použijte kabel DisplayPort s logem 8K.

## <span id="page-32-2"></span>**Připojení k přehrávači médií prostřednictvím rozhraní HDMI**

K dosažení nejvyšší kvality obrazu a zvuku vysílaného z přehrávače Blu-ray, přehrávače médií nebo herní konzole použijte jeden kabel HDMI. Pokud připojený přehrávač médií podporuje rozlišení 4K, zobrazí se obsah v rozlišení 4K UHD.

Podporuje technologii HDCP (Ochrana digitálního obsahu s vysokými nároky na přenosovou rychlost), což je typ ochrany digitálních autorských práv, která zabraňuje nelegálnímu kopírování nebo vysílání obsahu disků Blu-ray nebo DVD a vysílání médií ve vysokém rozlišení.

#### **POZNÁMKA:** • Seznam kompatibilních signálů, viz [strana](#page-83-1) 80.

- Kabel HDMI připojujte, když je přehrávač médií i monitor vypnutý.
- Použijte kabel HDMI s logem HDMI.
- Některé kabely a zařízení HDMI nemusí kvůli různým specifikacím rozhraní HDMI zobrazit obraz správně.
- HDCP je systém zabraňující nelegálnímu kopírování obrazových dat přenášených prostřednictvím digitálního signálu. Pokud materiál není možné zobrazit přes digitální vstupy, nemusí to nutně znamenat, že monitor nefunguje správně.
- Když má vstupní signál rozlišení 4K, použijte vysokorychlostní kabel HDMI.

#### **Připojení zvukového zařízení s funkcí ARC**

Když připojíte zvukové zařízení s funkcí ARC k portu HDMI1 (ARC) pomocí dodaného kabelu USB s podporou funkce ARC, bude zvukové zařízení přehrávat zvuk monitoru.

- Nastavení zvuku zasílaného prostřednictvím konektoru HDMI1 (ARC) nelze upravit v nabídce OSD.
- Jakmile aktivujete funkci ARC, dojde ke ztlumení interního reproduktoru monitoru nebo externích reproduktorů připojených k monitoru.

#### **HDMI-CEC (Consumer Electronics Control)**

Technologie HDMI-CEC dodává kompatibilním přehrávačům médií připojeným přes rozhraní HDMI schopnost komunikace a omezeného ovládání mezi zařízením a monitorem. Například po zapnutí přehrávače disků Blu-ray se může vstup okamžitě přepnout na přehrávač disků Blu-ray, aniž by bylo nutné použít dálkový ovladač. Ne všechna zařízení jsou plně kompatibilní a někteří výrobci zaručují kompatibilitu mediálního zařízení pouze s vlastními monitory nebo televizory. Viz "Příkaz HDMI-CEC" [na straně](#page-34-1) 31.

Je-li funkce podporována, lze dálkový ovladač k monitoru použit k ovládání mediálního zařízení připojeného přes rozhraní HDMI.

**POZNÁMKA:** V této části jsou uvedeny pokyny, které vás provedou konfigurací funkce [CEC] v nabídce OSD monitoru. Tato nastavení lze upravit také prostřednictvím webového rozhraní monitoru.

#### **Povolení funkce CEC**

1. Zařízení CEC připojte k portu HDMI.

Stiskněte tlačítko HDMI na dálkovém ovladači.

- 2. Stisknutím tlačítka MENU (Nabídka) otevřete nabídku OSD.
- 3. Přejděte do nabídky [INPUT-ADVANCED] (Pokročilý vstup) a poté do [CEC].
- 4. Parametr [CEC] nastavte na hodnotu [MODE1] (Režim 1) nebo [MODE2] (Režim 2).
- 5. U parametru [SEARCH DEVICE] (Vyhledat zařízení) zvolte hodnotu SET (Nastavit).

Po dokončení vyhledávání se port HDMI s připojeným zařízením CEC zobrazí společně s názvem zařízení. Viz [strana](#page-92-2) 89.

Pokud není nalezeno žádné zařízení CEC, zkontrolujte, zda je zařízení připojené a zapnuté, zda podporuje funkci CEC a zda je funkce CEC aktivována. Funkce CEC může mít v závislosti na výrobci i jiný název. Viz příručku k danému zařízení.

6. Stiskněte tlačítko EXIT (Konec) na dálkovém ovladači.

## <span id="page-34-1"></span><span id="page-34-0"></span>**Příkaz HDMI-CEC**

Připojte zařízení kompatibilní s funkcí HDMI-CEC k portu HDMI.

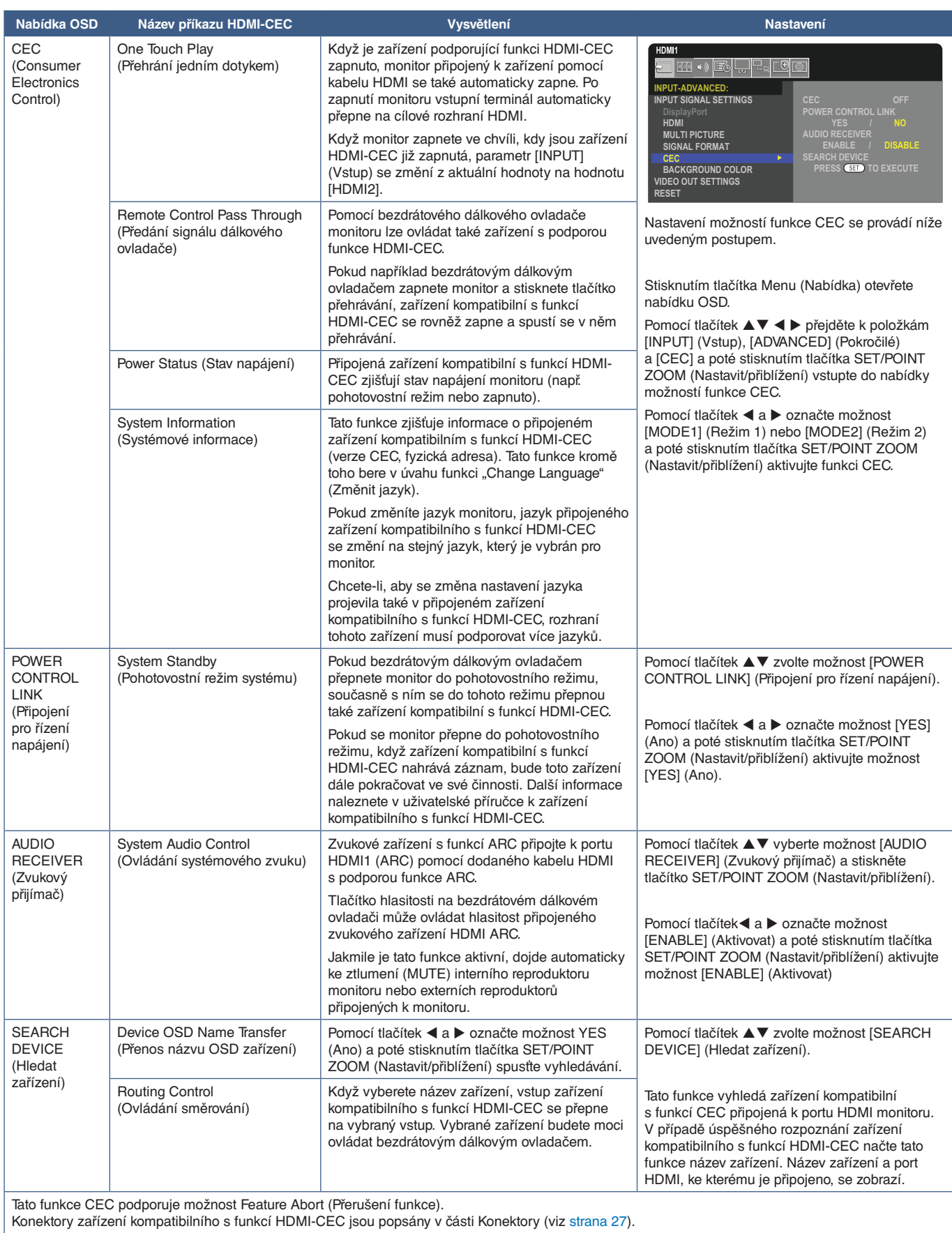

## <span id="page-35-1"></span><span id="page-35-0"></span>**Funkce tlačítek dálkového ovládání HDMI-CEC**

#### **HDMI-CEC [MODE1] (Režim 1)**

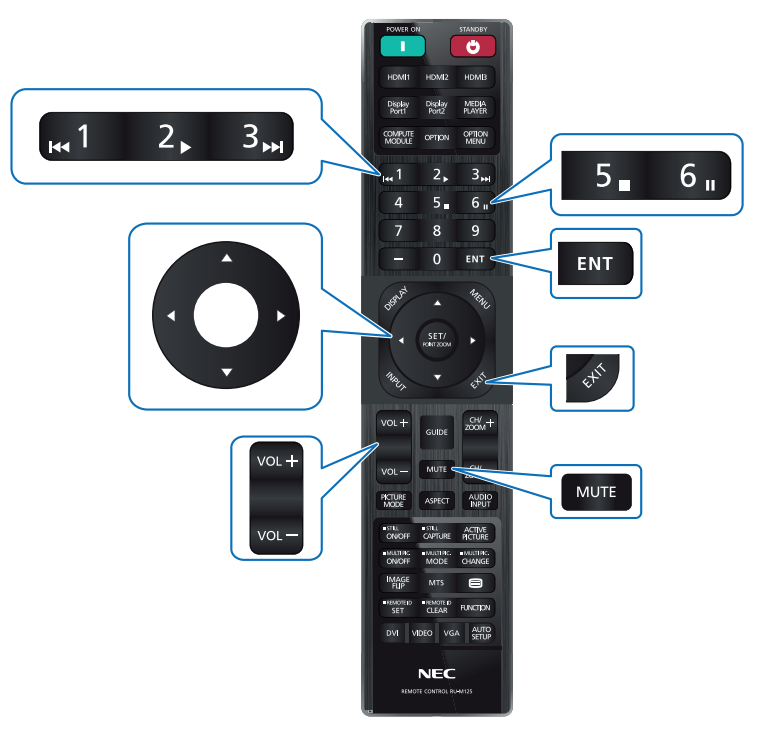

**HDMI-CEC [MODE2] (Režim 2)**

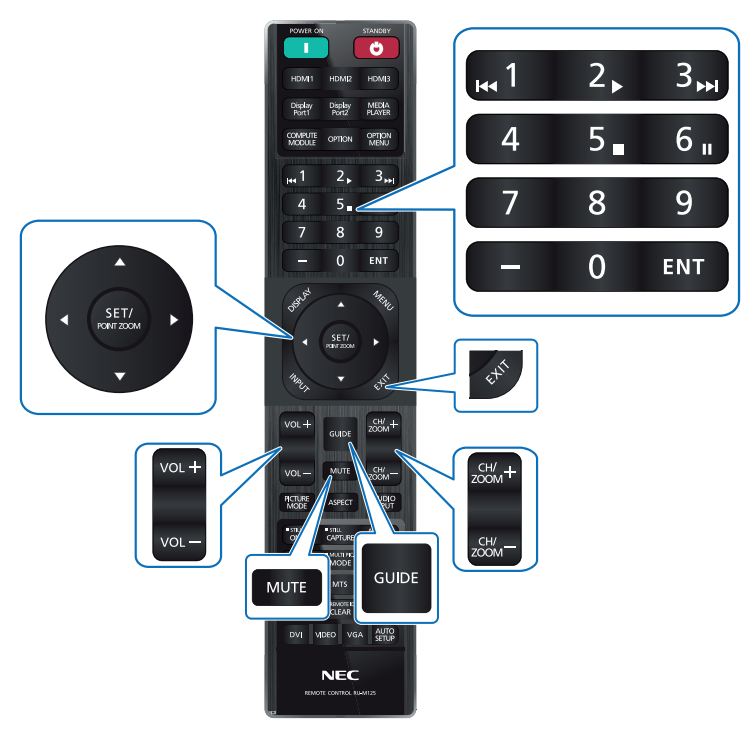
## **Interní zdroje obrazového signálu**

## **Desky pro volitelné doplňky monitoru**

Pokud je v monitoru nainstalována deska pro volitelné doplňky nebo rozhraní Raspberry Pi Compute Module Interface Board a modul Raspberry Pi Compute Module, bude daný prvek zobrazen v seznamu v části [INPUT] (Vstup) nabídky OSD Deska pro volitelné doplňky, rozhraní Raspberry Pi Compute Module Interface Board a modul Raspberry Pi Compute Module se prodávají samostatně a je nutné je fyzicky do monitoru nainstalovat. V tomto dokumentu se nacházejí pokyny k používání monitoru bez jakéhokoliv volitelného doplňku. Umístění, ve kterém byly přídavná deska či výpočetní modul Raspberry Pi nainstalovány, naleznete vyznačené na schématu panelu konektorů (viz [strana](#page-26-0) 23). Kompletní pokyny k instalaci a používání jsou dodávány společně s konkrétním zařízením nebo jsou k dispozici online.

- **POZNÁMKA:**  Rozhraní DS1-IF20CE Compute Module Interface Board a modul Raspberry Pi Compute Modul se prodávají samostatně. S žádostí o další informace se obraťte na autorizovaného prodejce. Instalaci musí provádět kvalifikovaný pracovník. Instalaci rozhraní Compute Module Interface Board a modulu Raspberry Pi Compute Module neprovádějte vlastními silami. Viz [strana](#page-86-0) 83.
	- Seznam dostupných desek pro volitelné doplňky získáte u dodavatele.

### **Připojení kompatibilního úložného zařízení USB**

Zařízení USB flash naformátujte na FAT32. Informace o formátování zařízení USB flash naleznete v uživatelské příručce k počítači nebo uvedené v souboru s nápovědou.

K tomuto monitoru připojujte paměťová zařízení USB pouze v souladu s níže uvedeným obrázku.

Pokud jsou rozměry zařízení USB větší než níže uvedené podporované rozměry, použijte prodlužovací kabel USB.

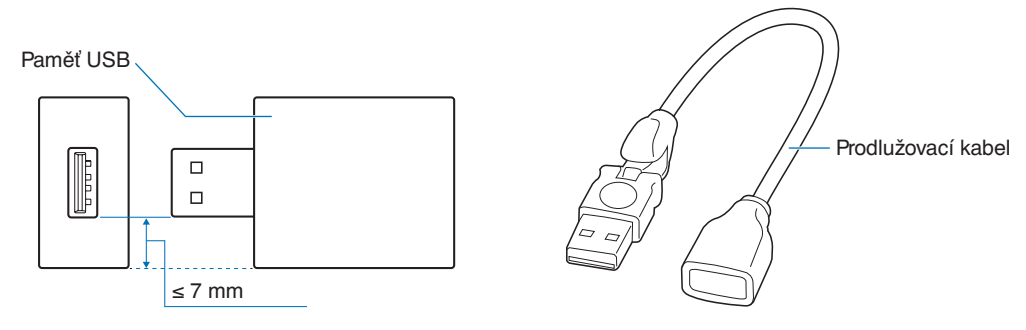

- **POZNÁMKA:**  Pokud monitor nerozpozná připojenou jednotku USB flash, ujistěte se, že souborová struktura je ve formátu FAT32.
	- Kompatibilita monitoru se všemi komerčně dostupnými úložnými zařízeními USB není zaručena.

## **Připojení zařízení USB**

Některé porty USB na panelu konektorů na monitoru mají různé využití v závislosti na typu připojeného zařízení USB. Při používání portů s podporovanými zařízeními dodržujte tyto pokyny.

#### USB-A (rozbočovač / 0,5 A): Výstupní port USB (typ A).

Připojení používané externími zařízeními USB (například kamery, paměť flash, klávesnice atd.) USB-B (Ctrl): Vstupní port USB (typ B). Konektor sloužící k připojení k počítači pomocí kabelu USB. Počítač kompatibilní s rozhraním USB připojený k portu USB-B (Ctrl) může ovládat zařízení připojená k portu USB-A (rozbočovač / 0,5 A). Servis (2 A): Servisní port / napájecí port. Tento port slouží pro budoucí upgrady softwaru. Poskytuje napájení 2 A připojenému zařízení USB, jako jsou například přehrávače médií nebo tyče pro prezentace. Skutečná spotřeba energie závisí na připojeném zařízení. Ověřte, že kabel USB podporuje proud 2 A. V části [SYSTEM] (Systém) v nabídce OSD aktivujte pro nastavení [USB] možnost [USB POWER] (Napájení přes port USB). Viz [strana](#page-110-0) 107. Informace o napájení zařízení naleznete v části s technickými údaji. Viz [strana](#page-82-0) 79. Po výběru možnosti [CLONE SETTING] (Klonovat nastavení) můžete prostřednictvím úložného zařízení USB importovat nebo exportovat nastavení monitoru. **POZNÁMKA:** Při připojování snímače barev k servisnímu portu (2 A) nastavte parametr [EXTERNAL CONTROL] (Externí ovládací prvek) v části [USB] na hodnotu [DISABLE] (Zakázat).

- **POZNÁMKA:**  Při připojování zařízení nebo kabelu USB dávejte pozor na tvar konektoru a jeho orientaci.
	- Připojení/odpojení úložného zařízení USB ve chvíli, kdy je monitor zapnutý, nedoporučujeme. Aby se monitor nemohl poškodit a nemohlo dojít k poškození datových souborů v připojeném zařízení, je třeba před připojením nebo odpojením zařízení vypnout monitor hlavním vypínačem.

# Kapitola 4 Základní funkce

## V této kapitole jsou uvedeny tyto informace:

- > ["Režimy zapnutí a vypnutí" na straně](#page-39-0) 36
- > ["Provozní dosah dálkového ovladače" na straně](#page-40-0) 37
- > ["Řízení spotřeby" na straně](#page-40-1) 37
- > ["Zobrazení informací OSD" na straně](#page-41-0) 38
- > ["Přepínání mezi režimy obrazu" na straně](#page-41-1) 38
- > ["Nastavení poměru stran" na straně](#page-42-0) 39
- > ["Použití funkce přiblížení" na straně](#page-43-0) 40
- > ["Ovládací prvky nabídka OSD" na straně](#page-44-0) 41

# <span id="page-39-0"></span>**Režimy zapnutí a vypnutí**

Monitor zapněte stisknutím tlačítka **Ú** na ovládacím panelu nebo tlačítka POWER ON (Zapnout) nebo dálkovém ovladači. Indikátor napájení na monitoru signalizuje aktuální stav monitoru. Informace o indikátoru napájení jsou uvedeny v následující tabulce.

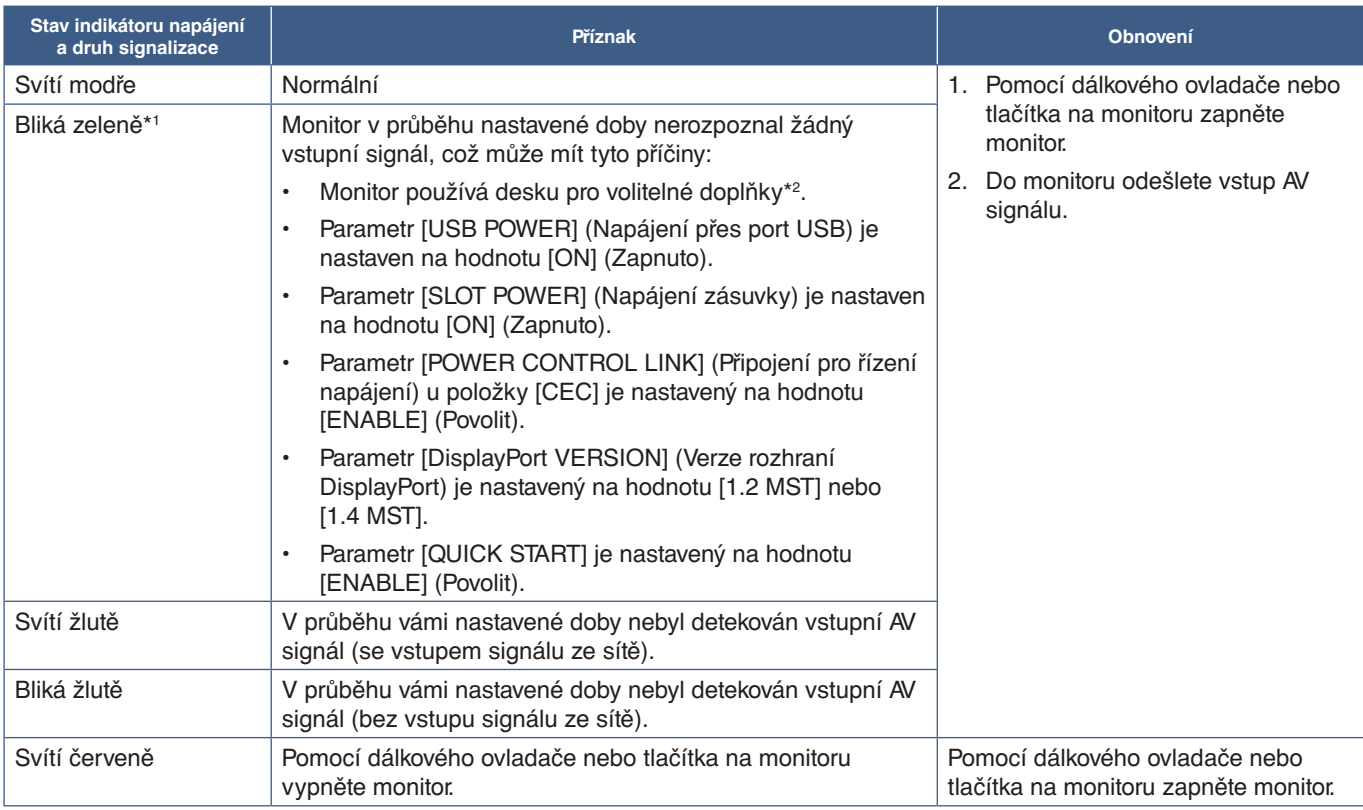

\*!: Casové nastavení pro funkci automatického úsporného režimu se nachází v části [POWER SAVE SETTINGS] (Nastavení úsporného režimu) (viz [strana](#page-104-0) 101).<br>\*?: Parametr [SLOT POWER] (Napájení zásuvky) je nastavený na hodnotu [O

**POZNÁMKA:** • Modrý indikátor napájení a správného fungování monitoru lze vypnout v nabídce OSD monitoru. Viz [strana](#page-109-0) 106.

• Když indikátor bliká červeně střídavě dlouze a krátce, mohlo dojít k poruše. Obraťte se na dodavatele.

Aby bylo možné monitor zapnout pomocí tlačítka POWER ON (Zapnout) na dálkovém ovladači nebo tlačítka **↓** na ovládacím panelu, musí být hlavní vypínač v poloze ON (Zapnuto).

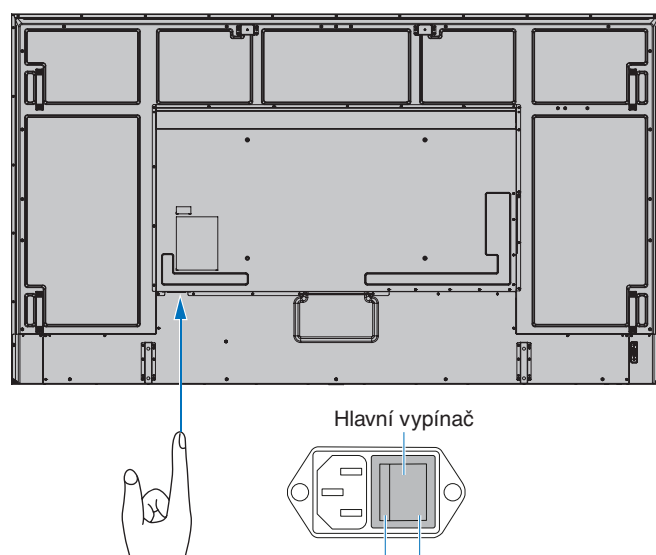

OFF (Vypnutu) ON (Zapnuto)

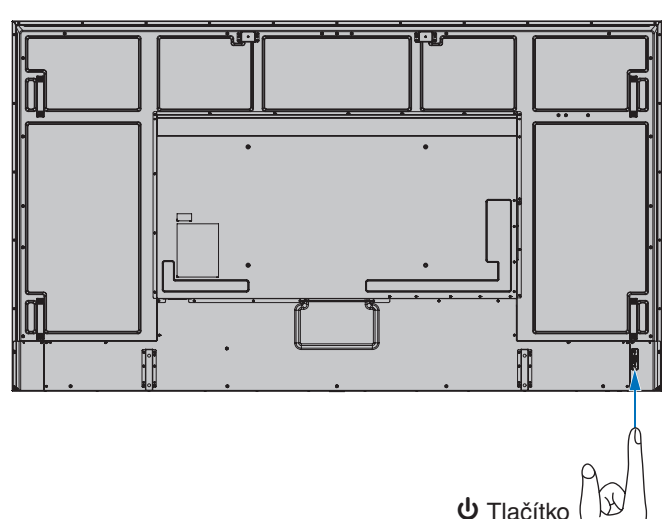

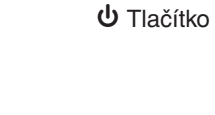

## <span id="page-40-0"></span>**Provozní dosah dálkového ovladače**

Nasměrujte horní konec dálkového ovladače na senzor dálkového ovladače na monitoru a stiskněte tlačítko.

Dálkový ovladač můžete používat ve vzdálenosti do 7 m od senzoru dálkového ovladače nebo ve vodorovném či svislém úhlu do 30° a vzdálenosti přibližně do 3,5 m.

**POZNÁMKA:** Systém dálkového ovládání nemusí fungovat, pokud je senzor dálkového ovladače vystaven přímému slunečnímu záření, silnému zdroji světla nebo pokud je v cestě překážka.

### **Zacházení s dálkovým ovladačem**

- Nevystavujte ovladač silným otřesům.
- Zabraňte kontaktu ovladače s vodou nebo jinou tekutinou. Pokud je dálkový ovladač vlhký nebo mokrý, ihned jej osušte.
- Nevystavujte ovladač horku a páře.
- Dálkový ovladač otevírejte jen při vkládání baterií.

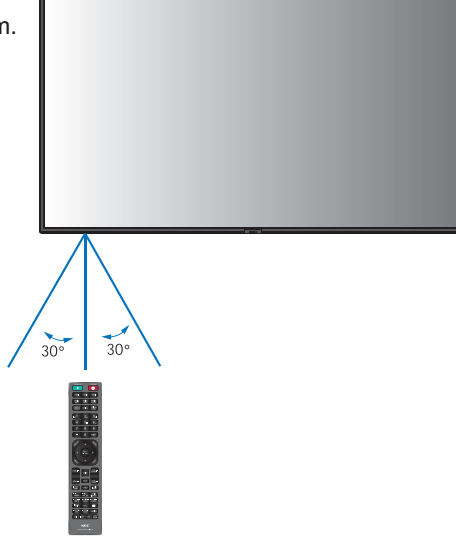

# <span id="page-40-1"></span>**Řízení spotřeby**

Tato funkce snižuje spotřebu energie, když není monitor používán.

Při připojení k počítači se spotřeba energie monitorem automaticky sníží, pokud po dobu zvolenou v řízení spotřeby v nastavení počítače není provedena žádná činnost klávesnicí ani myší. Více informací naleznete v příručce ke svému počítači.

Při připojení ke zdroji audiovizuálního signálu, jako je například přehrávač disků Blu-ray či DVD nebo vysílající přehrávač videí, se spotřeba energie monitorem automaticky sníží poté, co uplyne určitá doba od chvíle, kdy monitor rozpoznal stav "Žádný vstupní signál". Tuto možnost lze zapnout a vypnout v nastavení [POWER SAVE] (Úsporný režim) v části [POWER SAVE SETTINGS] (Nastavení úsporného režimu) nabídky OSD. Viz [strana](#page-104-1) 101.

**POZNÁMKA:** • Tato funkce nemusí v závislosti na používaném počítači a grafické kartě fungovat.

- Po uplynutí nastavené doby od ztráty obrazového signálu se monitor automaticky vypne. Viz parametr [TIME SETTING] (Nastavení času) v části [POWER SAVE SETTINGS] (Nastavení úsporného režimu) [strana](#page-104-2) 101.
- Lze vytvořit plány, podle kterých se bude monitor zapínat a uspávat v konkrétní čas. Viz [strana](#page-47-0) 44.
- Možnosti pro správu napájení naleznete u parametru [POWER SAVE] (Úsporný režim) v části [POWER SAVE SETTINGS] (Nastavení úsporného režimu).

## <span id="page-41-0"></span>**Zobrazení informací OSD**

Informační nabídka OSD obsahuje například tyto informace: Vstupní zdroj atd.

Stisknutím tlačítka DISPLAY (Zobrazení) na dálkovém ovladači zobrazíte informace OSD.

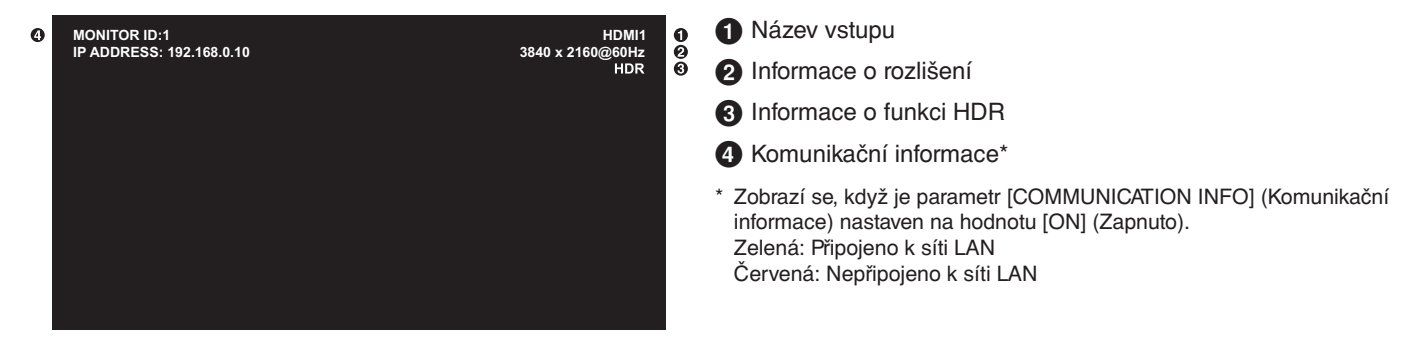

# <span id="page-41-1"></span>**Přepínání mezi režimy obrazu**

Stisknutím tlačítka PICTURE MODE (Režim obrazu) na bezdrátovém dálkovém ovladači můžete procházet mezi režimy obrazu [NATIVE] (Původní), [RETAIL] (Maloobchod), [CONFERENCING] (Konference), [HIGHBRIGHT] (Vysoký jas), [TRANSPORTATION] (Doprava) a [CUSTOM] (Vlastní).

Režimy obrazu jsou přednastaveny pro obecné použití. Změna nastavení režimu obrazu je popsána v části "Použití jiných režimů [obrazu" na straně](#page-54-0) 51.

# <span id="page-42-0"></span>**Nastavení poměru stran**

Stisknutím tlačítka ASPECT (Poměr stran) na dálkovém ovladači můžete postupně procházet jednotlivými možnostmi dostupnými pro aktuální vstupní signál.

Pro port DisplayPort1, DisplayPort2, OPTION (Volitelný doplněk) (DisplayPort)\*1

• [FULL] (Celá obrazovka) ➙ [1:1] ➙ [ZOOM] (Přiblížení) ➙ [NORMAL] (Normální)

Pro porty HDMI1, HDMI2, OPTION (Volitelný doplněk) (TMDS)\*1 , COMPUTE MODULE\*2 (Výpočetní modul)

• [FULL] (Celá obrazovka) ➙ [WIDE] (Širokoúhlý) ➙ [1:1] ➙ [ZOOM] (Přiblížení) ➙ [NORMAL] (Normální)

\*1 : Tato funkce závisí na tom, jaká deska pro volitelné doplňky je v monitoru nainstalována.

\*2 : Tento vstup je k dispozici po instalaci volitelného rozhraní Raspberry Pi Compute Module Interface Board a modulu Raspberry Pi Compute Module.

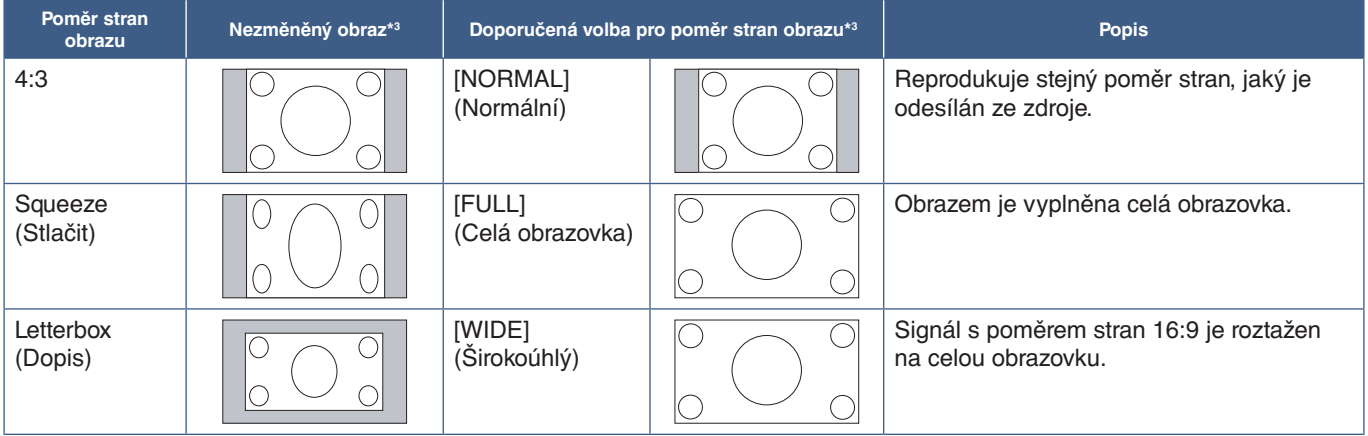

\*3 : Šedé oblasti představují nevyužité části obrazovky.

[1:1]: Obraz bude zobrazen ve formátu pixelů 1:1.

[ZOOM] (Přiblížení): Funkce přiblížení zvětší obraz tak, že se roztáhne mimo aktivní oblast obrazovky. Části obrazu, které budou mimo aktivní oblast obrazovky, se nezobrazí.

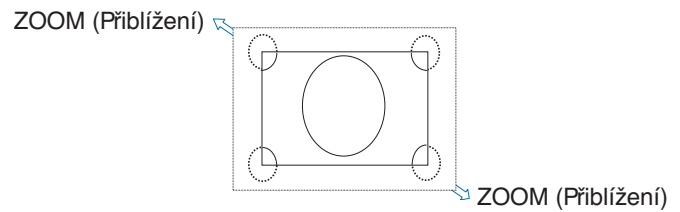

## <span id="page-43-0"></span>**Použití funkce přiblížení**

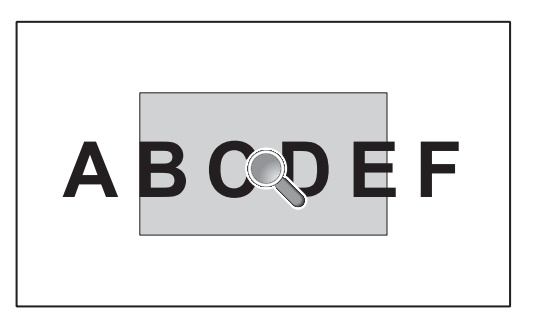

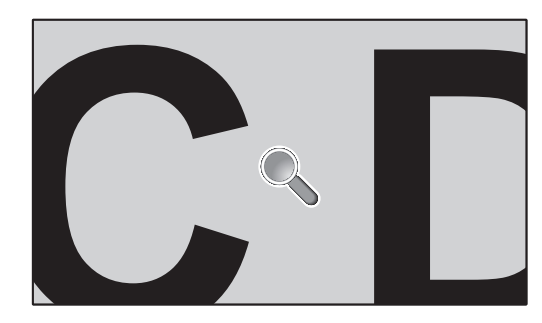

Funkce POINT ZOOM (Přiblížení) zvětší obraz a roztáhne jej současně ve vodorovném i svislém směru. Obraz lze zvětšit až 10násobně.

- 1. Stiskněte tlačítko SET/POINT ZOOM (Nastavit/přiblížení) na dálkovém ovladači. Na obrazovce se zobrazí symbol lupy.
- 2. Přesuňte lupu na místo obrazu, které chcete zvětšit nebo zmenšit, a stiskněte tlačítka  $\blacktriangle \blacktriangledown \blacktriangle \blacktriangleright$ .
- 3. Stisknutím tlačítka CH/ZOOM+ (Kanál/přiblížení +) obraz přiblížíte. Stisknutím tlačítka CH/ZOOM– (Kanál/přiblížení –) obraz oddálíte. Při přibližování se obraz roztáhne i mimo aktivní oblast obrazovky. Oblast kolem symbolu lupy se na každé úrovni přiblížení přesune doprostřed obrazovky.
- 4. Po stisknutí tlačítka SET/POINT ZOOM (Nastavit/přiblížení) symbol lupy zmizí.
- 5. Obraz zůstane i po skrytí symbolu lupy přiblížen na zvolenou úroveň. Stisknutím tlačítka EXIT (Konec) obnovíte normální velikost obrazu.
- **POZNÁMKA:**  Při používání této funkce může dojít ke zkreslení obrazu.
	- Tato funkce je zakázána, když je jedna z následujících funkcí aktivní: [MOTION] (Pohyb) v části [SCREEN SAVER] (Spořič obrazovky), [TILE MATRIX] (Složený obraz), [MULTI PICTURE] (Více obrazů), [IMAGE FLIP] (Převrácení obrazu), [QUICK INPUT CHANGE] (Rychlá změna vstupu), nastavení [MODE1] (Režim 1) nebo [MODE2] (Režim 2) v části [CEC], [DUAL DAISY CHAIN MODE] (Režim duálního sériového zapojení), [ROTATE] (Otočit) nebo pokud je vstup nastaven jako [DisplayPort1] a [DisplayPort VERSION] (Verze rozhraní DisplayPort) je nastaveno jako [1.4].
	- Funkce STILL (Statický obraz) nefunguje, pokud je aktivní funkce POINT ZOOM (Přiblížení).
	- Když je u parametru [ASPECT] (Poměr stran) nastavena hodnota [ZOOM] (Přiblížení), po stisknutí tlačítka POINT ZOOM (Přiblížení) se parametr [ASPECT] (Poměr stran) automaticky nastaví na hodnotu [FULL] (Celá obrazovka) a poté se aktivuje funkce POINT ZOOM (Přiblížení).
	- Po ukončení režimu POINT ZOOM (Přiblížení) se obnoví původní nastavení parametru [ASPECT] (Poměr stran). Pokud nastavení [ASPECT] (Poměr stran) změníte při použití funkce POINT ZOOM (Přiblížení), bude pro možnost [ZOOM] (Přiblížení) použito nastavení [FULL] (Celá obrazovka).
	- Symbol lupy se nepřesune mimo aktivní oblast obrazovky.
	- Po změně vstupního signálu nebo vypnutí monitoru se obnoví normální velikost obrazu.
	- Funkce POINT ZOOM (Přiblížení) není dostupná pro signál DisplayPort v rozlišení 4K (10 bitů, 60 Hz).
	- Tato funkce je zakázána, když je během použití této funkce aktivní jedna z následujících funkcí: [MOTION] (Pohyb) v části [SCREEN SAVER] (Spořič obrazovky), [TILE MATRIX] (Složený obraz), [MULTI PICTURE] (Více obrazů), [IMAGE FLIP] (Převrácení obrazu), [QUICK INPUT CHANGE] (Rychlá změna vstupu), [MODE1] (Režim 1) nebo [MODE2] (Režim 2) v části [CEC], [DUAL DAISY CHAIN MODE] (Režim duálního sériového zapojení), [AUDIO INPUT] (Vstup zvuku), [ROTATE] (Otočit) nebo pokud je vstup nastaven jako [DisplayPort1] a [DisplayPort VERSION] (Verze rozhraní DisplayPort) je nastaveno jako [1.4].

# <span id="page-44-0"></span>**Ovládací prvky nabídka OSD**

**POZNÁMKA:** Některé nabídky nemusí být v závislosti na modelu nebo volitelném vybavení k dispozici.

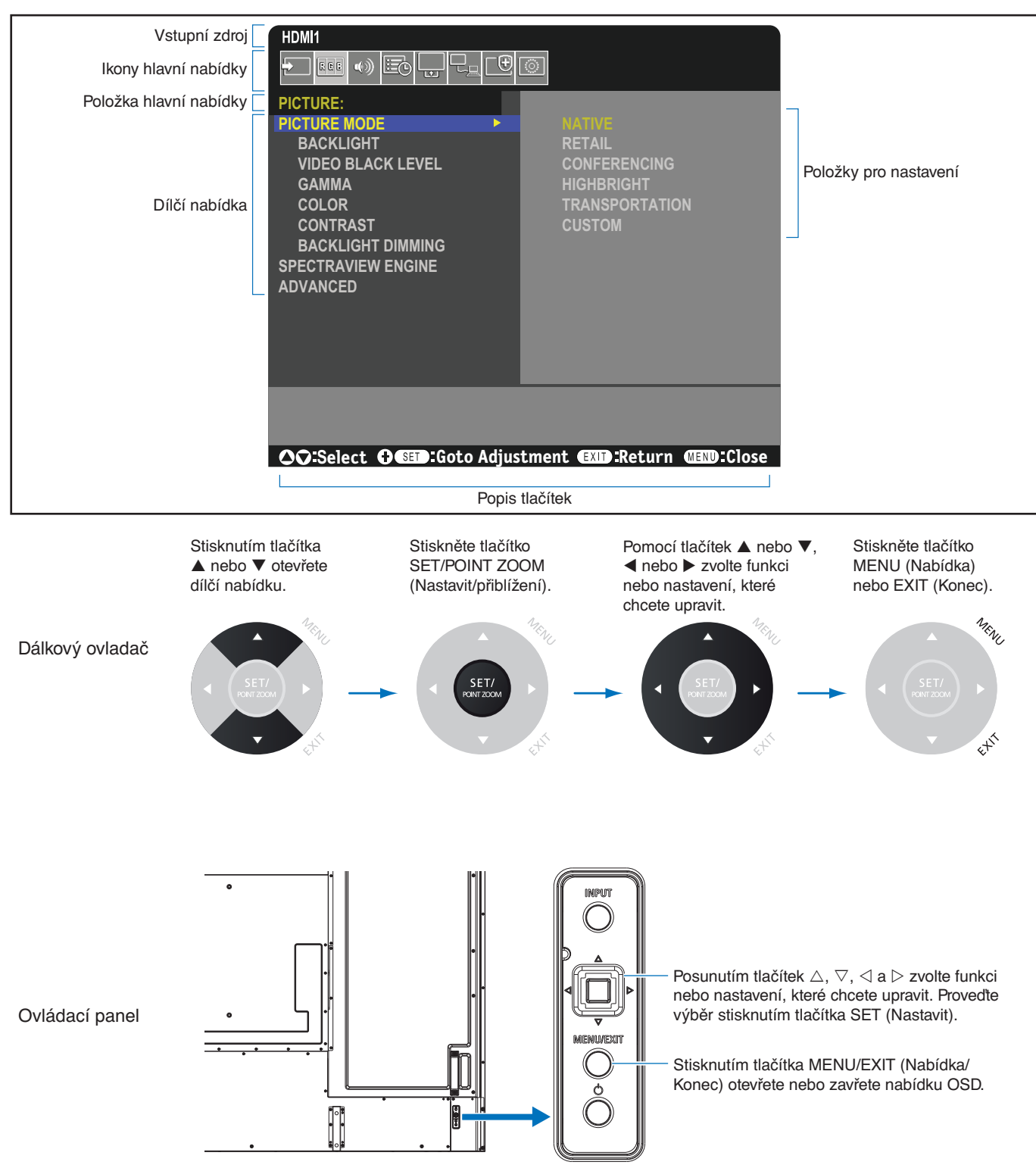

Níže je uveden stručný přehled umístění jednotlivých nastavení v rámci nabídek. Tabulku obsahující všechny možnosti naleznete v části ["Seznam ovládacích prvků nabídky OSD" na straně](#page-88-0) 85.

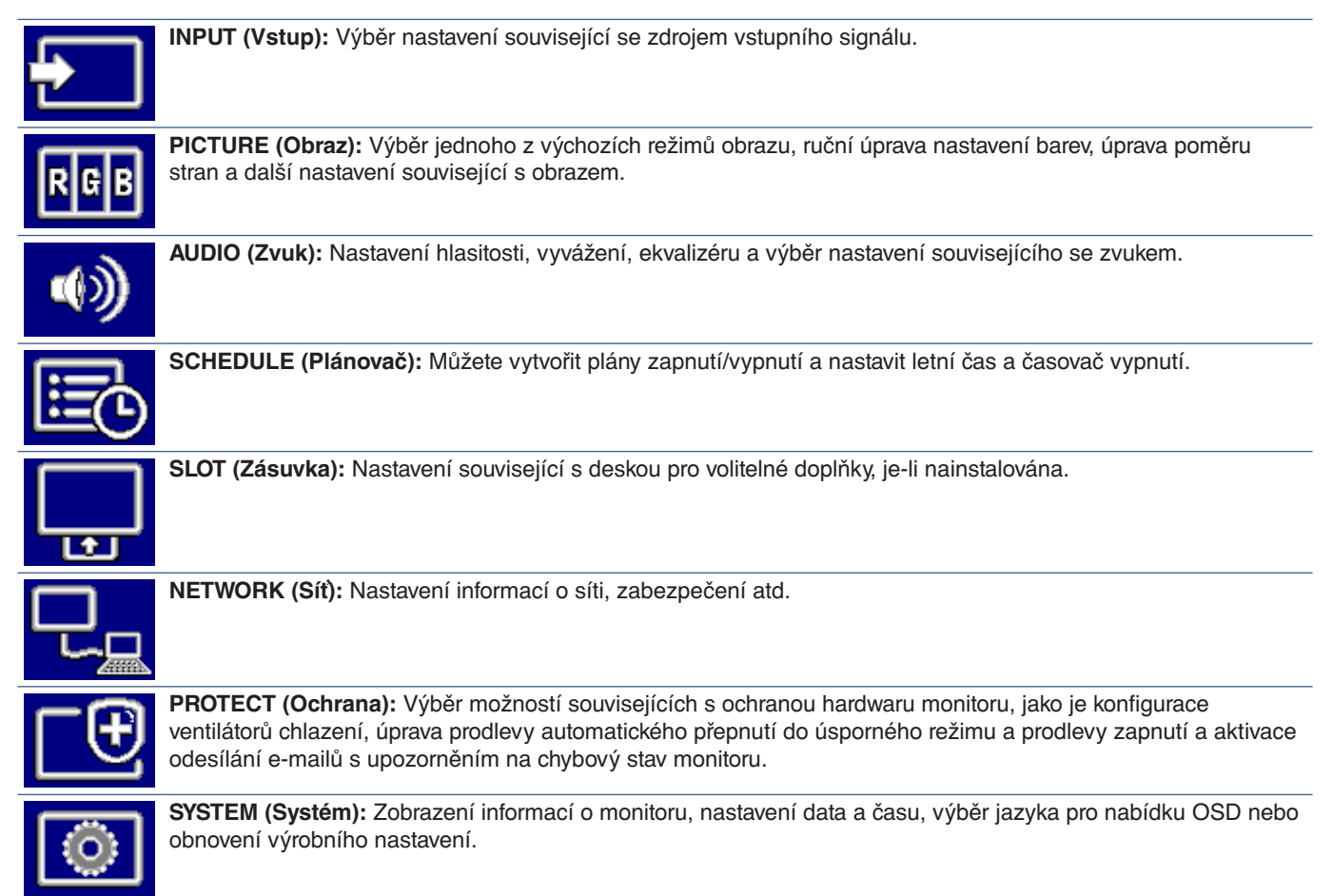

# Kapitola 5 Pokročilé úkony

## V této kapitole jsou uvedeny tyto informace:

- > ["Vytvoření plánu napájení" na straně](#page-47-0) 44
- > ["Pokročilé nastavení barev" na straně](#page-48-0) 45
- > ["Použití jiných režimů obrazu" na straně](#page-54-0) 51
- > "Nastavení zabezpečení a [blokování ovládacích prvků monitoru" na straně](#page-55-0) 52

# <span id="page-47-0"></span>**Vytvoření plánu napájení**

Plánovač umožňuje nastavení časů pro automatické přepínání mezi zapnutým a pohotovostním režimem.

#### **Programování plánovače:**

- 1. Vstupte do nabídky [SCHEDULE] (Plánovač).
	- $\Omega$  Pomocí tlačítek  $\blacktriangle$  a  $\blacktriangledown$  na dálkovém ovladači označte možnost [SCHEDULE SETTINGS] (Nastavení plánovače).
	- b Stisknutím tlačítka SET/POINT ZOOM (Nastavit/přiblížení) nebo tlačítka přejděte do nabídky Settings (Nastavení).
	- c Označte požadované číslo plánu a stiskněte tlačítko SET/POINT ZOOM (Nastavit/přiblížení).
	- d Pole vedle čísla se zbarví žlutě. Nyní lze naprogramovat plán.
- 2. Pomocí tlačítka ▼ označte položku [POWER] (Napájení). Pomocí tlačítek < a ▶ nastavte hodnotu [ON] (Zapnuto).

Pokud chcete nastavit plán vypínání, zvolte hodnotu [OFF] (Vypnuto).

- 3. Pomocí tlačítka ▼ označte položku [TIME] (Čas). Pomocí tlačítek < a ▶ nastavte čas.
- 4. Pomocí tlačítek ▲ a  $\nabla$ označte položku [INPUT] (Vstup). Pomocí tlačítek ◀ a ▶ vyberte vstupní zdroj.
- 5. Pomocí tlačítka ▼ vyberte [DATE] (Datum) nebo [EVERY WEEK] (Každý týden). Stiskněte tlačítko SET/POINT ZOOM (Nastavit/přiblížení) u nabídky, pro kterou je plán nejvhodnější.

Pokud se má plán spustit v konkrétní den, vyberte hodnotu [DATE] (Datum) a stiskněte tlačítko SET/POINT ZOOM (Nastavit/ přiblížení).

Pokud chcete nastavit týdenní plán, pomocí tlačítek ▲ a ▼ zvolte možnost [EVERY WEEK] (Každý týden) a stisknutím tlačítka SET/POINT ZOOM (Nastavit/přiblížení) ji vyberte. Poté vyberte konkrétní den a stiskněte tlačítko SET/POINT ZOOM (Nastavit/přiblížení).

6. Po naprogramování plánu můžete naprogramovat zbývající plány. Stisknutím tlačítka MENU (Nabídka) ukončíte nabídku OSD, stisknutím tlačítka [EXIT] (Konec) se vrátíte do předcházející nabídky.

**POZNÁMKA:** • Před přidáním plánu je nutné nastavit parametr [DATE & TIME] (Datum a čas).

- Nastavené plány se uloží ve chvíli, kdy opustíte okno [SCHEDULE INFORMATION] (Informace plánovače).
- Pokud by se mělo ve stejnou chvíli spustit více plánů, bude upřednostněn ten z nich, který má nejvyšší číslo.
- Plány se nespustí, pokud je parametr [OFF TIMER] (Časovač vypnutí) nastaven na hodnotu [ON] (Zapnuto).
- Pokud vstup přestane být platný, text se zobrazí červeně. Pokud se například po zvolení vstupu plánovače změní následující nastavení, text se zobrazí červeně a změna vstupu neproběhne:
	- [DUAL DAISY CHAIN MODE] (Režim duálního sériového zapojení) se nastaví v nabídce [VIDEO OUT SETTINGS] (Nastavení obrazového výstupu) jako [ENABLE] (Povolit), nebo
	- [AUTO INPUT CHANGE] (Automaticky změnit vstup) se nastaví jako [CUSTOM DETECT] (Vlastní detekce), ale vstup zvolený u plánovače se v nabídce [CUSTOM DETECT] (Vlastní detekce) nepoužije.
- Plány se nespustí, když je otevřena nabídka [SCHEDULE INFORMATION] (Informace plánovače).

### **Nastavte datum a čas monitoru:**

**TIME ZONE (Časové pásmo):** Nastavte časový rozdíl mezi oblastí použití monitoru a časem UTC (koordinovaný světový čas).

- Počáteční hodnota: +00:00.
- Při použití monitoru v Japonsku nastavte čas pomocí možnosti [+09:00].

**INTERNET TIME SERVER (Časový internetový server):** Automaticky nastaví datum a čas skrze synchronizaci se serverem NTP v síti.

- Při synchronizaci času se serverem NTP v síti za účelem zjištění správného času nastavte parametr [INTERNET TIME SERVER] (Časový internetový server) na hodnotu [ON] (Zapnuto). Potom zadejte IP adresu serveru NTP nebo hodnotu [HOST NAME] (Název hostitele) a spusťte funkci [UPDATE] (Aktualizovat).
- **DŮLEŽITÉ:**  Když uplyne přibližně týden od odpojení napájecího kabelu monitoru, čas se vynuluje a funkce hodin přestane fungovat. Při inicializaci se nastaví datum [01.01.2020] a čas [00:00]. Pokud se funkce hodin zastaví, znovu nastavte parametr [DATE & TIME] (Datum a čas).

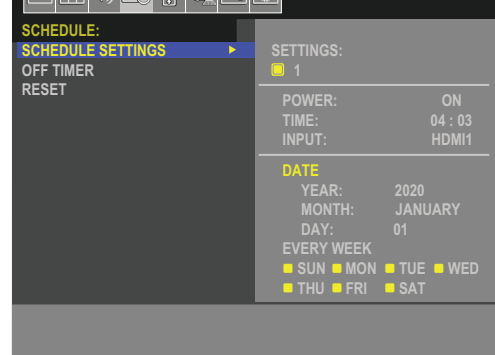

<u>a ra</u>llo Idela

# <span id="page-48-0"></span>**Pokročilé nastavení barev**

Modul SpectraView (SVE) je modul pro vlastní zpracování barev, který je začleněn do monitoru. Díky kombinaci individuální úpravy parametrů a kalibrace monitoru v průběhu výroby se sledováním teploty a času poskytuje nedostižnou úroveň řízení, přesnosti a stability barev.

K dispozici je nastavitelná korekce rovnoměrnosti barev, která využívá podrobná měření prováděná při výrobě obrazovky, a modul SVE k dosažení co nejjednotnějšího zobrazení.

Modul SVE poskytuje největší možnou všestrannost od rychlejší a pokročilejší kalibrace barev až po možnost přesné emulace barevných prostorů, jako je například Adobe®RGB a sRGB, při emulaci tiskového výstupu s využitím profilů ICC a vnitřních 3D vyhledávacích tabulek.

Modul SVE má dva provozní režimy: Zapnuto a vypnuto.

#### **Aktivace nebo deaktivace modulu SpectraView pomocí dálkového ovladače:**

- 1. Pomocí dálkového ovladače stiskněte tlačítko MENU (Nabídka).
- 2. Přejděte do nabídky [PICTURE] (Obraz) a poté do nabídky [SPECTRAVIEW ENGINE] (Modul SpectraView).

K procházení nabídky OSD použijte tlačítka AV < ▶.

- 3. Označte možnost [ON] (Zapnuto) nebo [OFF] (Vypnuto) a stisknutím tlačítka SET/POINT ZOOM (Nastavit/přiblížení) modul SpectraView aktivujte nebo deaktivujte.
- 4. Stisknutím tlačítka EXIT (Konec) se vrátíte do hlavní nabídky [PICTURE] (Obraz).

## **Používání modulu SpectraView**

Když je modul SVE zapnutý, vnitřní procesor monitoru bude vykonávat spoustu funkcí pro správu barev a zpracovávat barevné úpravy uživatele, aby dosáhl vysoké přesnosti podání barev. Bílý bod je regulován pomocí ovladače CIE xy a odezva monitoru ve stupních šedé je počítána a řízena přímo monitorem.

Součástí modulu SVE je funkce korekce rovnoměrnosti, v níž lze vybrat různé úrovně kompenzace a dosáhnout tak ideálního kompromisu mezi co nejrovnoměrnějším jasem a barvami a maximálním jasem.

Modul SVE disponuje pěti paměťmi režimu obrazu, které lze individuálně konfigurovat a volit. U každého jednotlivého režimu obrazu lze uložit plně přizpůsobená nastavení barev. Díky tomu lze rychle přepínat mezi různými nastaveními pouhou změnou režimu obrazu.

Při použití modulu SVE budete mít přístup také k dalším pokročilým funkcím, jako je možnost emulace několika režimů kompenzace vad lidského barevného vidění nebo možnost výběru výstupní barevné škály monitoru.

### **Změna nastavení v jednotlivých režimech obrazu SVE:**

Předvolby byly vytvořeny na základě nastavení pro obecné použití (viz popis v tabulce Typy předvoleb" na další stránce). Jakmile vyberete předvolený režim obrazu SVE, všechna nastavení se okamžitě upraví podle zvolené předvolby. V případě potřeby si můžete jednotlivá nastavení individuálně upravit.

- 1. Pomocí dálkového ovladače stiskněte tlačítko MENU (Nabídka).
- 2. Přejděte do nabídky [PICTURE] (Obraz) a poté do nabídky [PICTURE MODE] (Režim obrazu).
- K procházení nabídky OSD použijte tlačítka ▲▼ ◀ ▶.
- 3. Pomocí tlačítka ▶ přejděte na pole [PICTURE MODE] (Režim obrazu).
- 4. V poli [PICTURE MODE] (Režim obrazu) vyberte nastavení 1–5.

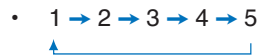

5. V části [PRESET] (Předvolba) vyberte předvolbu.

Zvolte předvolbu, která je nejvhodnější pro zobrazovaný typ obsahu nebo zamýšlené použití.

Každá položka [PICTURE MODE] (Režim obrazu) zahrnuje nastavení [LUMINANCE] (Svítivost), [BLACK] (Úroveň černé), [GAMMA] (Hodnota gama), [WHITE (K)] (Teplota bílé), [WHITE (X, Y)] (Bílý bod CIE X, Y), [RED] (Primární červená CIE X, Y), [GREEN] (Primární zelená CIE X, Y) a [BLUE] (Primární modrá CIE X, Y). Tato nastavení se upravují v nabídce "Picture Mode" (Režim obrazu).

Pokud chcete změnit kterékoliv nastavení, pomocí tlačítka ▼ procházejte jednotlivé parametry a pomocí tlačítek < > upravte hodnoty těchto parametrů.

6. Stisknutím tlačítka EXIT (Konec) se vrátíte do hlavní nabídky [PICTURE] (Obraz).

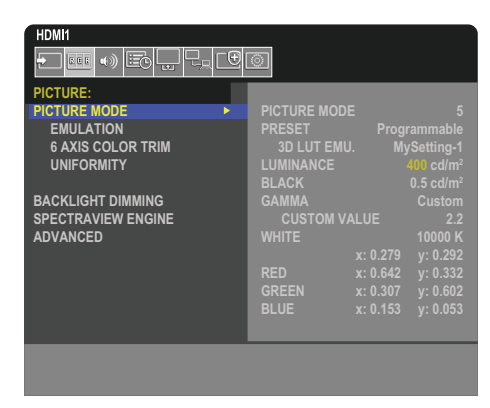

- **POZNÁMKA:**  Změna nastavení v nabídce [PICTURE MODE] (Režim obrazu) nemá za následek změnu výchozího nastavení v části [PRESET] (Předvolba).
	- Pokud bylo výchozí nastavení režimu obrazu změněno, zobrazí se značka " $*$ ".

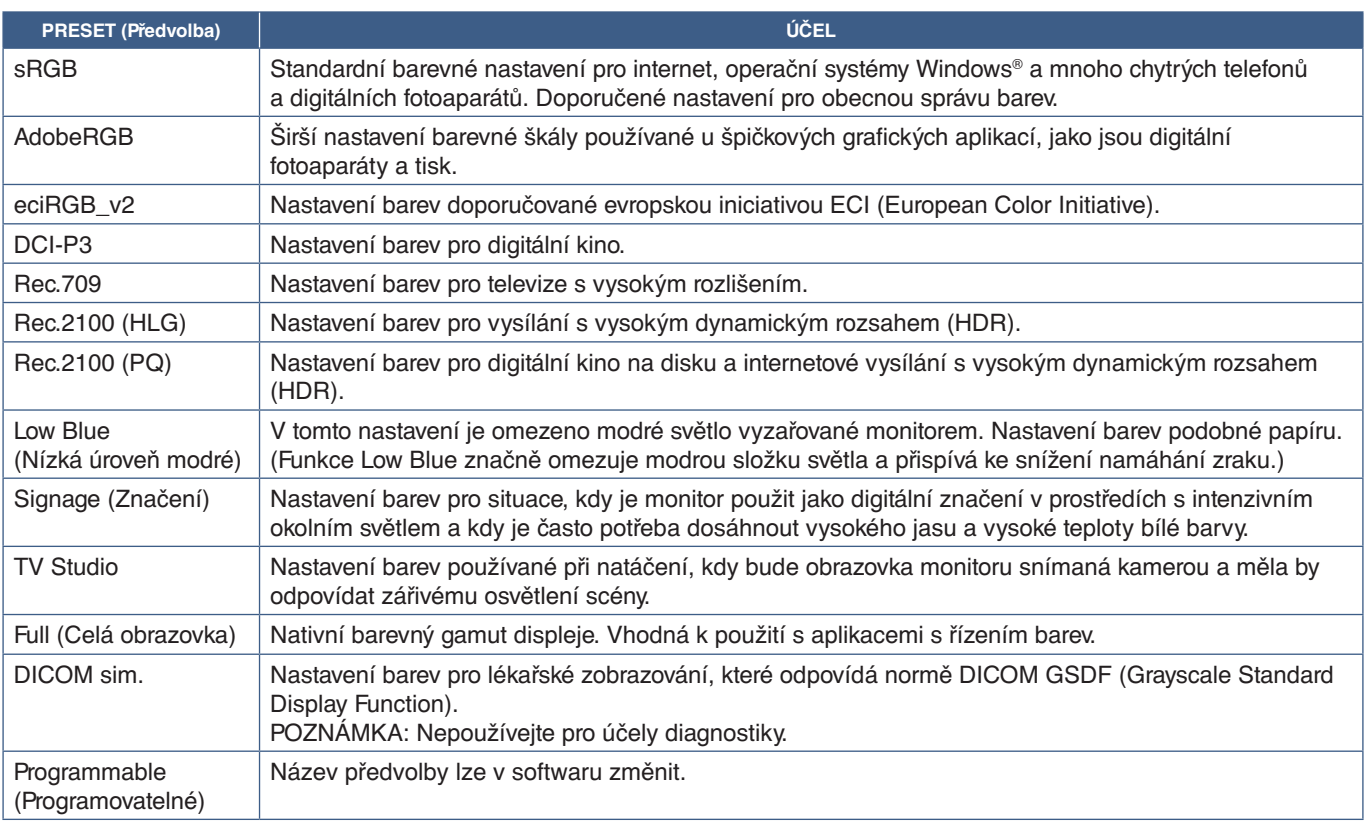

### **Typy předvoleb**

### **Nastavení modulu SpectraView**

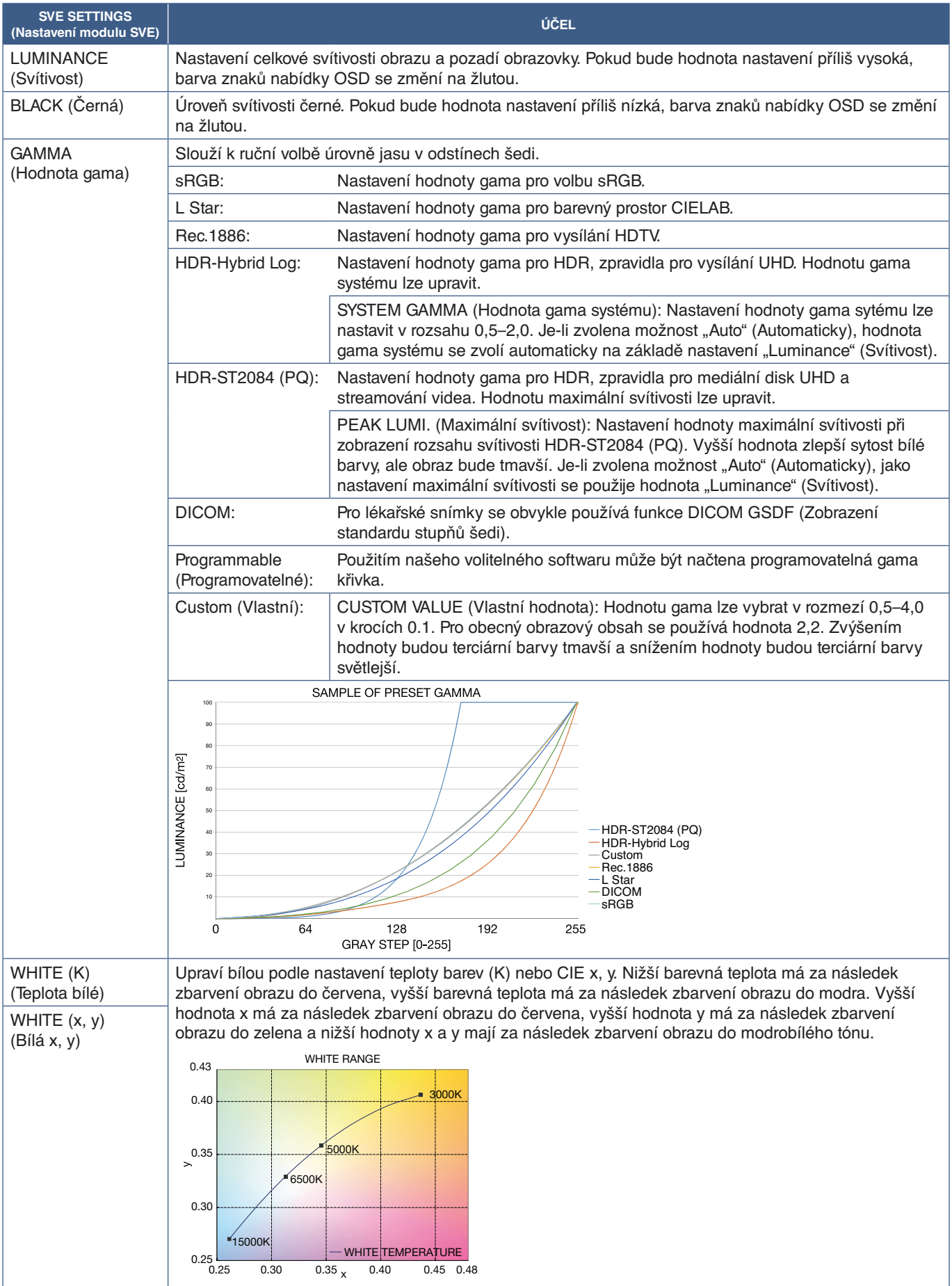

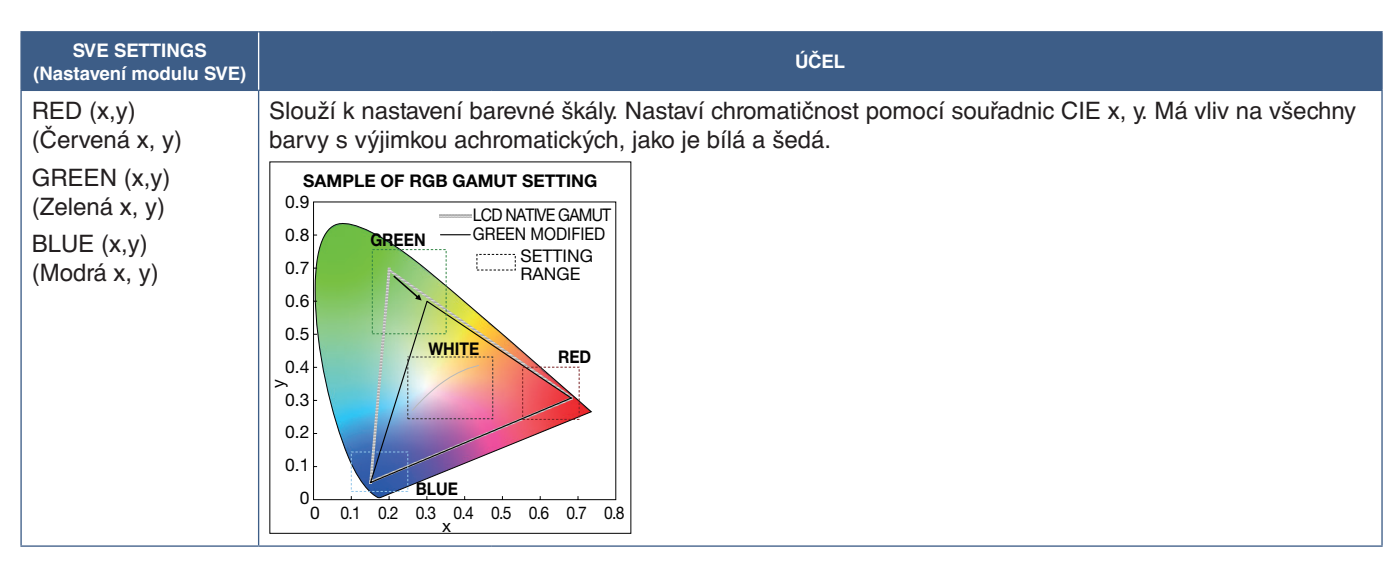

- **POZNÁMKA:**  Nastavení parametrů [EMULATION] (Emulace), [6 AXIS COLOR TRIM] (Úprava barev na 6 osách) a [UNIFORMITY] (Rovnoměrnost) se rovněž ukládají pro každý režim [PICTURE MODE] (Režim obrazu).
	- Pokud profil ICC v počítači neodpovídá nastavení monitoru, může být podání barev nepřesné.

## **Použití samostatné kalibrace**

Tato funkce provádí kalibraci barev monitoru bez použití externího počítače nebo softwaru. Je vhodná k rychlému sjednocení barev u malého počtu monitorů. Také aktualizuje data z výrobního měření barev používaná vnitřním barevným procesorem SpectraView (SVE).

Výsledkem aktualizace barevných dat z výroby o měření provedená pomocí snímače barev je nastavení barev (zobrazované v nabídce OSD), které odpovídá měřením snímačem barev. Měření provedená snímačem barev tedy představují nové referenční hodnoty pro všechny interní výpočty barev modulem SVE. Všechny předvolby barev v monitoru se automaticky aktualizují podle nových referenčních hodnot.

Požadavky na samostatnou kalibraci:

• Snímač barev MDSVSENSOR 3. Tento snímač se připojuje přímo k servisnímu portu USB (2 A) na monitoru. Monitor si automaticky převezme naměřené hodnoty přímo ze snímače barev. Informace o dostupnosti a možnostech nákupu jsou uvedeny v [Dodatek A](#page-85-0).

Nebo

• Kolorimetr s krátkým dosahem s displejem naměřených hodnot ve formátu CIE Y/X, Y s veličinou Y udávanou v jednotce cd/m2 . Měření se provádějí ručně a každou hodnotu je nutné do monitoru zadat dálkovým ovladačem prostřednictvím nabídky OSD. Parametry [VALIDATION] (Ověření) a [WHITE COPY] (Kopírování bílé) nejsou dostupné.

**POZNÁMKA:** Jiné modely a typy snímače barev nejsou podporovány.

- **POZNÁMKA:**  K dosažení co nejpřesnější kalibrace doporučujeme nechat monitor před zahájením kalibrace nebo měření zahřívat alespoň po dobu 30 minut.
	- Po provedení automatické kalibrace není nutné provádět opětovnou kalibraci ostatních režimů obrazu v monitoru. Po aktualizaci vnitřních referenčních hodnot v monitoru se všechna nastavení barev upraví automaticky.
	- Původní hodnoty naměřené ve výrobě je možné kdykoliv obnovit.
	- Pokud má být tato funkce použita ve spojení se snímačem barev MDSVSENSOR 3, je zapotřebí přístup k servisnímu portu USB (2 A) každého monitoru. Při instalaci monitoru dbejte na to, aby byl tento přístup zajištěn.
	- Lze očekávat, že mezi hodnotami naměřenými ve výrobě a hodnotami naměřenými snímačem barev budou rozdíly. Tyto rozdíly mohou vzniknout působením mnoha vlivů, jako jsou odchylky mezi technologiemi měření využívanými snímači barev, kalibrace zařízení, posun, poloha měření na obrazovce nebo rozdíly v obrazovém signálu.
	- K sjednocování barev a správě velkého počtu monitorů doporučujeme používat software Display Wall Calibrator. Viz [Dodatek A,](#page-85-0) kde naleznete podrobnosti.
	- Možnost Stand Alone Calibration (Samostatná kalibrace) v nabídce OSD lze otevřít zvolením položky Calibration (Kalibrace) (viz [strana](#page-94-0) 91). Ověřte, že je u parametru [SPECTRAVIEW ENGINE] (Modul SpectraView) nastavena hodnota [ON] (Zapnuto) (viz [strana](#page-94-1) 91).

### **Otevření okna STAND-ALONE CALIBRATION (Samostatná kalibrace) pomocí dálkového ovladače:**

- 1. Stiskněte tlačítko MENU (Nabídka).
- 2. Přejděte do nabídky [PICTURE] (Obraz) a poté do nabídky [SPECTRAVIEW ENGINE] (Modul SpectraView). K procházení nabídky OSD použijte tlačítka ▲▼ ◀ ▶.
- 3. Označte možnost [ON] (Zapnuto) a stisknutím tlačítka SET/POINT ZOOM (Nastavit/přiblížení) aktivujte modul SpectraView.
- 4. Přejděte na položku [CALIBRATION] (Kalibrace) a stiskněte tlačítko SET/POINT ZOOM (Nastavit/přiblížení). Zobrazí se okno STAND-ALONE CALIBRATION (Samostatná kalibrace).
- 5. Označte nabídku a stiskněte tlačítko SET/POINT ZOOM (Nastavit/přiblížení).
- 6. Stisknutím tlačítka EXIT nabídku OSD zavřete.

Postupujte podle pokynů ve zprávě nabídky OSD.

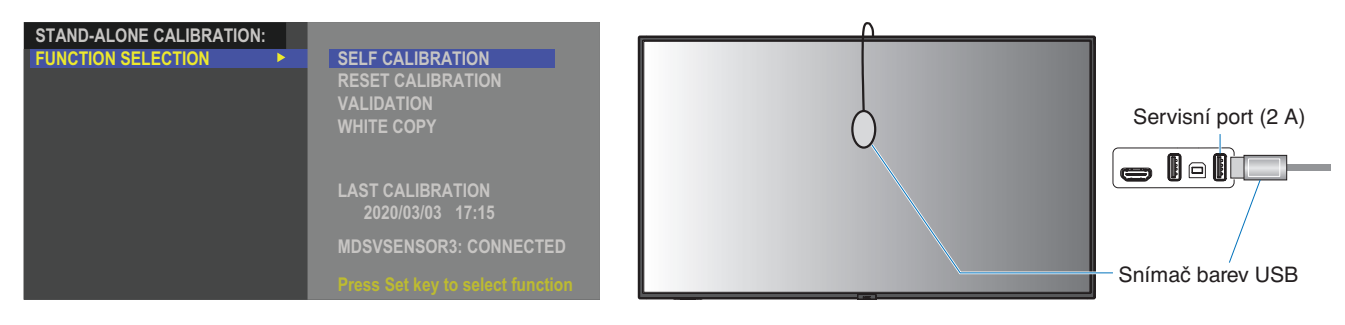

#### **Automatická kalibrace**

Tato funkce aktualizuje hodnoty vnitřního procesoru barev modulu SpectraView v monitoru o výsledky měření provedených pomocí podporovaného snímače barev. Tato měření se stanou referenčními hodnotami pro všechna nastavení barev v monitoru.

Když je k servisnímu portu USB (2 A) monitoru připojeno čidlo barev MDSVSENSOR 3, monitor provede měření a kalibraci automaticky. Umístěte snímač doprostřed obrazovky a postupujte podle zobrazených pokynů.

Pokud používáte kolorimetr umisťovaný do blízkosti monitoru, je nutné měření pomocí daného zařízení provést ručně a dálkovým ovladačem zadat prostřednictvím nabídky OSD naměřené hodnoty CIE Y/x/y do monitoru. Hodnota Y se zadává v jednotkách cd/m<sup>2</sup>.

V závislosti na využití monitoru a jiných faktorech doporučujeme provádět automatickou kalibraci alespoň jednou ročně.

### **Obnovení kalibrace**

Tato funkce odstraní údaje o měření barev vytvořená funkcí automatické kalibrace a obnoví původní referenční hodnoty barev z výroby. Všechny režimy obrazu budou automaticky aktualizovány. Pokud používáte software Display Wall Calibrator, odstraní se také data sloužící k zajištění rovnoměrnosti zobrazení.

### **Ověření**

Tuto funkci lze použít k určení toho, zda je nutné provádět automatickou kalibraci.

Porovná výsledky měření různých barevných oblastí na obrazovce provedená snímačem barev s očekávanými hodnotami vypočítanými modulem SVE, který využívá současné interní referenční hodnoty měření barev. Výsledkem tohoto srovnání je průměrná hodnota rozdílu barev (dE). Vyšší hodnota znamená vyšší rozdíl mezi naměřenými výsledky a interními referenčními hodnotami. V případě, že je hodnota dE vyšší než 3,0, doporučujeme provést automatickou kalibraci a aktualizovat interní referenční hodnoty barev.

Tato funkce je v nabídce OSD dostupná až poté, co byla vykonána automatická kalibrace.

- **POZNÁMKA:** Položky [Self calibration] (Automatická kalibrace), [Validation] (Ověření) a [WHITE COPY] (Kopírování bílé) nejsou dostupné, pokud je zvolen vstup [DISPLAYPORT1] a následně je nastaven parametr [DisplayPort VERSION] (Verze rozhraní DisplayPort) na hodnotu [1.4].
	- Výsledky funkcí automatické kalibrace a ověření se společně s časovým razítkem ukládají do monitoru a lze je načíst pomocí softwaru instalovaného v počítači. Tato funkce vyžaduje nastavení parametrů [YEAR] (Rok), [MONTH] (Měsíc), [DAY] (Den) a [TIME] (Čas) v části [SYSTEM] (Systém) ➙ [DATE & TIME] (Datum a čas) v nabídce OSD.

### **Kopírování bílé**

Tato funkce slouží ke "zkopírování" svítivosti a bílého bodu z jiného monitoru při použití sestavy více monitorů. V rámci tohoto procesu se změří barvy monitoru a naměřené hodnoty se uloží do kalibrovaného monitoru. Funkce je užitečná například v situacích, kdy je potřeba, aby barvy monitoru odpovídaly sousedním monitorům, aniž by bylo nutné provádět novou kalibraci všech monitorů.

Před zahájením procesu je potřeba zaslat na vstup všech monitorů signál s kompletně bílým obrazem. Zvolte cílový a zdrojový monitor, tedy směr kopírování (A).

Tato funkce změří svítivost a bílý bod cílového monitoru (A) a nastaví tyto hodnoty do aktuálního režimu obrazu cílového monitoru (B).

Při kontrole barev obrazovky můžete výsledek měření také doladit. Pokud chcete obnovit naměřenou hodnotu, měření opakujte.

Tato funkce je v nabídce OSD dostupná až poté, co byla vykonána automatická kalibrace.

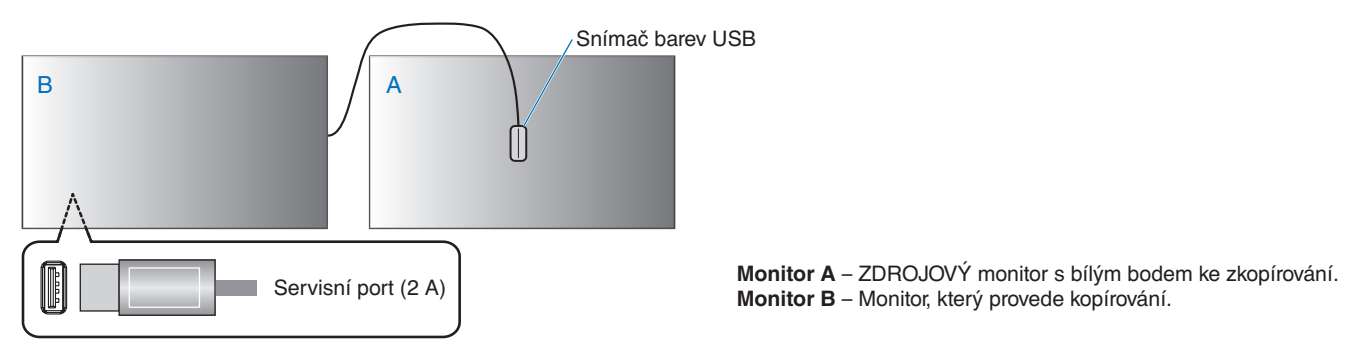

**POZNÁMKA:** Při úpravě barev více monitorů doporučujeme provést funkci [SELF CALIBRATION] (Automatická kalibrace) v položce [WHITE COPY] (Kopírování bílé).

# <span id="page-54-0"></span>**Použití jiných režimů obrazu**

Když je modul SpectraView v nabídce OSD vypnutý, je k dispozici několik různých režimů obrazu. Tyto režimy obrazu byly nakonfigurovány na základě nastavení popsaného v tabulce ["Typy režimů obrazu"](#page-54-1) níže.

### **Změna režimu obrazu:**

Stisknutím tlačítka PICTURE MODE (Režim obrazu) na dálkovém ovladači postupně přepínejte mezi jednotlivými režimy nebo režim zvolte v seznamu [PICTURE] (Obraz) v nabídce OSD.

Dostupnost režimů obrazu závisí na zvoleném vstupu:

• Pro položky [DisplayPort1], [DisplayPort2], [HDMI1], [HDMI2], [COMPUTE MODULE]\*2 (Výpočetní modul), [OPTION\*1 ] (Volitelný doplněk)

NATIVE (Původní) ➙ RETAIL (Maloobchod) ➙ CONFERENCING (Konference) ➙ HIGHBRIGHT (Vysoký jas) ➙ TRANSPORTATION (Doprava) ➙ CUSTOM (Vlastní)

\*1 : Tato funkce závisí na tom, jaká deska pro volitelné doplňky je v monitoru nainstalována.

\*2 : Tento vstup je k dispozici po instalaci volitelného rozhraní Raspberry Pi Compute Module Interface Board a modulu Raspberry Pi Compute Module.

#### <span id="page-54-1"></span>**Typy režimů obrazu**

 $\blacktriangle$ 

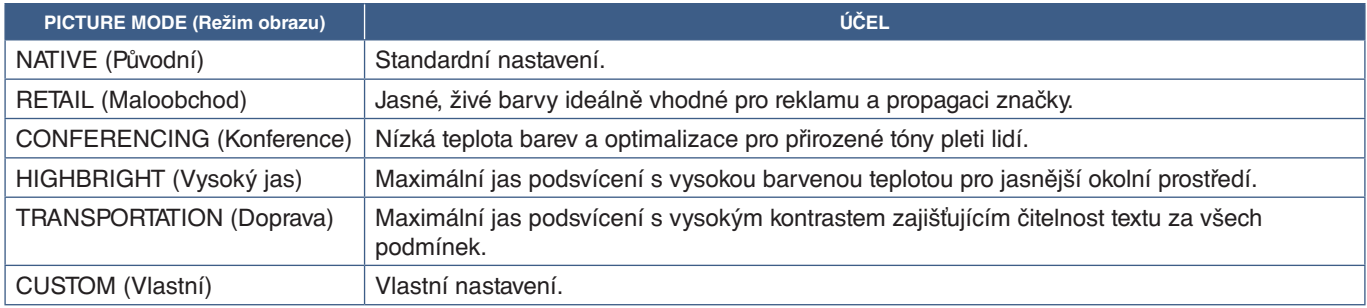

**POZNÁMKA:** Změna kteréhokoliv nastavení v části [PICTURE] (Obraz) v nabídce OSD bude mít za následek změnu nastavení pouze pro aktuální vstup.

## <span id="page-55-0"></span>**Nastavení zabezpečení a blokování ovládacích prvků monitoru**

Monitor může pomocí dálkového ovladače nebo ovládacího panelu na monitoru běžně ovládat jakákoli osoba. Neoprávněnému přístupu a změnám v nastavení monitoru můžete předejít aktivací nastavení zabezpečení a blokování.

V této části jsou popsány tyto funkce pro zabezpečení a blokování:

- Nastavení hesla
- Aktivace zabezpečení heslem
- Zablokování tlačítek na dálkovém ovladači (Viz [strana](#page-25-0) 22)
- Zablokování tlačítek na ovládacím panelu monitoru (Viz [strana](#page-28-0) 25)

#### **Umístění nastavení**

Pokyny uvedené v této části vás provedou konfigurací funkcí zabezpečení a blokování v nabídce OSD monitoru. Tato nastavení lze upravit také prostřednictvím webového rozhraní monitoru. Viz [strana](#page-70-0) 67.

Parametry určené k nastavení zabezpečení a blokování se jak v nabídce OSD, tak ve webovém rozhraní nachází v nabídce [PROTECT] (Ochrana).

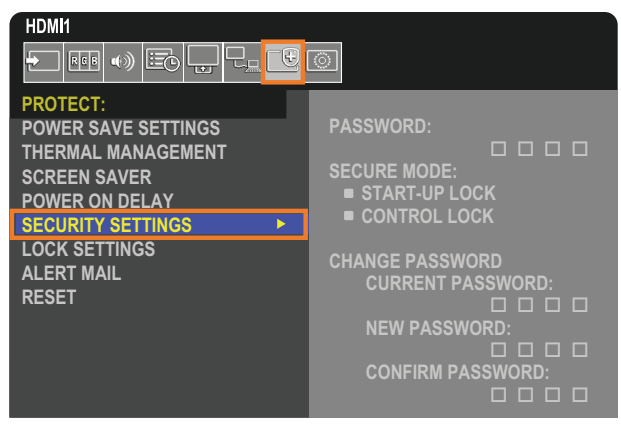

## **Zabezpečení heslem**

Pokud je aktivováno zabezpečení heslem, je nutné při zapínání napájení monitoru nebo při otevírání nabídky OSD zadat čtyřmístné číselné heslo (viz [strana](#page-56-0) 53). Pokud není po dobu, kterou nastavíte pro parametr [OSD TIME], stisknuto žádné tlačítko, monitor se automaticky přepne zpět do zabezpečeného režimu a bude znovu nutné zadat heslo.

**POZNÁMKA:** V případě, že heslo změníte, si nové heslo poznamenejte a uschovejte si jej na bezpečném místě. Pokud zapomenete heslo, je nutno kontaktovat technickou podporu a požádat o obnovení hesla pro přístup do nabídky OSD monitoru.

### **Nastavení hesla pro monitor**

Tento krok je potřeba provést pouze tehdy, když chcete heslo změnit.

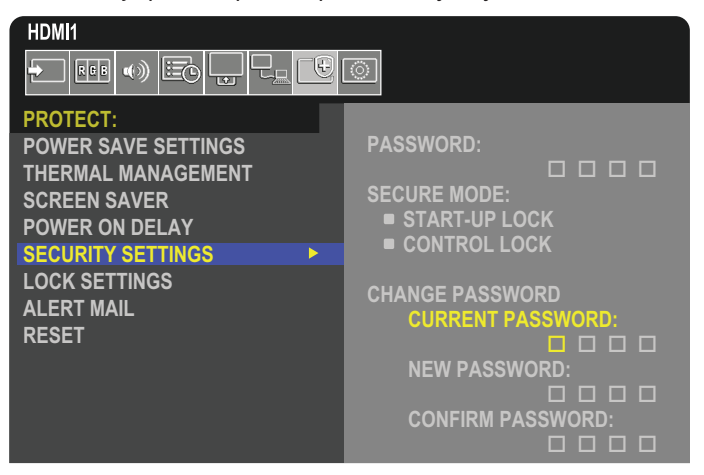

- 1. Pomocí dálkového ovladače přejděte k položce [PROTECT] (Ochrana) a poté k položce [SECURITY SETTINGS] (Nastavení zabezpečení).
- 2. V části [CHANGE PASSWORD] (Změna hesla) zadejte heslo do pole [CURRENT PASSWORD] (Současné heslo). (Výchozí heslo je 0 0 0 0).
- 3. Do pole [NEW PASSWORD] (Nové heslo) a [CONFIRM PASSWORD] (Ověření hesla) zadejte nové heslo.
- 4. Nové heslo se ihned uloží.

### <span id="page-56-0"></span>**Aktivace zabezpečení heslem**

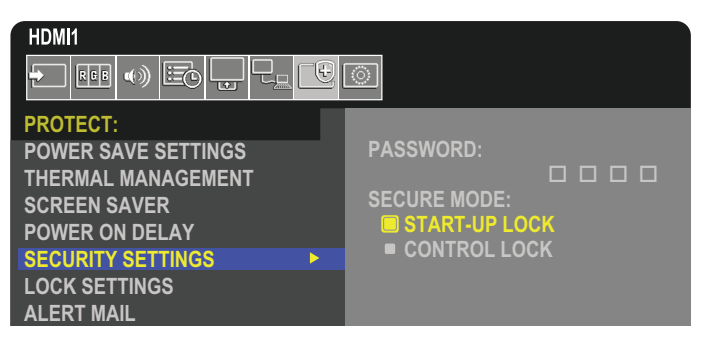

- 1. Pomocí dálkového ovladače přejděte k položce [PROTECT] (Ochrana) a poté k položce [SECURITY SETTINGS] (Nastavení zabezpečení).
- 2. Přístup k nastavení [SECURE MODE] (Režim zabezpečení) získáte po zadání hesla do pole [PASSWORD] (Heslo).
- 3. Pomocí parametru [SECURE MODE] (Režim zabezpečení) nastavte režim, který chcete použít:
	- **• [START-UP LOCK] (Zámek při spuštění)** Heslo je nutné zadávat při zapnutí monitoru hlavním vypínačem.

Když je vybrána tato možnost, heslo je nutné zadávat pouze při zapínání napájení hlavním vypínačem, případně po výpadku napájení. Při použití tlačítek POWER ON (Zapnout) a STANDBY (Pohotovostní režim) na dálkovém ovladači nebo tlačítka ⏻ na ovládacím panelu monitoru nebudete k zadání hesla vyzváni.

**• [CONTROL LOCK] (Zámek ovládání)** – Heslo bude nutné zadat, když budete chtít použít dálkový ovladač nebo tlačítka na monitoru.

## **Zablokování ovládání tlačítky**

V tomto nastavení blokování monitor nebude reagovat na tisknutí tlačítek na dálkovém ovladači ani na ovládacím panelu monitoru. Při zablokování ovládání tlačítky lze nastavit, aby některá tlačítka zůstala odblokována a uživatelé tak mohli měnit nastavení. K zablokování/odblokování ovládání tlačítky není nutné zadávat heslo.

## <span id="page-57-0"></span>**Zablokování tlačítek na IR dálkovém ovladači**

Parametr [IR] (Dálkový ovladač) v části [LOCK SETTINGS] (Nastavení blokování) zabraňuje ovládání monitoru pomocí dálkového ovladače. Aktivací parametru [IR] (Dálkový ovladač) nedojde k zablokování tlačítek na ovládacím panelu monitoru.

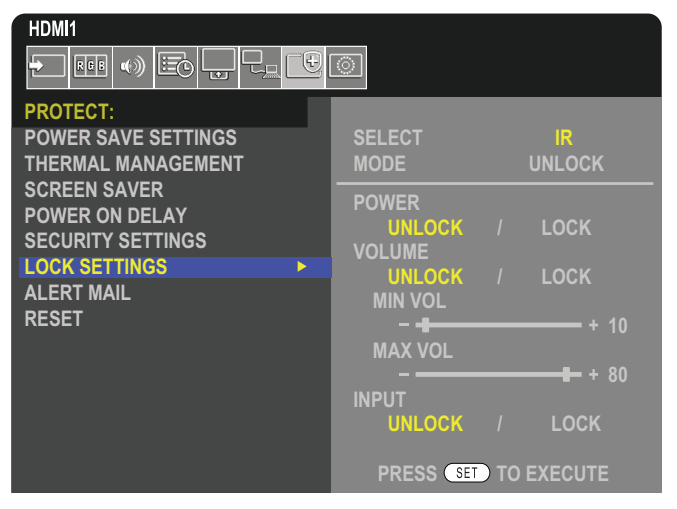

- 1. Pomocí dálkového ovladače přejděte k položce [PROTECT] (Ochrana) a poté k položce [LOCK SETTINGS] (Nastavení blokování).
- 2. U možnosti [SELECT] (Výběr) stisknutím tlačítka ▲ a ▼ změňte nastavení na hodnotu [IR] (Dálkový ovladač).
- 3. U možnosti [MODE] (Režim) zvolte požadovaný režim blokování.
	- **• [UNLOCK] (Odblokovat)** Všechna tlačítka budou odblokována.
	- **• [ALL LOCK] (Zablokovat vše)** Všechna tlačítka budou zablokována.
	- **• [CUSTOM LOCK] (Vlastní blokování)** Budou zablokována všechna tlačítka na dálkovém ovladači kromě následujících tlačítek, u nichž lze individuálně nastavit, zda mají být zablokována, nebo odblokována.
		- **• [POWER] (Napájení)** Možnost [UNLOCK] (Odblokovat) zvolte, pokud chcete používat tlačítko ⏻, když je dálkový ovladač zablokován. Volbou možnosti [LOCK] (Zablokovat) tlačítko zablokujete.
		- **• [VOLUME] (Hlasitost)** Možnost [UNLOCK] (Odemknout) zvolte, pokud chcete pomocí tlačítek VOL+ (Hlasitost +) a VOL– (Hlasitost –) upravovat hlasitost, když je dálkový ovladač zablokován. Volbou možnosti [LOCK] (Zablokovat) zablokujete ovládání hlasitosti.
			- **• [MIN VOL] (Minimální hlasitost)** a **[MAX VOL] (Maximální hlasitost)** Tlačítka k ovládání hlasitosti zůstávají odblokována, ale hlasitost lze upravovat pouze v nastaveném rozsahu [MIN] až [MAX].

Aby bylo možné toto nastavení použít, musí být parametr [VOLUME] (Hlasitost) nastaven na hodnotu [UNLOCK] (Odblokovat).

- **POZNÁMKA:** Zámek hlasitosti [MIN VOL]/[MAX VOL] lze použít pouze pro interní reproduktory, konektor pro výstup reproduktoru a linkový výstup zvuku (3,5mm konektor). Po nastavení [AUDIO RECEIVER] (Zvukový přijímač) na [ENABLE] (Povoleno) jej použít nelze.
- **• [INPUT] (Vstup)** Výběrem možnosti [UNLOCK] (Odblokovat) odblokujete všechna tlačítka vstupu. Volbou možnosti [LOCK] (Zablokovat) zablokujete všechna tlačítka vstupů.
- 4. Volbou možnosti [SET] (Nastavit) aktivujete všechna nastavení.

## **Odblokování ovládání dálkovým ovladačem**

• Dálkový ovladač – normální režim obnovíte podržením tlačítka DISPLAY (Zobrazení) alespoň na 5 sekund.

## <span id="page-58-0"></span>**Zablokování tlačítek a kláves na ovládacím panelu**

Parametr [KEY] (Tlačítka na panelu) v části [LOCK SETTINGS] (Nastavení blokování) zablokuje ovládání monitoru pomocí tlačítek na jeho ovládacím panelu. Aktivací parametru [KEY] (Tlačítka na panelu) nedojde k zablokování tlačítek na dálkovém ovladači.

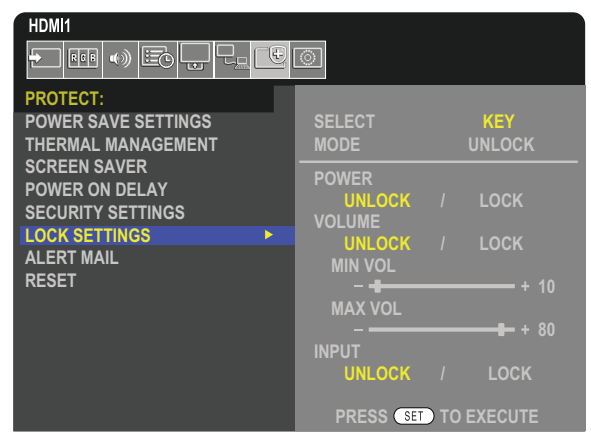

- 1. Pomocí dálkového ovladače přejděte k položce [PROTECT] (Ochrana) a poté k položce [LOCK SETTINGS] (Nastavení blokování).
- 2. U možnosti [SELECT] (Výběr) stisknutím tlačítka ▲ a ▼ změňte nastavení na hodnotu [KEY] (Tlačítka na panelu).
- 3. U možnosti [MODE] (Režim) zvolte požadovaný režim blokování.
	- **• [UNLOCK] (Odblokovat)** Všechna tlačítka na ovládacím panelu budou odblokována.
	- **• [ALL LOCK] (Zablokovat vše)** Všechna tlačítka na ovládacím panelu budou zablokována.
	- **• [CUSTOM LOCK] (Vlastní blokování)** Budou zablokována všechna tlačítka na ovládacím panelu kromě následujících tlačítek, u nichž lze individuálně nastavit, zda mají být zablokována, nebo odblokována.
		- **• [POWER] (Napájení)** Možnost [UNLOCK] (Odblokovat) zvolte, pokud chcete používat tlačítko ⏻, když je ovládací panel zablokován.
		- **[VOLUME] (Hlasitost)** Možnost [UNLOCK] (Odblokovat) zvolte, pokud chcete pomocí tlačítek <//><//>
		v upravovat hlasitost, když jsou tlačítka zablokována. Volbou možnosti [LOCK] (Zablokovat) zablokujete ovládání hlasitosti.
			- **FMIN VOLI (Minimální hlasitost) a <b>[MAX VOL]** (Maximální hlasitost) Tlačítka k ovládání hlasitosti <///> zůstávají odblokována, ale hlasitost lze upravovat pouze v nastaveném rozsahu [MIN] až [MAX]. Aby bylo možné toto nastavení použít, musí být parametr [VOLUME] (Hlasitost) nastaven na hodnotu [UNLOCK] (Odblokovat).
				- **POZNÁMKA:** Zámek hlasitosti [MIN VOL]/[MAX VOL] lze použít pouze pro interní reproduktory, konektor pro výstup reproduktoru a linkový výstup zvuku (3,5mm konektor). Po nastavení [AUDIO RECEIVER] (Zvukový přijímač) na [ENABLE] (Povoleno) jej použít nelze.
		- **• [INPUT] (Vstup)** Možnost [UNLOCK] (Odblokovat) zvolte, pokud chcete pomocí tlačítka INPUT (Vstup) přepínat vstupy, když je ovládací panel zablokován.
- 4. Volbou možnosti [SET] (Nastavit) aktivujete všechna nastavení.

### **Odblokování tlačítek na ovládacím panelu monitoru**

**Tlačítka** – Chcete-li obnovit normální provozní stav, odblokujte všechna tlačítka na ovládacím panelu hlavní jednotky současným stisknutím tlačítka SET (Nastavit) a tlačítka MENU/EXIT (Nabídka/Konec) na ovládacím panelu hlavní jednotky na 3 sekundy nebo déle.

**OSD Menu (Nabídka OSD)** – Pokud chcete obnovit normální režim, přejděte pomocí dálkového ovladače k položce [PROTECT] (Ochrana) a poté [LOCK SETTINGS] (Nastavení blokování). U možnosti [SELECT] (Výběr) změňte nastavení na hodnotu [KEY] (Tlačítka na panelu). U parametru [MODE] (Režim) zvolte možnost [UNLOCK] (Odblokovat) a poté zvolte možnost [SET] (Nastavit).

## **Zablokování tlačítek na dálkovém ovladači a ovládacím panelu**

V nabídce OSD vyberte možnosti [PROTECT] (Ochrana) ➙ [LOCK SETTINGS] (Nastavení blokování) ➙ [SELECT] (Výběr) ➙ [KEY & IR] (Tlačítka a IR ovladač).

Co se týká následujícího postupu nastavování, tlačítek, pro které je povoleno zablokování, a způsobu odblokování, použijte část ["Zablokování tlačítek na IR dálkovém ovladači"](#page-57-0) a "Zablokování tlačítek a [kláves na ovládacím panelu".](#page-58-0)

# Kapitola 6 Nastavení více monitorů

## V této kapitole jsou uvedeny tyto informace:

- > ["Připojení více monitorů" na straně](#page-60-0) 57
- > ["Konektor obrazového výstupu" na straně](#page-63-0) 60
- > ["Nastavení funkce Remote Control ID \(ID dálkového ovladače\)" na straně](#page-64-0) 61

# <span id="page-60-0"></span>**Připojení více monitorů**

Monitory lze pomocí komunikačních konektorů i konektorů obrazového signálu navzájem propojit do sestav s více monitory. Propojením konektorů obrazového signálu do řetězce se vytvoří videostěna, u níž lze jeden obraz rozdělit mezi všechny monitory. Při propojování více monitorů do videostěny jsou využívány komunikační konektory i konektory obrazového signálu, jejichž konfigurace musí být pečlivě provedena. Další informace najdete v tématu ["Schéma zapojení" na straně](#page-31-0) 28.

Nastavení monitoru pro konfiguraci videostěny se v nabídce OSD i webovém rozhraní monitoru nachází v části [PICTURE] (Obraz), [SYSTEM] (Systém).

• [PICTURE-ADVANCED] (Obraz – pokročilé) – [AUTO TILE MATRIX] (Automatické nastavení složeného obrazu) – Automatická konfigurace nastavení více monitorů, když jsou propojeny komunikační porty a porty obrazového signálu. Dojde k automatickému nastavení hodnoty [MONITOR ID] (ID monitoru) a polohy monitoru v rámci videostěny na základě fyzického propojení monitorů.

Na hlavním monitoru zadejte počet řad a počet sloupců ve videostěně. Po spuštění automatického nastavení se automaticky upraví tato nastavení: Nabídka OSD [H MONITORS] (Displeje vodorovně), [V MONITORS] (Displeje svisle), [POSITION] (Pozice), [DisplayPort VERSION] (Verze rozhraní DisplayPort), [HDMI MODE] (Režim HDMI), [VIDEO OUT SETTINGS] (Nastavení obrazového výstupu) a signál vstupu.

**POZNÁMKA:** • Funkce [MONITOR ID] (ID monitoru) v části [AUTO ID/IP SETTING] (Automatické nastavení ID/IP) se provede automaticky.

- Tato funkce je dostupná v případě, že je v části [SCREEN SAVER] (Spořič obrazovky) aktivována možnost [MOTION] (Pohyb).
- Při použití vstupu rozhraní DisplayPort v rozlišení 4K (60 Hz, 10 bitů) je tato funkce zakázána.

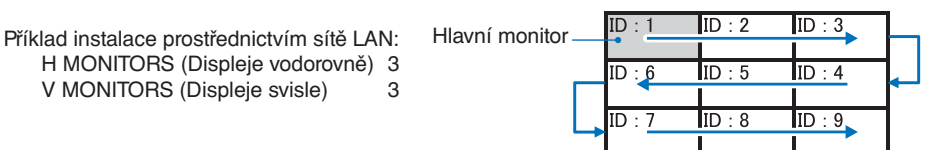

- [PICTURE-ADVANCED] (Obraz pokročilé) [TILE MATRIX] (Složený obraz) Slouží k rozdělení výstupního obrazu na více obrazovek (až 100) pomocí rozdělovacího zesilovače. Ručně zadejte počet řad a sloupců monitorů ve videostěně, polohu monitoru v rámci videostěny a zapněte nebo vypněte kompenzaci rozdělení. Při rozdělování obsahu chráněného technologií HDCP použijte informace v části ["Konektor obrazového výstupu" na straně](#page-63-0) 60.
	- [TILE COMP] (Kompenzace rozdělení) Slouží k úpravě měřítka obrazu za účelem kompenzace rámečků obrazovek a vytvoření souvislého obrazu.
	- [TILE CUT] (Ořezání složeného obrazu) Vyberte část obrazu k zobrazení na celou obrazovku.

#### **Příklad nastavení TILE CUT (Ořezání složeného obrazu) 1 × 2 (konfigurace na výšku)**

Pro monitor nahoře:

1. Nastavte parametry H MONITORS [2] (Počet sloupců monitorů) a V MONITORS [2] (Počet řad monitorů). Jeden obraz se rozdělí do 4 částí, jimž budou přiřazena čísla 1 až 4.

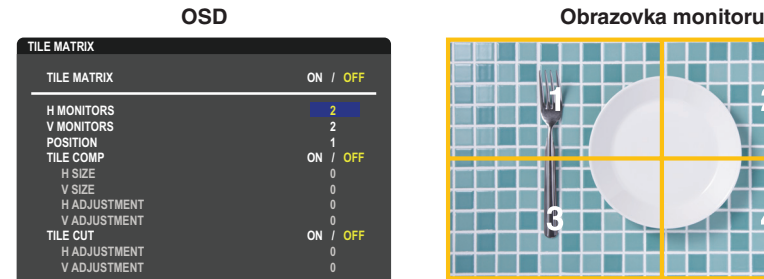

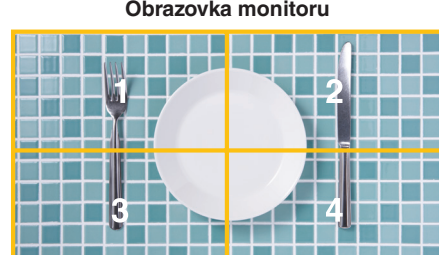

**Select Change Return Close** 2. Jako údaj [POSITION] (Poloha) zvolte číslo 1 až 4.

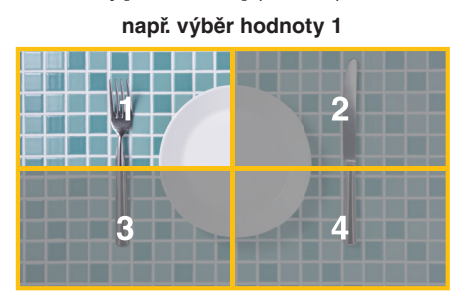

3. Pomocí parametrů [H ADJUSMENT] (Vodorovná úprava) a [V ADJUSTMENT] (Svislá úprava) v části [TILE CUT] (Ořezání složeného obrazu) můžete vybraný čtverec umístit přesně na místo, které chcete zobrazit.

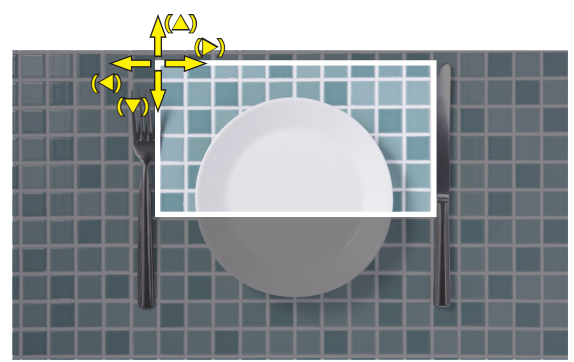

4.Vyberte nastavení [ON] (Zapnuto) pro parametr [TILE MATRIX] (Složený obraz).

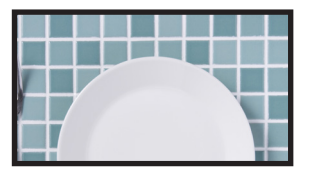

Pro monitor dole: Proveďte stejné kroky.

**např. výběr hodnoty 3 u parametru [POSITION] (Pozice)**

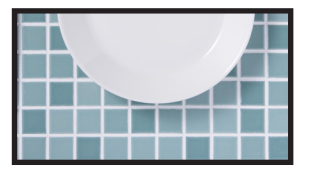

Obraz 1 × 2 (konfigurace na výšku) se po individuálním nastavení zobrazí následovně.

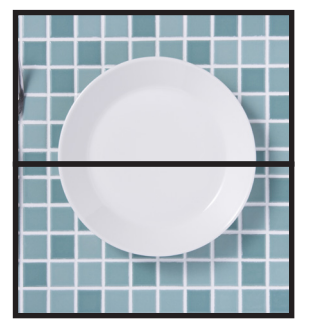

- [SYSTEM] (Systém) [EXTERNAL CONTROL] (Externí ovládací prvek) Nastaví ID monitoru a IP adresu skupiny pro aktuální monitor. Po propojení portů LAN monitorů lze hodnotu ID a IP adresy automaticky přiřadit všem monitorům.
- [SYSTEM] (Systém) [CLONE SETTING] (Klonovat nastavení) Slouží ke zkopírování některých kategorií nabídky OSD do ostatních monitorů společně zapojených do videostěny.

• Sériové zapojení pro přehrávání videa.

Při sériovém zapojení více monitorů důrazně doporučujeme, aby všechny monitory byly stejného typu (stejný model).

Parametr MONITORS POSITION (Poloha monitoru) se liší od parametru ID. Viz **obrázek 1**.

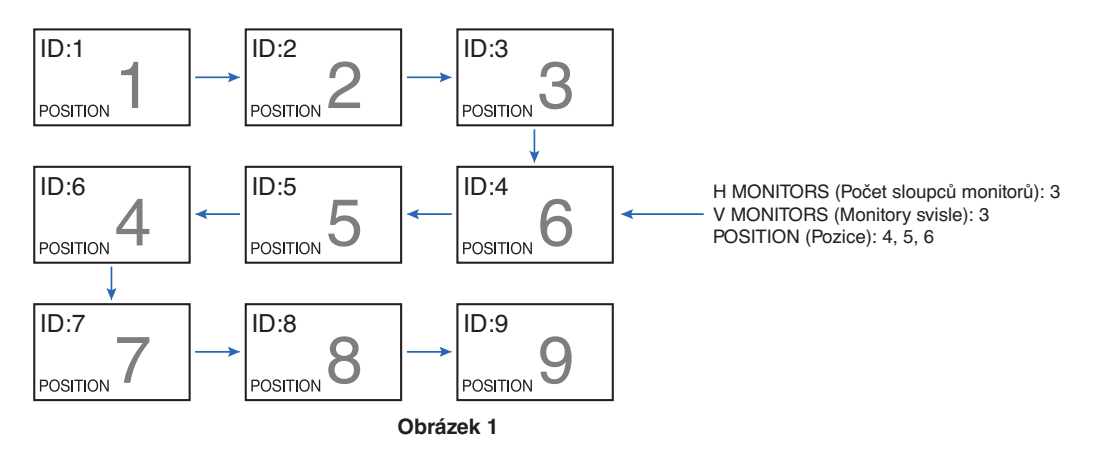

## <span id="page-63-0"></span>**Konektor obrazového výstupu**

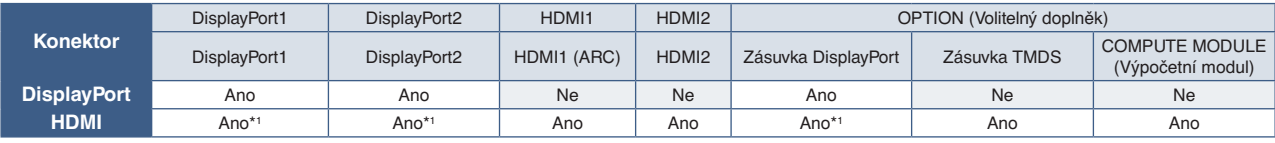

\*1 : Použitím parametru [DP TO HDMI CONVERT] (Převod DP na HDMI) s nastavením [ENABLE] (Povolit) lze vstup DisplayPort přeměnit na výstup HDMI. Signály DP a HDMI nelze na výstup odeslat současně.

#### **Propojení více monitorů pomocí kabelu HDMI**

- Použijte stejný model monitoru.
- Nastavte ve všech připojených monitorech stejnou hodnotu ([MODE1] (Režim 1) nebo [MODE2] (Režim 2)) v části [HDMI MODE] (Režim HDMI) nabídky [INPUT-ADVANCED] (Vstup – pokročilé).

#### **Pro výstup HDMI a výstup DisplayPort**

- Určete, zda bude signál z výstupního portu DisplayPort Out odesílán na port DisplayPort1, DisplayPort2 nebo vstup OPTION (Volitelný doplněk).
- Určete, zda bude signál z výstupního portu HDMI OUT odesílán na port HDMI1, HDMI2 nebo na vstup OPTION (Volitelný doplněk).
- Pokud vyberete u možnosti [DP TO HDMI CONVERT] (Převod DP na HDMI) nastavení [ENABLE] (Povolit), obraz bude odeslán na výstupní konektor HDMI, i když je pro nabídku OSD "INPUT" (Vstup) zvoleno nastavení [DisplayPort1] nebo [DisplayPort2]. V tomto případě bude výstup obrazu na výstupním konektoru DP zastaven.
- Funkce výstupního signálu monitoru podporuje obsah chráněný technologií HDCP.

Obsah chráněný technologií HDCP lze rozdělit mezi více propojených monitorů tímto způsobem:

- HDCP1.3/1.4: Až 8 monitorů (včetně tohoto).
- HDCP2.2: Až 5 monitorů, včetně tohoto monitoru.
- Doba prodlevy před zobrazením obrazu je závislá na počtu připojených monitorů.
- Bez technologie HDCP: Až 9 monitorů, včetně tohoto monitoru.
- Když je parametr [DUAL DAISY CHAIN MODE] (Režim duálního sériového zapojení) nastaven na hodnotu [ENABLE] (Povolit), signály HDMI a DisplayPort lze odeslat na výstup současně. Avšak jeden vstup nelze odeslat na výstup HDMI a DisplayPort současně.

Příklad:

- I když je parametr [DUAL DAISY CHAIN MODE] (Režim duálního sériového zapojení) nastaven na hodnotu [ENABLE] (Povolit), signál DisplayPort1 nelze odeslat na výstup současně z výstupů HDMI a DisplayPort.
- Když je parametr [DUAL DAISY CHAIN MODE] (Režim duálního sériového zapojení) nastaven na hodnotu [ENABLE] (Povolit), signál DisplayPort1 lze odeslat na výstup z výstupu DisplayPort a signál HDMI2 lze odeslat na výstup z výstupu HDMI.
- **POZNÁMKA:**  Nevypínejte ani nezapínejte napájení hlavním vypínačem ani nepřipojujte a neodpojujte kabel, když je při sériovém zapojení přehráván obsah videa s ochranou HDCP. Přehrávání videa se může zastavit. Jestliže se přehrávání zastaví, zkuste je obnovit.
	- V závislosti na používaném zařízení se počet připojení pro monitory může změnit.
	- Při zobrazování obrazu na sestavě více monitorů neodpojujte kabely od monitorů. Před odpojením kabelů nejprve vypněte hlavní napájení.

**POZNÁMKA:** • Obrazový výstup nelze použít, když jsou povoleny možnosti [MULTI PICTURE] (Více obrazů) nebo [QUICK INPUT CHANGE] (Rychlá změna vstupu).

## <span id="page-64-0"></span>**Nastavení funkce Remote Control ID (ID dálkového ovladače)**

Dálkový ovladač lze použít k ovládání až 100 individuálních monitorů MultiSync pomocí režimu REMOTE CONTROL ID (Identifikace ovladače). Režim identifikace dálkového ovladače funguje ve spojitosti s funkcí Monitor ID (ID monitoru) a umožňuje ovládat až 100 individuálních monitorů MultiSync. Je-li například na stejném místě používáno více monitorů, dálkový ovladač by v normálním režimu vysílal signály do všech monitorů současně (viz **obr. 1**). Použitím dálkového ovladače v režimu REMOTE CONTROL ID (ID dálkového ovladače) můžete ovládat pouze jeden určitý monitor v rámci skupiny (viz **obr. 2**).

### **Nastavení identifikace dálkového ovladače**

Podržte tlačítko REMOTE ID SET (Nastavit ID dálkového ovladače) na dálkovém ovladači a na číselné klávesnici zadejte ID monitoru (1–100), který chcete ovládat pomocí dálkového ovladače. Dálkový ovladač pak bude ovládat monitor s odpovídajícím číslem ID.

Pokud zvolíte hodnotu 0 nebo pokud bude ovladač nastaven na běžný režim, bude ovladač ovládat všechny monitory.

### **Nastavení/obnovení režimu dálkového ovládání**

ID mode (Režim identifikace ovladače) – do tohoto režimu přejdete podržením tlačítka REMOTE ID SET (Nastavit ID dálkového ovladače) po dobu 2 sekund.

Běžný režim – do běžného režimu se vrátíte podržením tlačítka REMOTE ID CLEAR (Zrušení identifikace ovladače) po dobu 2 sekund.

- **POZNÁMKA:**  Aby bylo zajištěno řádné fungování této funkce, musí být monitoru přiřazeno ID monitoru. ID monitoru se nastavuje v části SYSTEM (Systém) v nabídce OSD. Viz [strana](#page-106-0) 103.
	- Namiřte dálkový ovladač na senzor požadovaného monitoru a stiskněte tlačítko REMOTE ID SET (Nastavit ID dálkového ovladače). Pokud se dálkový ovladač nachází v režimu identifikace ovladače, zobrazí se na monitoru údaj MONITOR ID (ID monitoru).

### **Použití dálkového ovladače k ovládání všech monitorů v dosahu**

- 1. Na dálkovém ovladači přidržte tlačítko REMOTE ID SET (Nastavit ID dálkového ovladače) a pomocí tlačítek zadejte pro možnost REMOTE CONTROL ID (ID dálkového ovladače) hodnotu "0".
- 2. Na stisknutí tlačítek na dálkovém ovladači budou reagovat všechny monitory v dosahu.

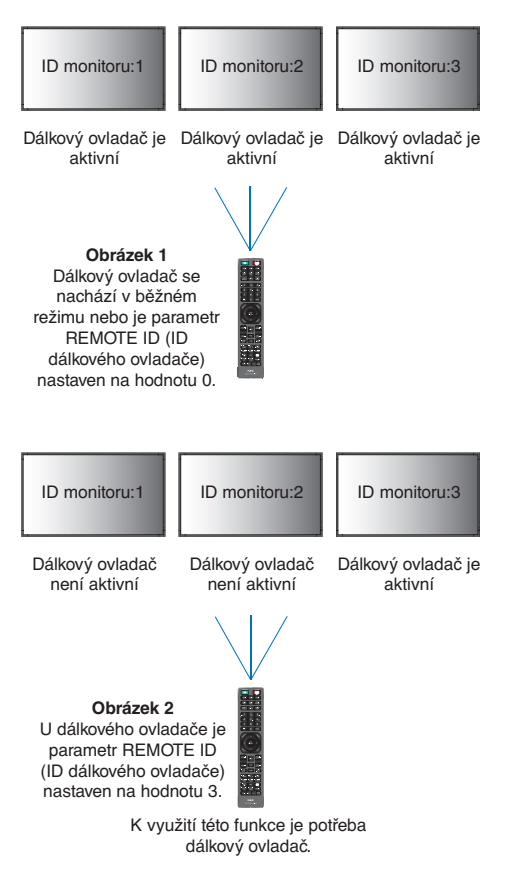

POZNÁMKA: Pokud je možnost REMOTE ID (ID dálkového ovladače) nastavena na hodnotu "0", při stisknutí tlačítka REMOTE ID SET (Nastavit ID dálkového ovladače) se na všech monitorech v dosahu zobrazí příslušné ID. Tímto způsobem snadno zjistíte ID konkrétního monitoru, který chcete ovládat. Další informace naleznete níže.

### **Pomocí dálkového ovladače můžete pracovat s konkrétním monitorem, kterému je přiřazeno určité číslo MONITOR ID (ID monitoru)**

1. Nastavte parametr [MONITOR ID] (ID monitoru) pro monitor (viz [strana](#page-106-0) 103). Parametr [MONITOR ID] se může pohybovat v rozsahu 1–100.

Díky parametru [MONITOR ID] lze daný monitor ovládat pomocí dálkového ovladače, aniž by to mělo vliv na jiné monitory.

- 2. Na dálkovém ovladači podržte tlačítko REMOTE ID SET (Nastavit ID dálkového ovladače) a pomocí tlačítek zadejte číslo REMOTE CONTROL ID (ID dálkového ovladače) v rozsahu 1–100. Údaj REMOTE ID NUMBER (Identifikační číslo ovladače) se musí shodovat s údajem MONITOR ID (ID monitoru) monitoru, který chcete ovládat.
- 3. Namiřte dálkový ovladač na senzor požadovaného monitoru a stiskněte tlačítko REMOTE ID SET (Nastavit ID dálkového ovladače).

Na monitoru se červeně zobrazí číslo MONITOR ID (ID monitoru).

Je-li parametr REMOTE CONTROL ID (ID dálkového ovladače) nastaven na hodnotu "0", zobrazí se ID monitoru červenou barvou na všech monitorech v dosahu.

Pokud se údaj MONITOR ID (ID monitoru) zobrazí na monitoru bíle, neshoduje se s údajem REMOTE CONTROL ID (ID dálkového ovladače).

# Kapitola 7 Externí ovládání

## V této kapitole jsou uvedeny tyto informace:

- > ["Ovládání monitoru prostřednictvím rozhraní RS-232C" na straně](#page-66-0) 63
- > ["Ovládání monitoru přes síť LAN" na straně](#page-67-0) 64
- > ["Příkazy" na straně](#page-76-0) 73
- > ["Proof of Play \(Stav monitoru\)" na straně](#page-77-0) 74

### **Připojení externího zařízení**

Existují dvě možnosti, jak připojit externí zařízení k ovládání monitoru.

• Konektor RS-232C.

Připojení externího zařízení ke konektoru RS-232C na monitoru pomocí kabelu RS-232C.

• Port sítě LAN.

Připojení sítě k portu LAN monitoru pomocí kabelu LAN (s konektorem RJ-45 kategorie 5 nebo vyšší).

## <span id="page-66-0"></span>**Ovládání monitoru prostřednictvím rozhraní RS-232C**

Tento monitor lze ovládat počítačem připojeným přes rozhraní RS-232C (reverzní typ).

Příklad funkcí řízených z počítače:

- Zapnutí a přepnutí do pohotovostního režimu.
- Přepínání vstupních signálů.
- Zapnutí a vypnutí ztlumení zvuku.

### **Připojení**

Monitor + počítač.

- Před připojením počítače k monitoru vypněte napájení monitoru.
- Nejprve zapněte připojený počítač a poté zapněte napájení monitoru.

Pokud počítač a monitor zapnete v opačném pořadí, komunikační port nemusí fungovat.

K ovládání monitoru pomocí příkazů odesílaných z počítače připojeného kabelem RS-232C použijte řídicí příkaz. Informace o řídicích příkazech naleznete v dokumentu "External\_Control.pdf". Viz [strana](#page-86-0) 83.

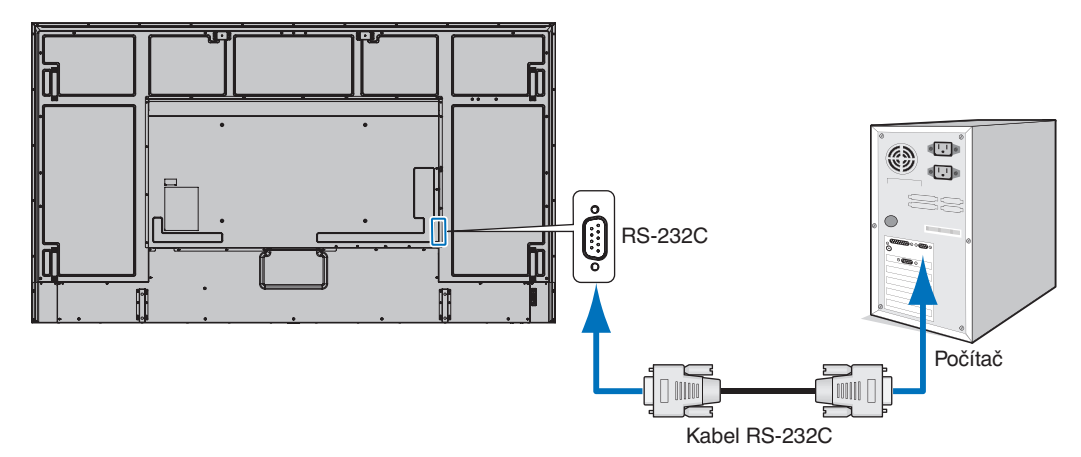

- **POZNÁMKA:**  Pokud je počítač vybaven pouze 25kolíkovým sériovým portem, je třeba použít adaptér 25kolíkového sériového portu.
	- Podrobnosti získáte u dodavatele.
	- Zapojení kolíků je popsáno v části "Vstup/výstup pro rozhraní RS-232C" na [strana](#page-67-1) 64.

Tento monitor používá k ovládání přes rozhraní RS-232C linky RXD, TXD a GND.

K ovládání RS-232C by měl být použit obrácený kabel (kabel nulového modemu).

### <span id="page-67-1"></span>**ZAPOJENÍ KOLÍKŮ**

Vstup/výstup rozhraní RS-232C

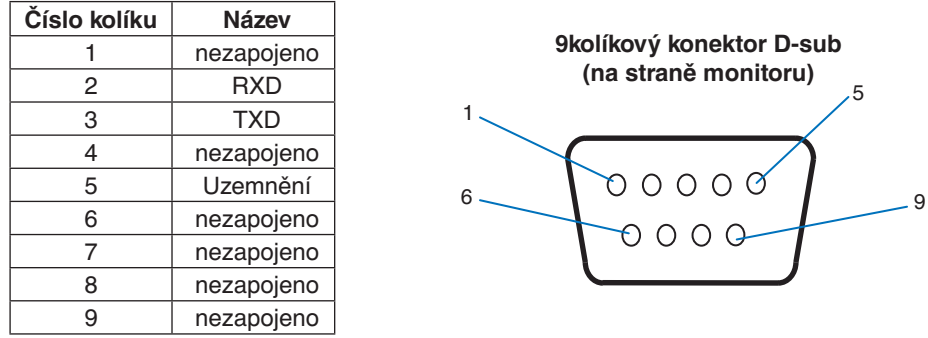

Tento monitor používá k ovládání přes rozhraní RS-232C linky RXD, TXD a GND.

## <span id="page-67-0"></span>**Ovládání monitoru přes síť LAN**

### **Připojení k síti**

Pomocí kabelu sítě LAN můžete upravit nastavení Network Settings (Síťová nastavení) a Alert Mail Settings (Nastavení upozornění) pomocí funkce serveru HTTP.

Aby bylo možné použít připojení k síti LAN, je třeba přiřadit IP adresu. V sítích využívajících protokol DHCP získá monitor IP adresu automaticky.

#### **Příklad připojení k síti LAN:**

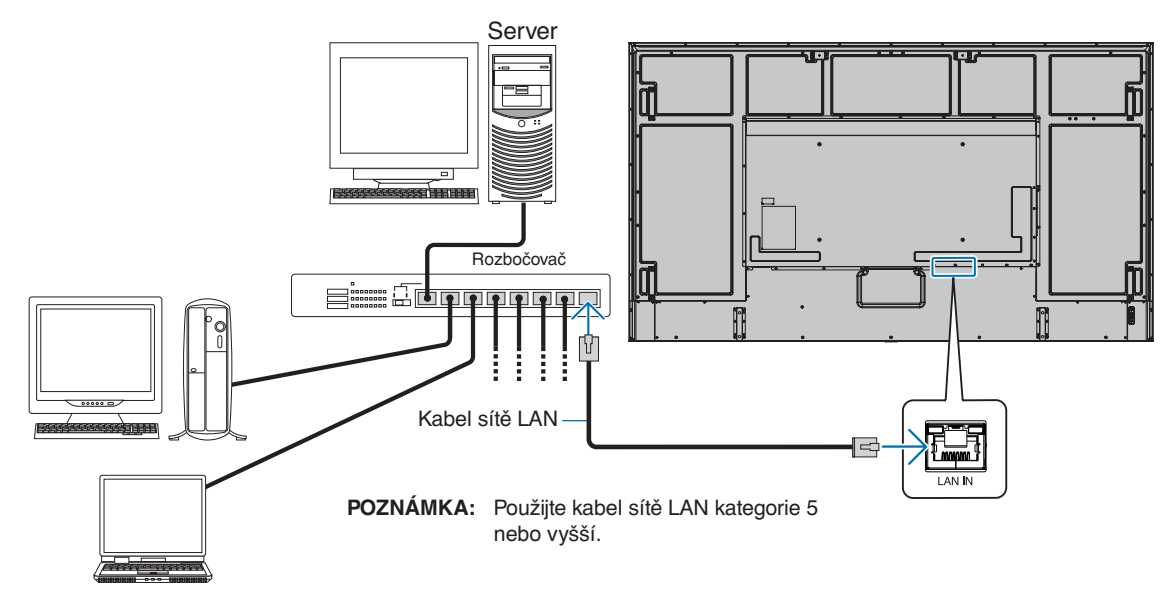

## **Připojení více monitorů**

Více monitorů lze ovládat pomocí sériového zapojení přes rozhraní RS-232C, REMOTE (Dálkový ovladač) nebo LAN.

**POZNÁMKA:** • Sériově lze zapojit až 100 monitorů.

• Než se pokusíte o ovládání monitoru ručním zadáním identifikačního čísla, vykonáním funkce [AUTO ID/IP SETTING] (Automatické nastavení ID/IP) přiřaďte každému monitoru automaticky jedinečné ID (viz [strana](#page-107-0) 104).

Dávejte pozor, abyste v síti nevytvořili zapojením smyčku. Smyčka vznikne v případě, že jsou konektory LAN 1 i LAN 2 stejného monitoru připojeny ke stejné síti.

**POZNÁMKA:** V řetězovém zapojení LAN připojte k síti pouze první monitor. Všechny ostatní monitory musí být vzájemně propojeny. Do portu LAN 2 posledního monitoru v řetězovém zapojení LAN nesmí být připojen žádný další kabel.

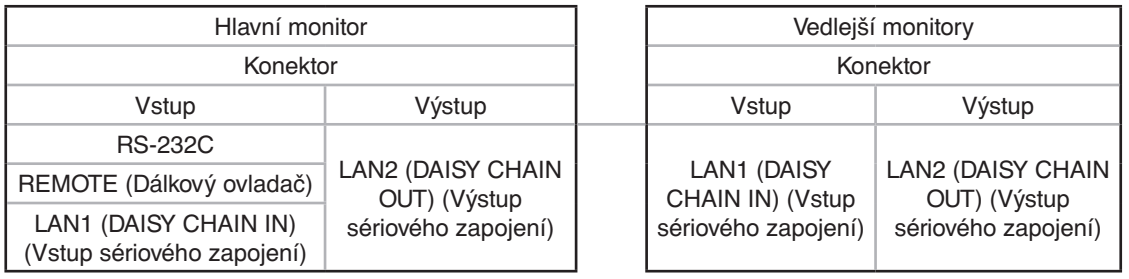

### **Připojení**

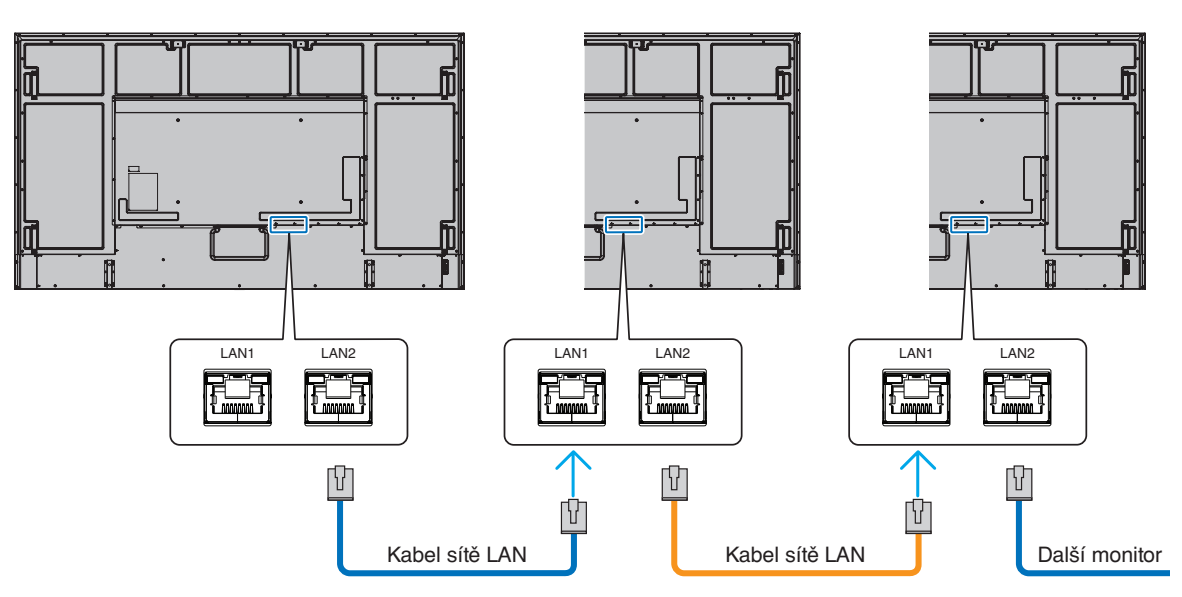

## **HTTP Browser (Prohlížeč HTTP)**

### **Přehled**

Po připojení monitoru k síti lze monitor ovládat z počítače připojeného ke stejné síti.

Toto zařízení používá jazyk "JavaScript" a soubory "Cookies". V prohlížeči je třeba tyto funkce povolit. Úprava nastavení pro používání jazyka JavaScript a souborů Cookie je popsána v nápovědě internetového prohlížeče.

K serveru HTTP můžete přistoupit spuštěním internetového prohlížeče v počítači připojenému ke stejné síti jako monitor a zadáním následující adresy URL do adresního pole:

#### **Nastavení sítě**

http://<adresa IP monitoru>/index.html

- **POZNÁMKA:**  Výchozí IP adresa je monitoru přiřazena automaticky.
	- Doporučujeme používat software NaViSet Administrator pro správu monitorů po síti. Můžete jej stáhnout z našich webových stránek (viz [strana](#page-86-0) 83).
	- Pokud se ve webovém prohlížeči nezobrazí obrazovka MONITOR NETWORK SETTINGS (Nastavení sítě monitoru), stisknutím kombinace kláves Ctrl+F5 obnovte stránku (nebo vymažte mezipaměť).
	- Pokud monitor na příkazy nebo na kliknutí na tlačítka v prohlížeči reaguje se zpožděním nebo nepřijatelně pomalu, důvodem je přetížení sítě nebo nevhodná nastavení síťového připojení. Pokud tato situace nastane, kontaktujte správce sítě.
	- Monitor nemusí reagovat, jsou-li příslušná tlačítka v prohlížeči opakovaně stisknuta rychle po sobě. Pokud tato situace nastane, chvíli vyčkejte a poté akci zopakujte. Pokud stále nedošlo k žádné odezvě, monitor vypněte a znovu zapněte.

### **Příprava před použitím**

Operace v prohlížeči používajícím server proxy nemusí být v závislosti na typu tohoto serveru a způsobu nastavení proveditelné. Ačkoli je jednou z příčin typ serveru proxy, je možné, že položky, které byly skutečně nastaveny, nebudou z důvodu efektivity využívání mezipaměti zobrazeny. Proto také nemusí být provedená nastavení uplatněna. Server proxy doporučujeme používat pouze tehdy, když je sítí vyžadován.

### **Práce s adresou prostřednictvím prohlížeče**

Název hostitele lze použít v následujících případech (odpovídajících IP adrese monitoru):

Název hostitele musí být správcem sítě zaregistrován v systému DNS. Síťová nastavení monitoru můžete otevřít zadáním tohoto zaregistrovaného názvu hostitele v kompatibilním prohlížeči.

Pokud byl název hostitele nakonfigurován v souboru "HOSTS" (Hostitelé) v používaném počítači, můžete síťová nastavení monitoru otevřít zadáním tohoto názvu hostitele v kompatibilním prohlížeči.

- Příklad 1: Byl-li název hostitele monitoru nastaven na "pd.xxx.co.jp", přístup k nastavení sítě získáte zadáním adresy http://pd.xxx.co.jp/index.html do adresního řádku nebo do sloupce pro zadání adresy URL.
- Příklad 2: Je-li adresa IP monitoru "192.168.73.1", přístup k nastavení upozornění získáte zadáním adresy http://192.168.73.1/index.html do adresního řádku nebo do sloupce pro zadání adresy URL.

## **Akce**

Přejděte na následující adresu stránky HOME (Výchozí). http://<adresa IP monitoru>/index.html Klikněte na všechny odkazy v levém sloupci stránky HOME (Výchozí).

## **Dálkový ovladač**

Povolte ovládání monitoru pomocí tlačítek, která odpovídají tlačítkům na dálkovém ovladači.

## <span id="page-70-0"></span>**Nastavení nabídky OSD ve webovém rozhraní monitoru**

Zvolte některý z odkazů na levé straně webového rozhraní monitoru a nastavte dostupné parametry v nabídce OSD monitoru. Kompletní seznam nastavení v nabídce OSD naleznete v části [strana](#page-88-0) 85 .

[INPUT] (Vstup), [PICTURE] (Obraz), [AUDIO] (Zvuk), [SCHEDULE] (Plán), [SLOT] (Zásuvka), [PROTECT] (Ochrana), [SYSTEM] (Systém), [NETWORK] (Síť)

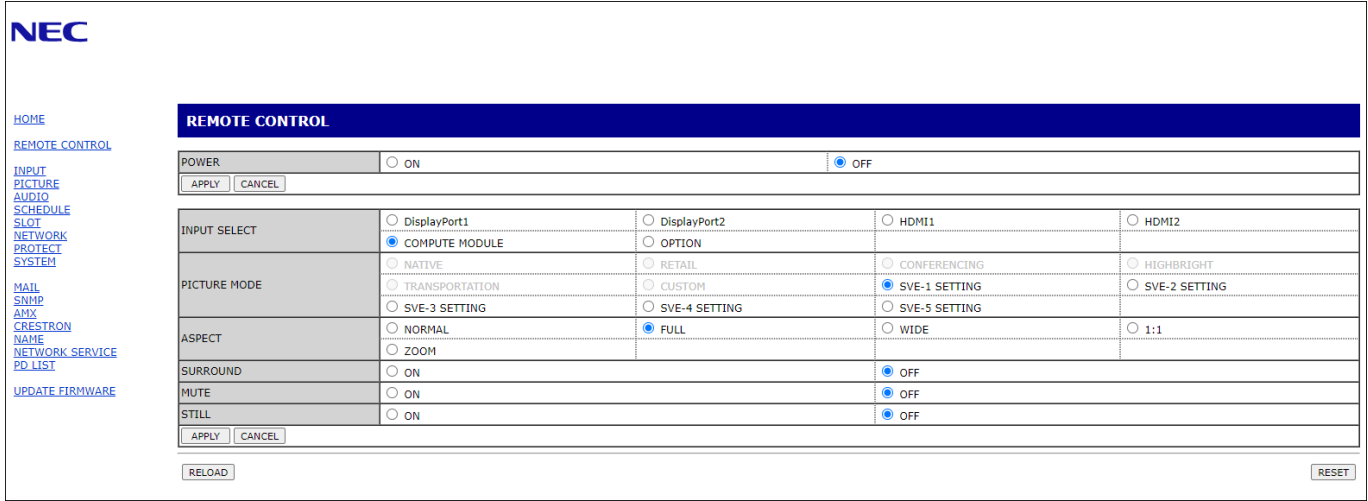

**POZNÁMKA:** Funkce tlačítek ve webovém rozhraní monitoru:

[APPLY] (Použít): Uložení nastavení.

[CANCEL] (Zrušit): Návrat k předchozímu nastavení.

POZNÁMKA: Po kliknutí na tlačítko APPLY (Použít) se tlačítko CANCEL (Zrušit) stane neaktivním.

[RELOAD] (Načíst znovu): Opětovné načtení nastavení.

[RESET] (Resetovat): Obnovení původního nastavení.

## **Nastavení sítě**

Klikněte na možnost "NETWORK" (Síť) v levém sloupci pod nápisem HOME (Výchozí).

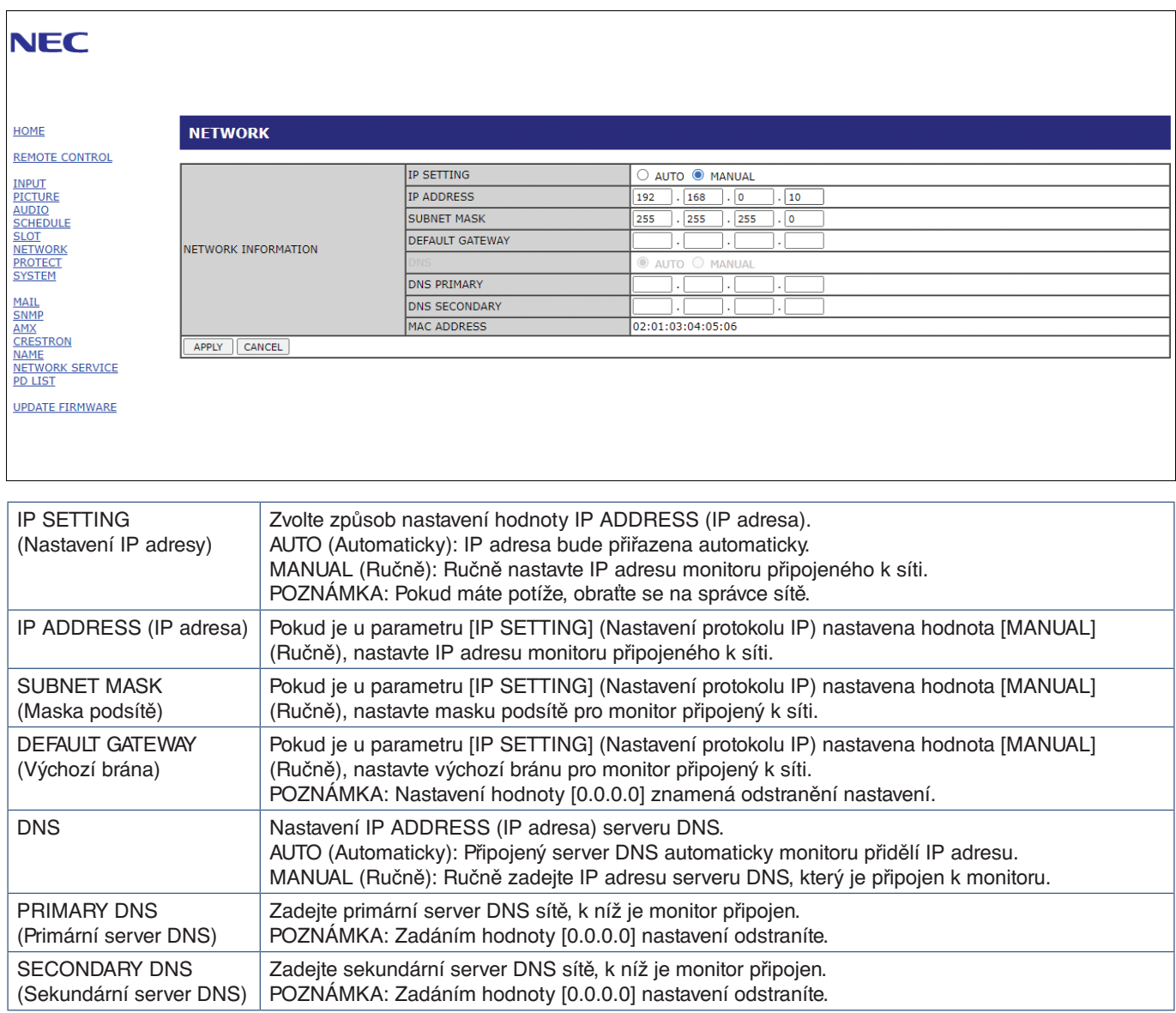
### <span id="page-72-0"></span>**Nastavení pošty**

Klikněte na možnost "MAIL" (Pošta) v levém sloupci pod nápisem HOME (Výchozí).

Když jsou upravena a povolena nastavení pošty, monitor zasílá e-mailová oznámení o chybě nebo o ztrátě vstupního signálu. Aby bylo možné tuto funkci využít, musí být monitor připojen k síti LAN.

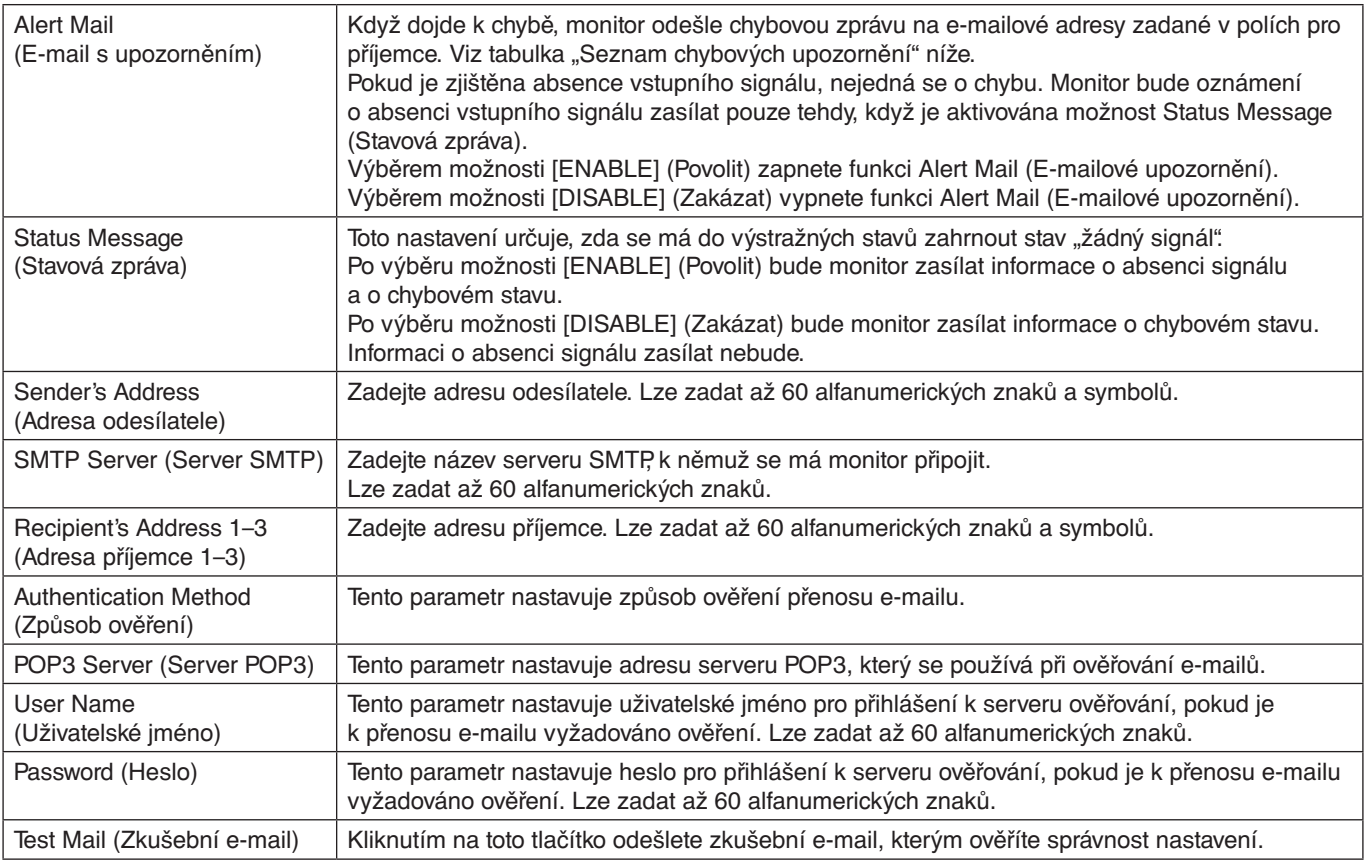

**POZNÁMKA:** • Pokud takto odeslaný zkušební e-mail neobdržíte, zkontrolujte správné nastavení sítě, serveru a e-mailových adres příjemců.

> • Pokud jste v rámci zkoušky zadali nesprávnou adresu, e-mail s upozorněním neobdržíte. Pokud taková situace nastane, zkontrolujte, zda je adresa příjemce správná.

### **Seznam chybových upozornění**

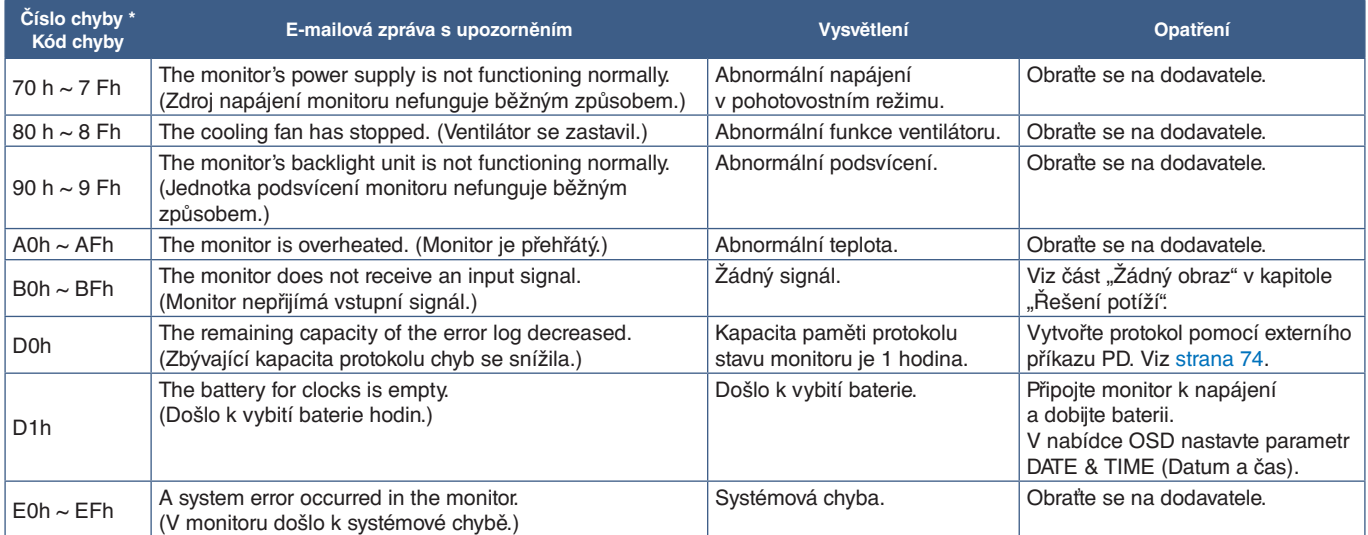

### **Nastavení SNMP**

Klikněte na možnost "SNMP" v levém sloupci pod nápisem HOME (Výchozí). Protokol SNMP se využívá k získání informací o stavu monitoru a k řízení monitoru přímo přes síť.

#### **Version (Verze):**

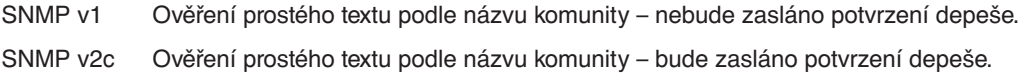

#### **Community name (Název komunity):**

Výchozí název komunity je "public" (veřejný). Tato hodnota je pouze ke čtení. Můžete nastavit názvy komunity až pro 3 nastavení.

#### **Trap (Depeše):**

Dojde-li u monitoru k chybě, na určenou adresu bude odeslána chybová zpráva.

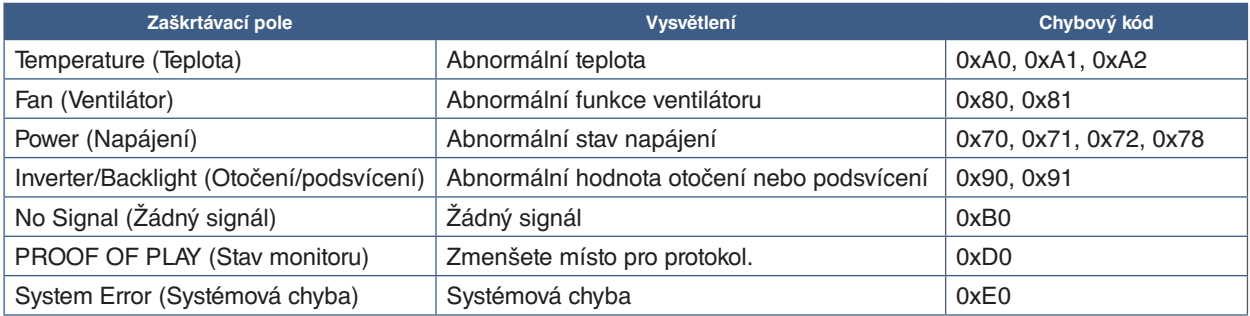

### **Nastavení AMX**

Klikněte na možnost "AMX" v levém sloupci pod nápisem HOME (Výchozí).

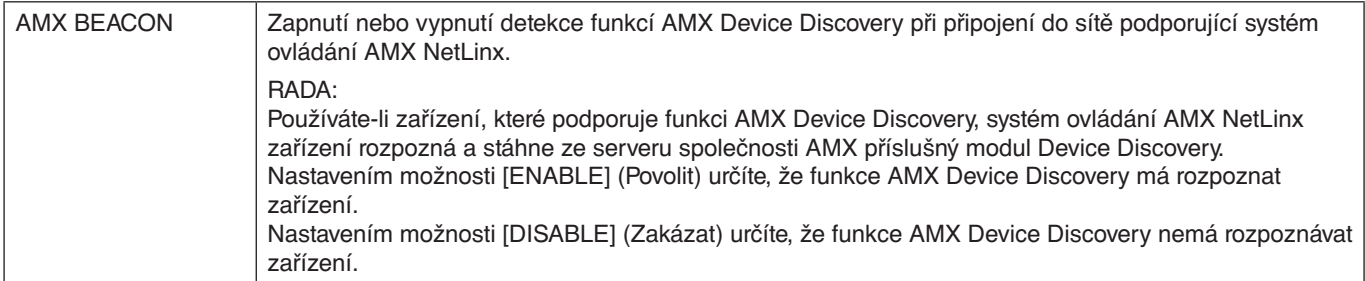

### **Nastavení CRESTRON**

Klikněte na možnost "CRESTRON" v levém sloupci pod nápisem HOME (Výchozí).

Kompatibilita se softwarem CRESTRON ROOMVIEW

Projektor podporuje software CRESTRON ROOMVIEW, který umožňuje řízení a ovládání několika zařízení připojených do sítě prostřednictvím počítače nebo ovladače.

Více informací naleznete na stránkách http://www.crestron.com

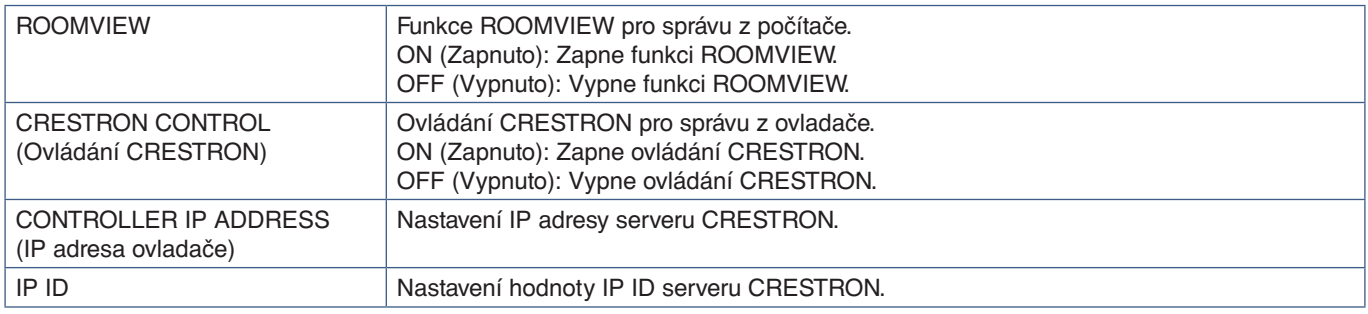

**RADA:** Nastavení CRESTRON je vyžadováno pouze při použití se softwarem CRESTRON ROOMVIEW. Více informací naleznete na stránkách http://www.crestron.com

### **Nastavení názvu**

Klikněte na možnost "NAME" (Název) v levém sloupci pod nápisem HOME (Výchozí).

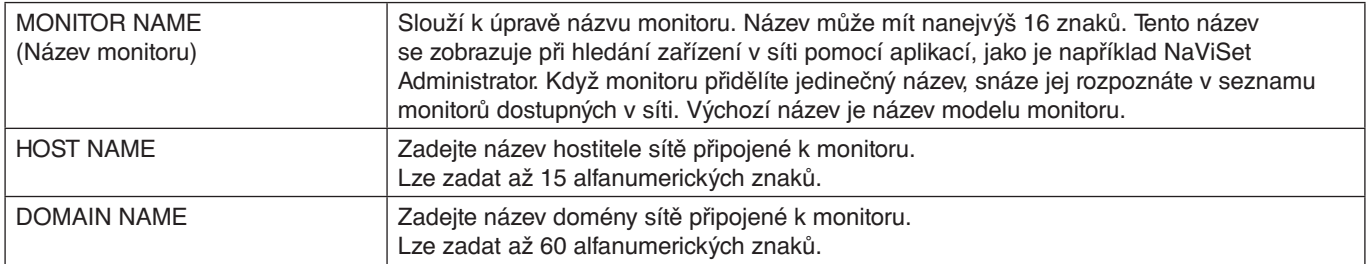

### **Nastavení Network Service (Síťová služba)**

Klikněte na odkaz "NETWORK SERVICE" (Síťová služba) v levém sloupci pod nápisem HOME (Výchozí).

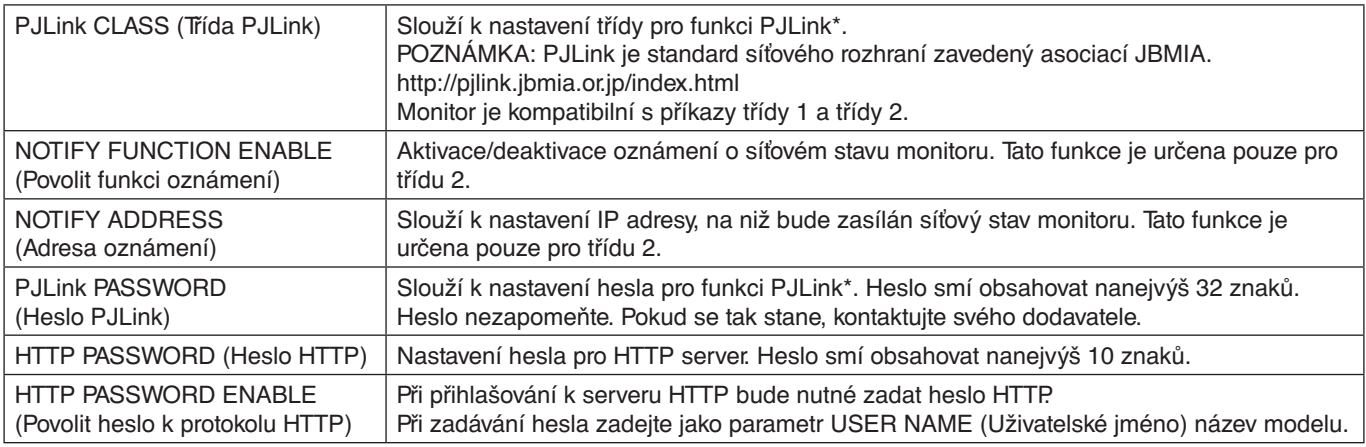

\*Co je PJLink?

PJLink je standardní protokol používaný k ovládání zařízení od různých výrobců. Tento standardní protokol byl zaveden asociací Japan Business Machine and Information System Industries Association (JBMIA) v roce 2005.

Zařízení podporuje všechny příkazy PJLink.

### **Informace seznamu PD**

Klikněte na možnost "PD LIST" (Seznam PD) v levém sloupci pod nápisem HOME (Výchozí).

Zobrazí se seznam ID a IP adres více monitorů, které jsou sériově propojeny.

**POZNÁMKA:** Seznam lze zobrazit pouze na hlavním monitoru.

## **Příkazy**

Řídicí příkazy jsou při připojení monitoru pomocí konektoru RS-232C nebo přes síť LAN přenášeny mezi monitorem a připojeným zařízením. Umožňují dálkové ovládání monitoru pomocí připojeného zařízení. Pokyny k použití obou řídicích příkazů naleznete v externím dokumentu "External\_Control.pdf" (viz [strana](#page-86-0) 83).

### **Rozhraní RS-232C**

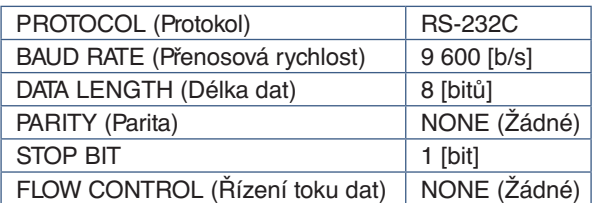

### **Rozhraní LAN**

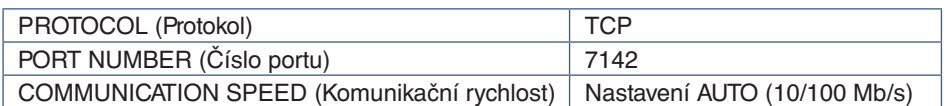

### **Řídicí příkazy ASCII**

Tento monitor podporuje řídicí příkazy, které jsou uvedeny v dokumentu "External\_Control.pdf" (viz [strana](#page-86-0) 83), a také běžné řídicí příkazy ASCII, které slouží k ovládání monitoru či projektoru NEC z připojeného počítače. Další informace naleznete na našich internetových stránkách.

#### **Parametr**

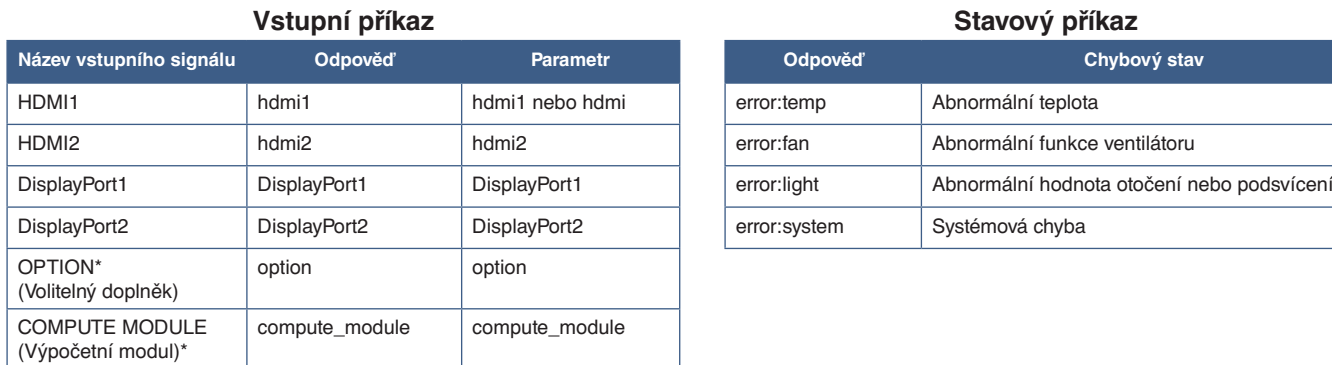

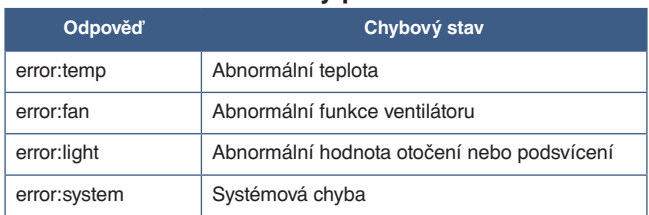

\*1 : Tato funkce závisí na tom, jaká deska pro volitelné doplňky je v monitoru nainstalována.

\*2 : Tento vstup je k dispozici po instalaci volitelného rozhraní Raspberry Pi Compute Module Interface Board a modulu Raspberry Pi Compute Module.

## <span id="page-77-0"></span>**Proof of Play (Stav monitoru)**

Tato funkce slouží k odeslání zprávy o aktuálním stavu monitoru na základě vlastní diagnostiky.

Informace o funkci Proof of Play (Stav monitoru) a vlastní diagnostice naleznete v souboru "External\_Control.pdf". Viz [strana](#page-86-0) 83.

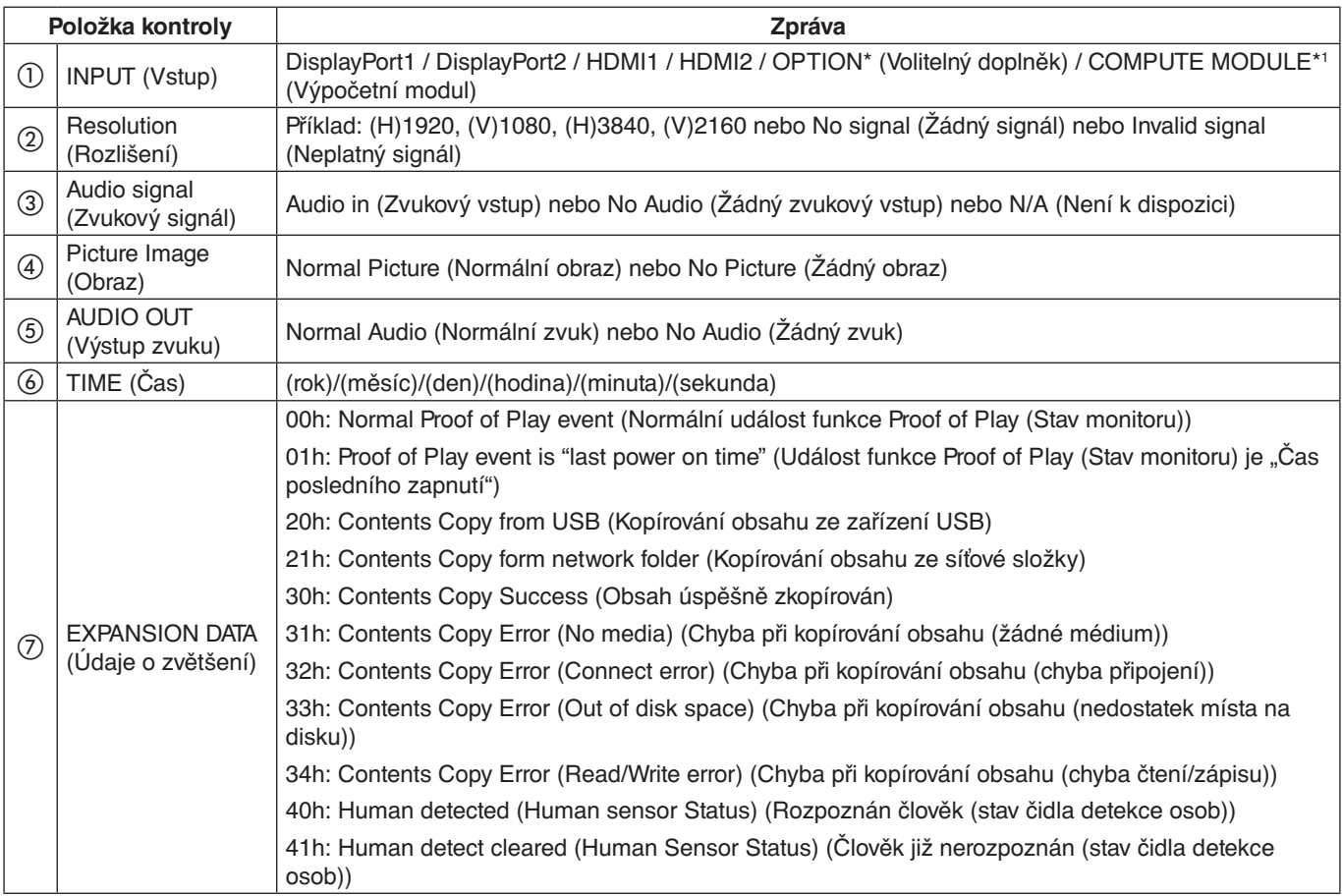

\*: Tato funkce závisí na tom, jaká deska pro volitelné doplňky je v monitoru nainstalována.

\*1 : Tento vstup je k dispozici po instalaci volitelného rozhraní Raspberry Pi Compute Module Interface Board a modulu Raspberry Pi Compute Module.

Příklad:

- $O$  HDMI1
- $(2)$  3840  $\times$  2160
- 3 Vstup zvuku
- d Normal Picture (Normální obraz)
- e Normal Audio (Normální zvuk)
- f 2020/1/1/0h/0m/0s
- g 30h: Contents Copy Success (Obsah úspěšně zkopírován)

### V této kapitole jsou uvedeny tyto informace:

- > "Potíže s obrazem a [obrazovým signálem" na straně](#page-79-0) 76
- > ["Hardwarové potíže" na straně](#page-80-0) 77

## <span id="page-79-0"></span>**Potíže s obrazem a obrazovým signálem**

#### **Není obraz**

- Zkontrolujte, zda je signální kabel řádné připojen ke grafické kartě / počítači.
- Zkontrolujte, zda je grafická karta řádně zasunuta do zásuvky.
- Zkontrolujte hlavní vypínač musí být v poloze ON (Zapnuto).
- Ověřte, že je počítač i monitor zapnutý.
- Zkontrolujte, zda na grafické kartě nebo v používaném systému bylo zvoleno podporované rozlišení. V případě pochybností si potřebné informace o změně rozlišení vyhledejte v uživatelské příručce ke grafickému ovladači nebo systému.
- Ověřte kompatibilitu a doporučená časování signálu u monitoru a grafické karty.
- Zkontrolujte, zda nejsou kolíky konektoru signálního kabelu zdeformované nebo zatlačené dovnitř.
- Monitor automaticky přejde do pohotovostního režimu po uplynutí přednastavené doby od ztráty obrazového signálu. Stiskněte tlačítko napájení na dálkovém ovladači nebo tlačítko ⏻ na monitoru.
- Když při spouštění počítače odpojíte signální kabel, na monitoru se nemusí zobrazit žádný obraz. Monitor a počítač vypněte, připojte signální kabel a poté počítač a monitor opět zapněte.
- Při použití desky pro volitelné doplňky zkontrolujte nastavení [OPTION POWER] (Napájení volitelného doplňku).
- Zkontrolujte, zda je obsah chráněn technologií HDCP (Ochrana digitálního obsahu s vysokými nároky na přenosovou rychlost). HDCP je systém zabraňující nelegálnímu kopírování obrazových dat přenášených prostřednictvím digitálního signálu. Pokud materiál není možné zobrazit přes digitální vstupy, nemusí to nutně znamenat, že monitor nefunguje správně. V případě implementace ochrany HDCP nemusí být zobrazen určitý obsah chráněný technologií HDCP, a to z důvodu rozhodnutí/záměru společenství HDCP (Digital Content Protection, LLC).

#### **Dosvit obrazu**

- U displejů na bázi technologie LCD se může projevit dosvit obrazu. Dosvitem obrazu se označuje zbytkový obraz (duch) předchozího obrazu, který zůstane viditelný na obrazovce. Na rozdíl od monitorů CRT není dosvit obrazu na monitorech trvalý. Přesto však je třeba předcházet zobrazení statického obrazu po dlouhou dobu. Dosvit obrazu odstraníte tak, že monitor dálkovým ovladačem přepnete do pohotovostního režimu nebo jej hlavním vypínačem vypnete, a to na dobu, po kterou byl předchozí obraz zobrazen. Jestliže byl obraz na obrazovce přítomen například hodinu a zůstal po něm zbytkový obraz, monitor je třeba na jednu hodinu přepnout do pohotovostního režimu nebo vypnout, aby tento obraz zmizel.
- **POZNÁMKA:** Tak jako u všech zobrazovacích zařízení doporučujeme zobrazovat pohyblivé obrázky, používat pohyblivý spořič obrazovky nebo střídat statické obrázky v pravidelných intervalech, kdykoli je obrazovka nečinná, nebo monitor přepněte do pohotovostního režimu či jej vypněte, když jej nepoužíváte.

#### **Obraz bliká**

- Pokud používáte opakovač signálu, rozdělovač nebo dlouhý kabel, obraz může být zrnitý nebo může občas blikat. V takovém případě připojte kabel k monitoru přímo bez použití opakovače nebo rozdělovače, případně použijte kvalitnější kabel. Při použití krouceného prodlužovacího kabelu může v závislosti na prostředí, v němž je monitor nebo kabel používán, docházet k zrnitosti. Další informace vám sdělí dodavatel.
- Některé kabely HDMI mohou bránit správnému zobrazení obrazu. Pokud je vstupní rozlišení 1 920 × 2 160, 3 840 × 2 160 nebo 4 096 × 2 160, použijte kabel HDMI schválený k použití s rozlišením 4K.
- Chcete-li přijímat na vstupu signál 8K, použijte kabel DisplayPort s logem 8K.

#### Obraz je nestálý, nezaostřený nebo "plave"

- Zkontrolujte řádné připojení signálního kabelu k počítači.
- Na základě obrazu na monitoru upravte nastavení v nabídce [PICTURE MODE] (Režim obrazu).
- Při změně režimu zobrazení bude možná třeba znovu upravit nastavení OSD Image Adjust (Seřízení obrazu OSD).
- Ověřte kompatibilitu a doporučená časování signálu u monitoru a grafické karty.
- Pokud se text zobrazuje zkresleně, změňte zobrazovací režim na neprokládaný a použijte obnovovací kmitočet 60 Hz.
- Pokud zapnete napájení nebo změníte nastavení, obraz může být zkreslený.

#### **Obraz se nezobrazuje správně**

- Pomocí ovládacích prvků Image Adjust (Seřízení obrazu) zvětšete nebo zmenšete velikost obrazu.
- Zkontrolujte, zda na grafické kartě nebo v používaném systému bylo zvoleno podporované rozlišení.
- V případě pochybností si potřebné informace o změně rozlišení vyhledejte v uživatelské příručce grafické karty nebo systému.

#### **Vybrané rozlišení není zobrazeno správně**

- V nabídce OSD ověřte, zda je vybráno správné rozlišení.
- Při výběru příliš vysokého nebo příliš nízkého rozlišení se zobrazí výstražné okno "OUT OF RANGE" (Mimo rozsah). V připojeném počítači nastavte podporované rozlišení.

#### **Kontrast videa je příliš vysoký nebo příliš nízký.**

- Zkontrolujte, zda je pro vstupní signál zvolena správná možnost parametru VIDEO RANGE (Rozsah obrazu).
	- **Černá barva je zvýrazněna a bílá ořezána** změňte parametr VIDEO RANGE (Rozsah obrazu) na hodnotu FULL (Celá obrazovka). Ke zvýraznění černé a ořezání bílé může docházet, když je parametr VIDEO RANGE (Rozsah obrazu) monitoru nastaven na hodnotu LIMITED (Omezený) a úroveň barev zdrojového obrazového signálu je RGB Full (Plné RGB) (RGB 0–255), kvůli čemuž dochází ke ztrátě detailů ve stínech a výrazných místech a obraz má příliš vysoký kontrast.
	- **Černé jsou tmavě šedé a bílé jsou nevýrazné** změňte nastavení parametru VIDEO RANGE (Rozsah obrazu) na hodnotu LIMITED (Omezený). Mdlá černá a bílá barva se může vyskytovat, když je parametr VIDEO RANGE (Rozsah obrazu) nastaven na hodnotu FULL (Celá obrazovka) a úroveň barev zdrojového obrazového signálu je RGB Limited (Omezené RGB) (RGB 16–235), což má za následek nevyužití plného rozsahu kontrastu monitoru a obraz má tím pádem nedostatečný kontrast.

V závislosti na zobrazeném vzorku se mohou na obrazovce objevit světlé svislé nebo vodorovné pruhy. Nejedná se o vadu výrobku ani o zhoršení jeho vlastností.

## <span id="page-80-0"></span>**Hardwarové potíže**

#### **Tlačítko** ⏻ **je bez odezvy**

- Vypojte napájecí kabel monitoru ze zásuvky. Monitor se vypne a resetuje.
- Zkontrolujte hlavní vypínač na monitoru.

#### **Žádný zvuk**

- Zkontrolujte, zda je zvukový kabel správně připojen.
- Zkontrolujte, zda není aktivována funkce [MUTE] (Ztlumení zvuku). Pomocí dálkového ovladače zapněte/ vypněte funkci ztlumení zvuku.
- Zkontrolujte, zda není parametr [VOLUME] (Hlasitost) nastaven na minimum.
- Zkontrolujte, zda počítač podporuje přenos zvukového signálu prostřednictvím konektoru DisplayPort. V případě nejasností se obraťte na dodavatele.
- Pokud není připojeno zvukové zařízení HDMI-CEC, nastavte parametr [AUDIO RECEIVER] (Zvukový přijímač) na hodnotu [DISABLE] (Zakázat).

• Ověřte nastavení [SPEAKER SELECT] (VÝBĚR REPRODUKTORU). Pokud došlo ke změně nastavení reproduktorů, monitor je třeba vypnout a znovu zapnout. Po změně nastavení reproduktorů zavřete nabídku OSD a pomocí hlavního vypínače monitor vypněte a znovu zapněte.

#### **Dálkový ovladač nefunguje**

- Mohlo dojít k vybití baterií. Vyměňte baterie a ověřte, zda dálkový ovladač funguje.
- Zkontrolujte, zda jsou baterie vloženy správně.
- Ověřte, že dálkovým ovladačem míříte na senzor na monitoru.
- Zkontrolujte stav funkce [LOCK SETTINGS] (Nastavení blokování).
- Systém dálkového ovládání nemusí fungovat, pokud bude senzor na monitoru vystaven přímému slunečnímu záření, silnému zdroji světla nebo pokud bude v cestě překážka.

#### **Funkce SCHEDULE (Plánovač) a OFF TIMER (Časovač vypnutí) nefungují správně**

- Funkce [SCHEDULE] (Plánovač) není aktivní, když je aktivována funkce [OFF TIMER] (Časovač vypnutí).
- Pokud je funkce [OFF TIMER] (Časovač vypnutí) aktivována a dojde k výpadku napájení monitoru, tato funkce se resetuje.

#### **Šum v obraze, nekvalitní zvuk přes TV**

• Zkontrolujte připojení antény nebo kabelu. V případě potřeby použijte nový kabel.

#### **Rozbočovač USB nefunguje**

- Zkontrolujte, zda je kabel USB řádně připojen. Nahlédněte do uživatelské příručky k zařízení USB.
- Zkontrolujte, zda je vstupní port USB na monitoru propojen s výstupním portem USB na počítači. Zkontrolujte, zda je počítač zapnut a zda je parametr [USB POWER] (Napájení přes port USB) nastaven na hodnotu [ON] (Zapnuto).

#### **Rušení v televizoru**

Zkontrolujte stínění komponent a případně přesuňte monitor.

#### **Ovládání přes rozhraní USB, RS-232C nebo LAN není dostupné**

- Zkontrolujte rozhraní RS-232C (reverzní typ) a kabel sítě LAN. Je potřeba použít kabel sítě LAN kategorie 5 a vyšší.
- Zkontrolujte, zda je kabel USB připojený k portu USB-B. Zkontrolujte, zda je parametr [EXTERNAL CONTROL] (Externí ovládací prvek) nastaven na hodnotu [ENABLE] (Povolit) a zda je parametr [PC SOURCE] (Počítačový zdroj) nastaven na hodnotu [EXTERNAL PC] (Externí počítač).

#### **Monitor se automaticky přepíná do pohotovostního režimu**

- Zkontrolujte nastavení funkce [OFF TIMER] (Časovač vypnutí).
- U funkce [CEC] nastavte hodnotu [OFF] (Vypnuto). Monitor se může do pohotovostního režimu přepnout kvůli tomu, že se do tohoto režimu přepnulo zařízení s podporou funkce CEC.
- Ověřte parametr [POWER] (Napájení) v části [SCHEDULE INFORMATION] (Informace plánovače).

### <span id="page-81-0"></span>**Signalizace indikátoru napájení**

#### **Indikátor LED na monitoru nesvítí (nesvítí modře ani červeně) (viz [strana](#page-39-0) 36)**

- Zkontrolujte, zda je napájecí kabel správně připojen k monitoru i k elektrické zásuvce a zda je zapnut hlavní vypínač na monitoru.
- Ujistěte se, že počítač není v režimu úspory energie (stiskněte libovolnou klávesu nebo pohněte myší).
- V části [CONTROL] (Ovládání) nabídky OSD zkontrolujte, zda je parametr [POWER INDICATOR] (Indikátor napájení) nastaven na hodnotu [ON] (Zapnuto).

#### **Indikátor LED svítí nebo bliká barevně (kromě modré barvy)**

- Mohlo dojít k závadě; obraťte se na dodavatele.
- Pokud se monitor vypne kvůli nárůstu vnitřní teploty nad normální provozní teplotu, indikátor šestkrát zabliká zeleně, žlutě nebo červeně. Nechte monitor několik minut vychladnout a poté jej znovu zapněte.
- Monitor by mohl být v pohotovostním režimu.

Stiskněte tlačítko napájení na dálkovém ovladači nebo tlačítko  $\Phi$  na monitoru.

### V této kapitole jsou uvedeny tyto informace:

- > ["Seznam kompatibilních signálů" na straně](#page-83-0) 80
- $\Rightarrow$  ["M981" na straně](#page-84-0) 81

## <span id="page-83-0"></span>**Seznam kompatibilních signálů**

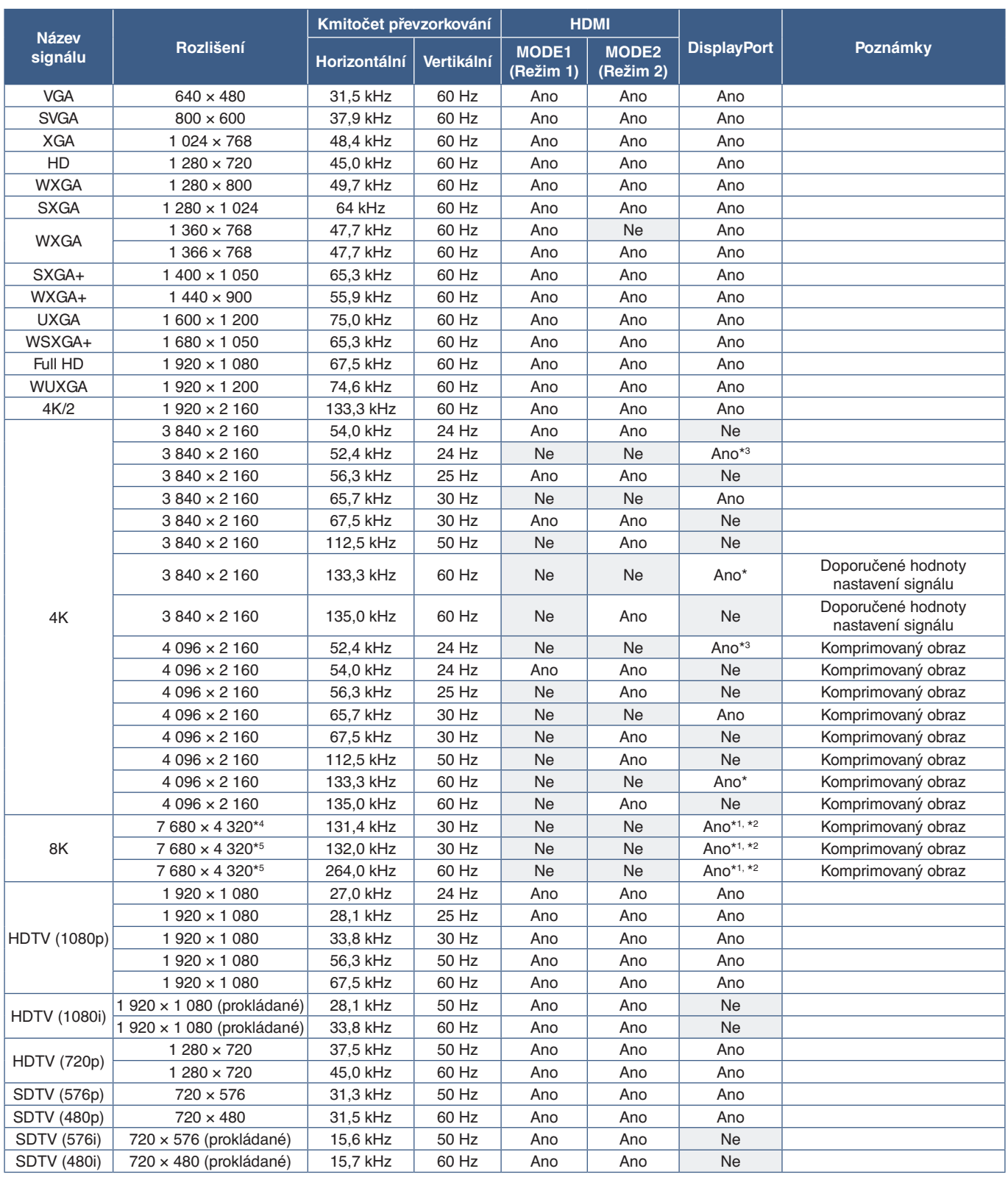

\*: Když je pro položku [DisplayPort VERSION] (Verze rozhraní DisplayPort) zvoleno nastavení [1.2] nebo [1.4].<br>\*: Když je pro položku [DisplayPort VERSION] (Verze rozhraní DisplayPort) zvoleno nastavení [DisplayPort1].<br>\*2:

**POZNÁMKA:** • V závislosti na rozlišení signálu vstupu mohou znaky vypadat rozmazaně nebo může dojít k deformaci čísel.

• V závislosti na použité grafické kartě a ovladači se nemusí obraz zobrazit správně.

## <span id="page-84-0"></span>**M981**

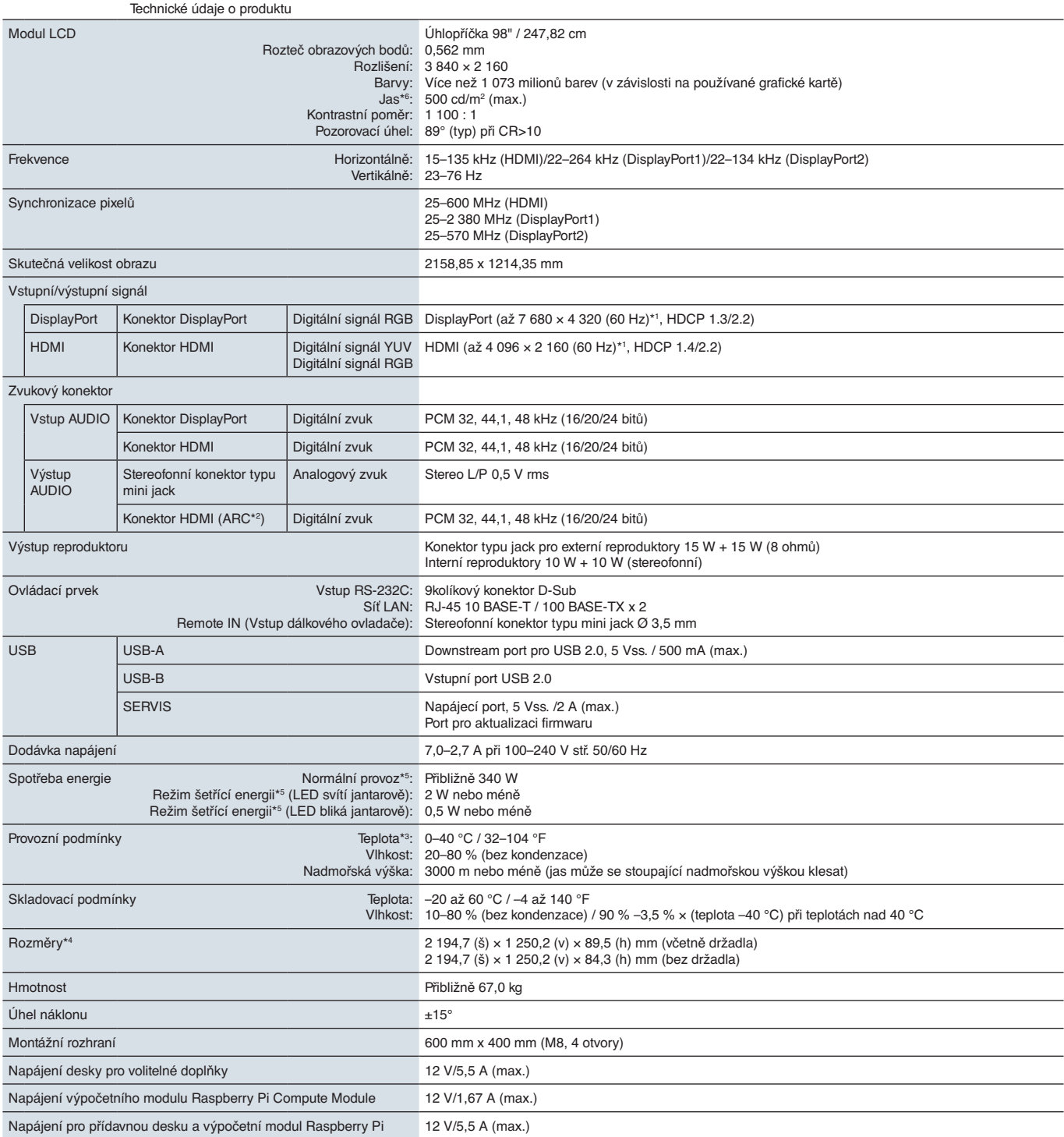

**POZNÁMKA:** Technické údaje podléhají změnám bez předchozího upozornění.

\*1: Komprimovaný obraz.<br>\*<sup>2</sup>: Jen HDMI IN1 (Vstup HDMI 1).<br>\*<sup>4:</sup> N případě použití desky pro volitelné doplňky vám podrobné informace sdělí dodavatel.<br>\*1: Rozměry jsou udávány pouze pro monitor a nezahrnují odnímatelné díl

## Dodatek A Obchodní značky a softwarové licence

#### **Obchodní značky**

Microsoft® a Windows® jsou registrované ochranné známky nebo ochranné známky společnosti Microsoft Corporation v USA a/nebo jiných zemích.

NEC je registrovaná ochranná známka společnosti NEC Corporation.

DisplayPort™ a logo DisplayPort™ jsou ochranné známky vlastněné společností Video Electronics Standards Association (VESA®) v USA a dalších zemích.

Adobe a logo Adobe jsou registrované ochranné známky nebo ochranné známky společnosti Adobe Systems Incorporated v USA a/nebo jiných zemích.

MultiSync je ochranná známka nebo registrovaná ochranná známka společnosti Sharp NEC Display Solutions, Ltd., v Japonsku a dalších zemích.

Výrazy HDMI, HDMI High-Definition Multimedia Interface, vizuální podoba HDMI a loga HDMI jsou ochranné známky nebo registrované ochranné známky společnosti HDMI Licensing Administrator, Inc.

Ochranná známka PJLink a logo jsou ochranné známky, o jejichž registraci bylo zažádáno nebo jsou již zaregistrovány v Japonsku, Spojených státech Amerických a dalších zemích a oblastech.

Blu-ray je ochranná známka společnosti Blu-ray Disc Association.

CRESTRON a CRESTRON ROOMVIEW jsou ochranné známky nebo registrované ochranné známky společnosti Crestron Electronics, Inc., v USA a dalších zemích.

TILE COMP, MDSVSENSOR, MultiProfiler a TILE MATRIX jsou ochranné známky nebo registrované ochranné známky společnosti Sharp NEC Display Solutions, Ltd., v Japonsku a dalších zemích.

NaViSet je ochranná známka nebo registrovaná ochranná známka společnosti Sharp NEC Display Solutions, Ltd., platná v Japonsku a dalších zemích.

Intel a logo Intel jsou ochranné známky společnosti Intel Corporation nebo přidružených společností.

Všechny ostatní značky a názvy produktů jsou ochranné známky nebo registrované ochranné známky příslušných vlastníků.

**HIGH-DEFINITION MULTIMEDIA INTERFA** 

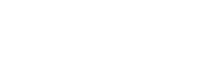

## <span id="page-86-0"></span>Dodatek B Externí zdroje

Další dokumenty s technickými údaji, příslušenství a volitelné softwarové aplikace, na něž je odkazováno v příručce k tomuto produktu, jsou uvedeny níže.

### **Regionální webové stránky**

Globální: https://www.sharp-nec-displays.com/global/ Severní Amerika: https://www.sharpnecdisplays.us/ Evropa, Rusko, Střední východ a Afrika: https://www.sharpnecdisplays.eu/p/hq/en/home.xhtml Japonsko: https://www.sharp-nec-displays.com/jp/

### **Další dokumenty**

#### **PDF dokument "External Control" (Externí ovládání)**

V tomto dokumentu je popsán komunikační protokol pro externí ovládání monitoru a načítání informací z monitoru přes rozhraní RS-232C nebo LAN. Protokol využívá kódovaný binární přenos a vyžaduje výpočet kontrolního součtu. Většinu funkcí monitoru lze ovládat prostřednictvím těchto příkazů. Pro méně náročné aplikace (viz níže) je rovněž k dispozici jednodušší protokol.

Tento dokument můžete stáhnout z našich webových stránek pro váš region.

Pro účely rychlejšího vývoje je k dispozici prostředí SDK (Software Development Kit) založené na programovacím jazyce Python, které zapouzdřuje tuto komunikaci v knihovně v jazyce Python.

https://github.com/SharpNECDisplaySolutions/necpdsdk

#### **Dokument PDF "Projector/Monitor Common ASCII Control Command - Reference Manual" (Běžné řídicí příkazy ASCII pro projektor/monitor – referenční příručka)**

V tomto dokumentu je definován komunikační protokol pro externí řízení základních funkcí monitoru prostřednictvím jednoduchých příkazů s jednoduchou syntaxí podobnou angličtině zasílaných přes síť LAN. Je vhodný pro snadné začlenění do stávajících řídicích systémů. K dispozici jsou funkce k ovládání a zjišťování stavu napájení, vstupů obrazového signálu, hlasitosti a stavu. Protokol využívá kódování ASCII a nevyžaduje výpočet kontrolního součtu.

Tento dokument můžete stáhnout z našich webových stránek pro váš region.

#### **Dokument PDF "Raspberry Pi Compute Module - Setup Guide" (Výpočetní modul Raspberry Pi Compute Module – průvodce nastavením)**

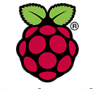

V tomto dokumentu jsou popsány funkce, instalace, připojení a konfigurace výpočetního modulu Raspberry Pi Compute Module, což je volitelná součást dostupná pro tento model monitoru. Potřebné rozhraní DS1-IF20CE Compute Module Interface Board a výpočetní modul Raspberry Pi Compute Modul se prodávají samostatně.

**Raspberry Pi** Kontaktujte autorizovaného prodejce NEC nebo navštivte naše webové stránky ve vašem regionu pro informace o koupi a dostupnosti.

Tento dokument si můžete stáhnout na adrese:

https://www.sharp-nec-displays.com/dl/en/manual/raspberrypi/

### **Software**

Software můžete stáhnout z našich webových stránek.

https://www.sharp-nec-displays.com/dl/en/dp\_soft/lineup.html

#### **Software Display Wall Calibrator**

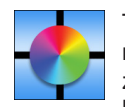

Tento software poskytuje možnost pokročilé konfigurace videostěn a přesného sjednocení barev na základě kalibrace monitorů pomocí externího snímače barev. Je vhodný k dosažení co nejlepší shody jasu a barev mezi monitory zapojenými do sestavy více monitorů (např. videostěny) a ke konfiguraci nastavení týkajících se videostěn. Software je kompatibilní s operačním systémem Microsoft Windows a macOS a je placený. Může vyžadovat použití podporovaného

externího snímače barev. Kontaktujte autorizovaného prodejce nebo navštivte našeho webové stránky ve vašem regionu pro informace o koupi a dostupnosti.

#### **Software NaViSet Administrator**

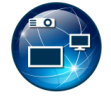

Tento bezplatný software je pokročilý a výkonný síťový systém pro řízení, monitorování a správu majetku pro monitory a projektory NEC. Software je dostupný pro operační systémy Microsoft Windows a macOS.

Poslední verze softwaru NaViSet Administrator je dostupná na našich webových stránkách.

#### **Hardware**

#### **Snímač barev MDSVSENSOR 3 USB**

Tento zakázkový barevný snímač X-Rite může být používán se softwarem Display Wall Calibrator zmíněným výše. Kontaktujte autorizovaného prodejce nebo navštivte našeho webové stránky ve vašem regionu pro informace o koupi a dostupnosti.

# Dodatek C Seznam ovládacích prvků nabídky OSD

### V této kapitole jsou uvedeny tyto informace:

- > ["INPUT \(Vstup\)" na straně](#page-89-0) 86
- > ["PICTURE \(Obrazu\)" na straně](#page-92-0) 89
- > ["AUDIO \(Zvuk\)" na straně](#page-99-0) 96
- > ["SCHEDULE \(Plánovač\)" na straně](#page-100-0) 97
- > ["SLOT \(Zásuvka\)" na straně](#page-101-0) 98
- > ["NETWORK \(Síť\)" na straně](#page-103-0) 100
- > ["PROTECT \(Ochrana\)" na straně](#page-104-0) 101
- > ["SYSTEM \(Systém\)" na straně](#page-106-0) 103

Výchozí hodnoty lze poskytnout na vyžádání.

## <span id="page-89-0"></span>**INPUT (Vstup)**

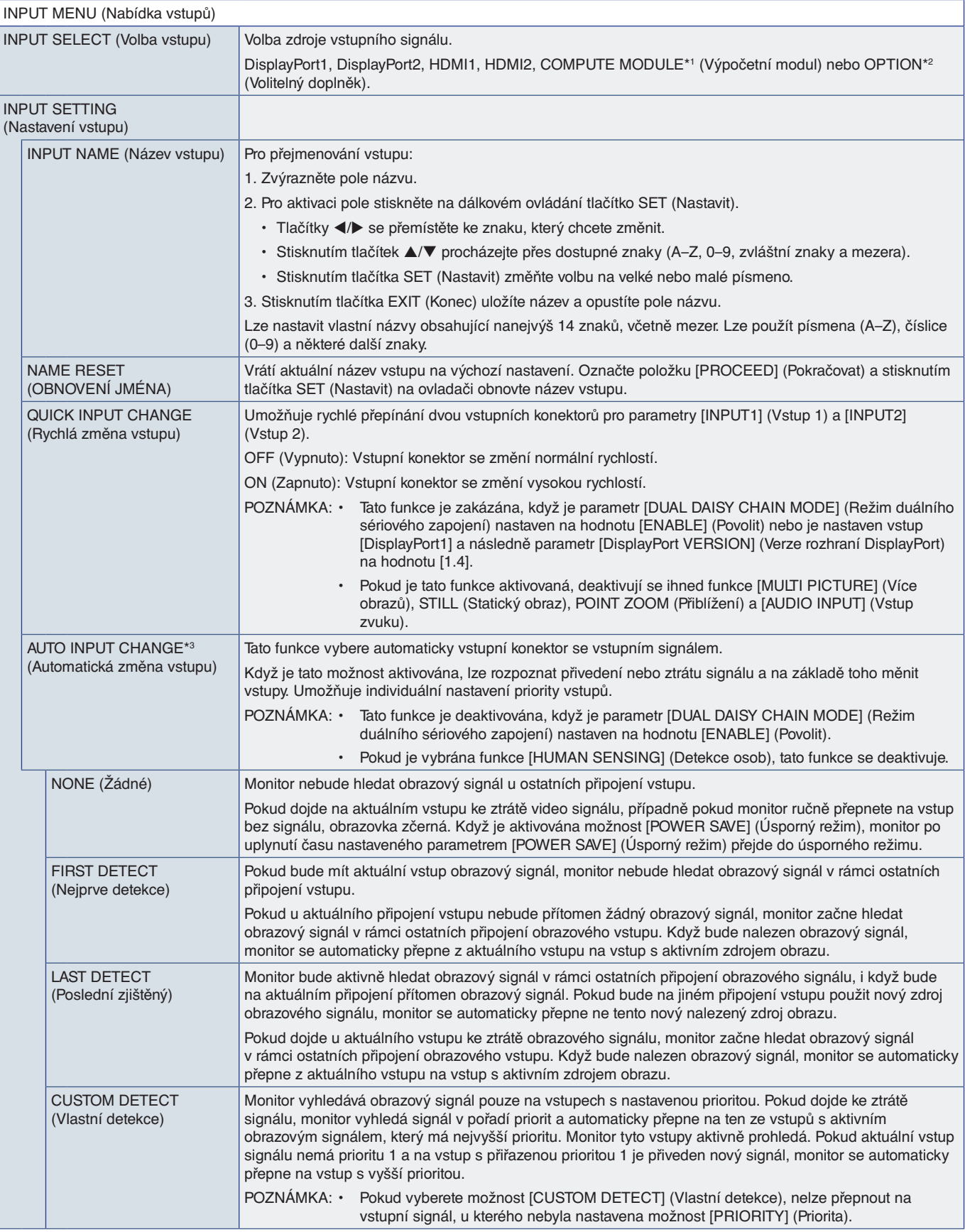

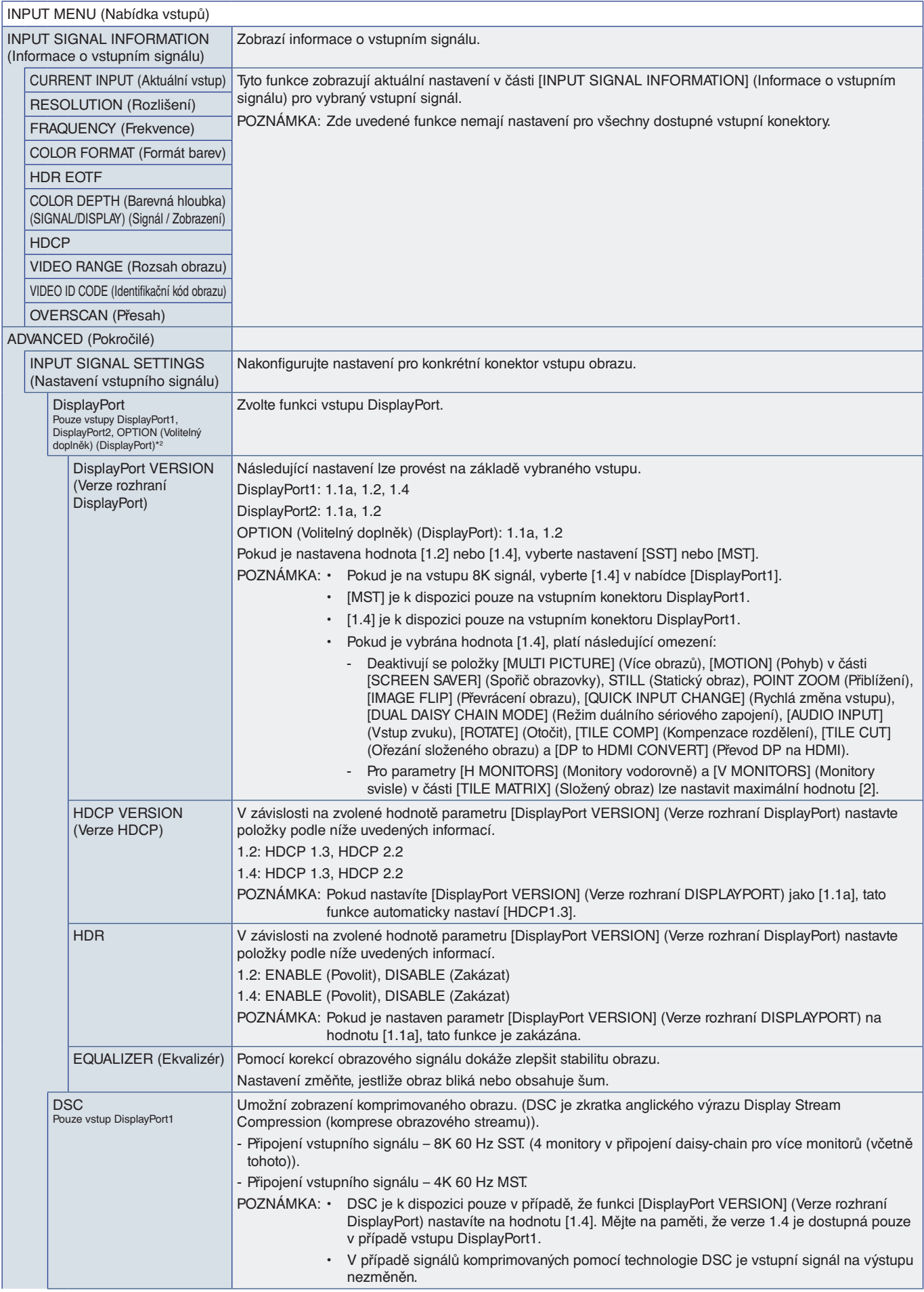

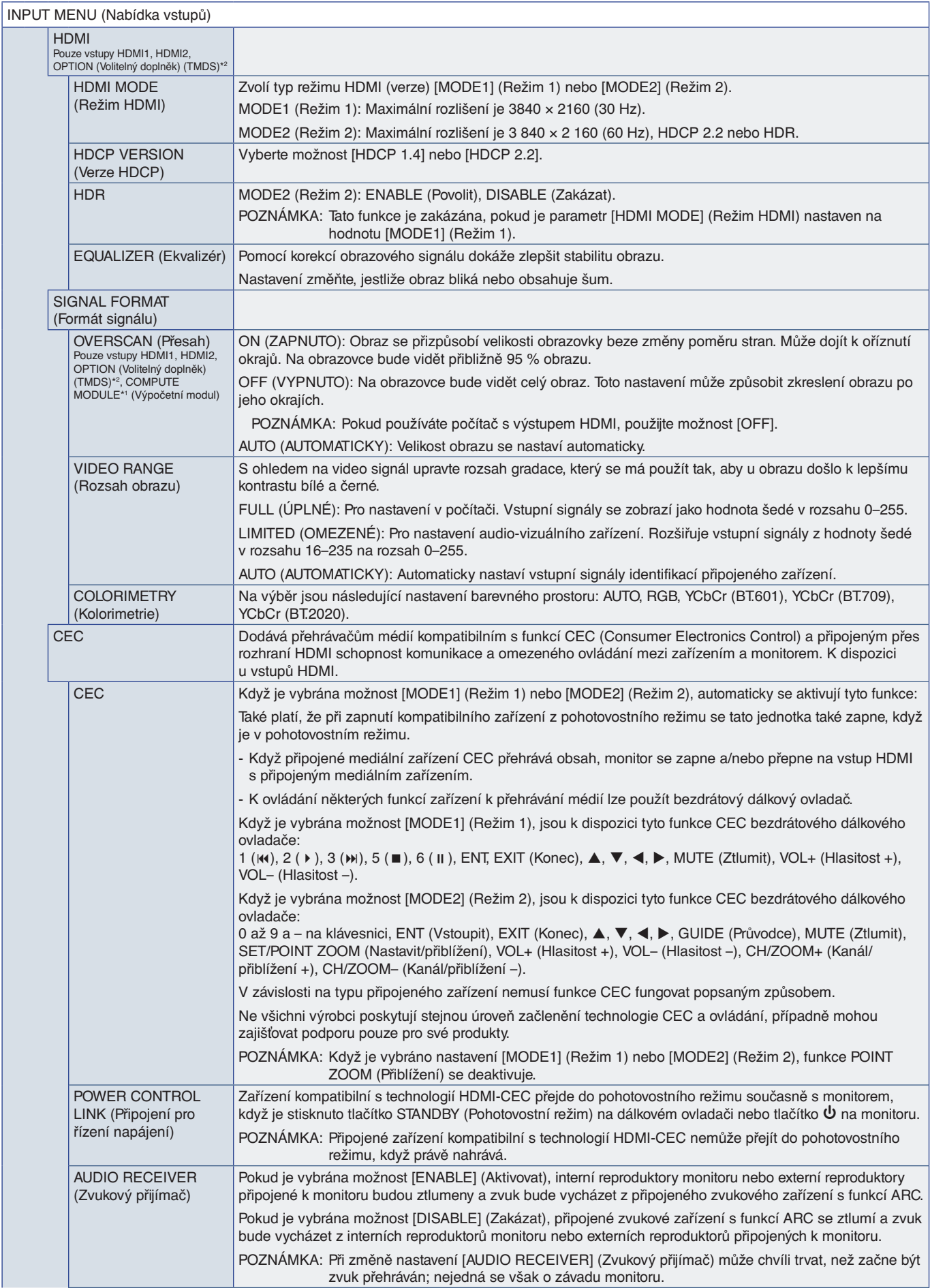

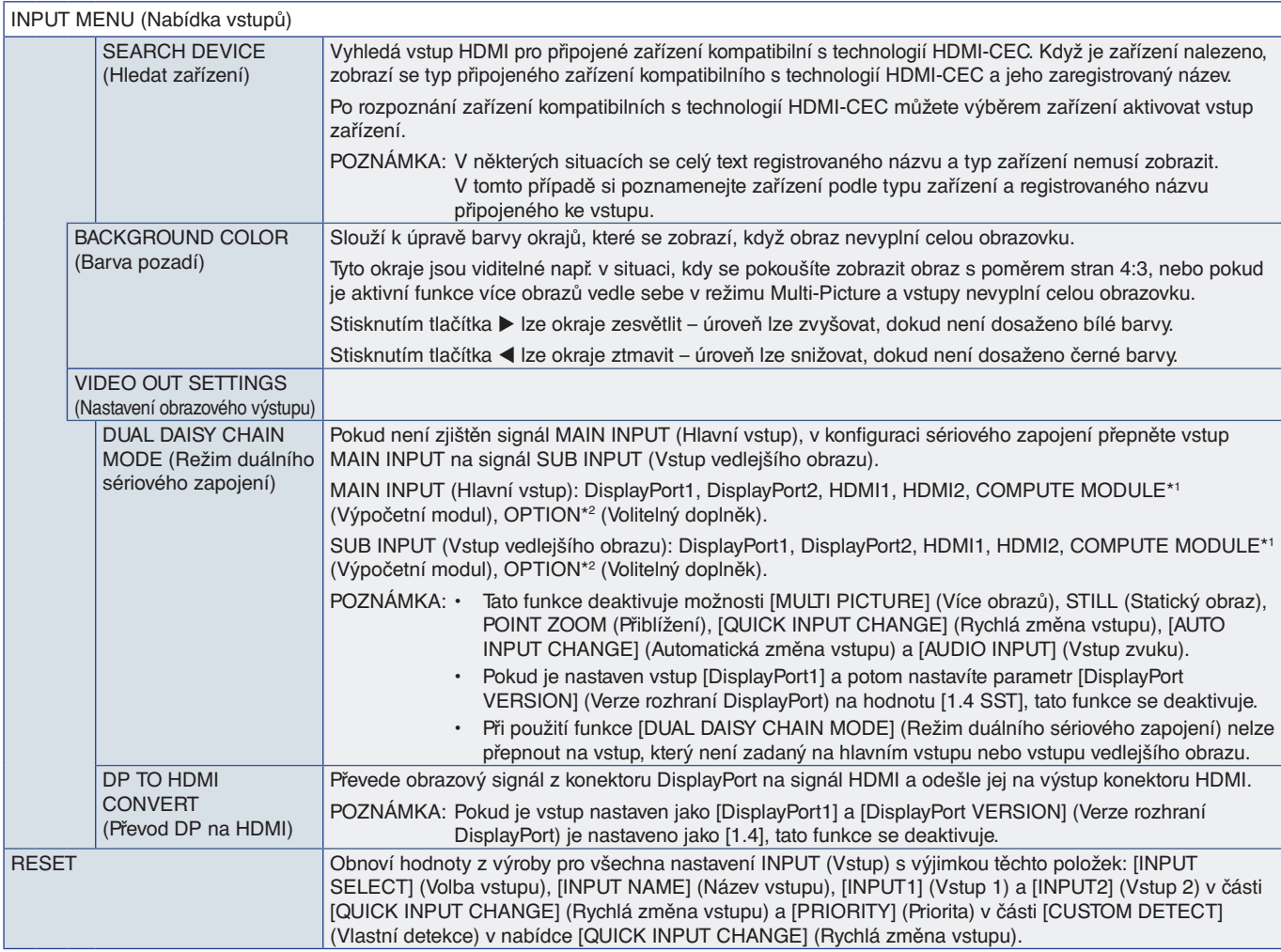

\*1: Tato funkce je k dispozici pouze po instalaci rozhraní Raspberry Pi Compute Module Interface Board a modulu Raspberry Pi Compute Module. Viz [strana](#page-86-0) 83.<br>\*°: Tato funkce závisí na použité doplňkové desce. Tato funkce je

## <span id="page-92-0"></span>**PICTURE (Obrazu)**

<span id="page-92-1"></span>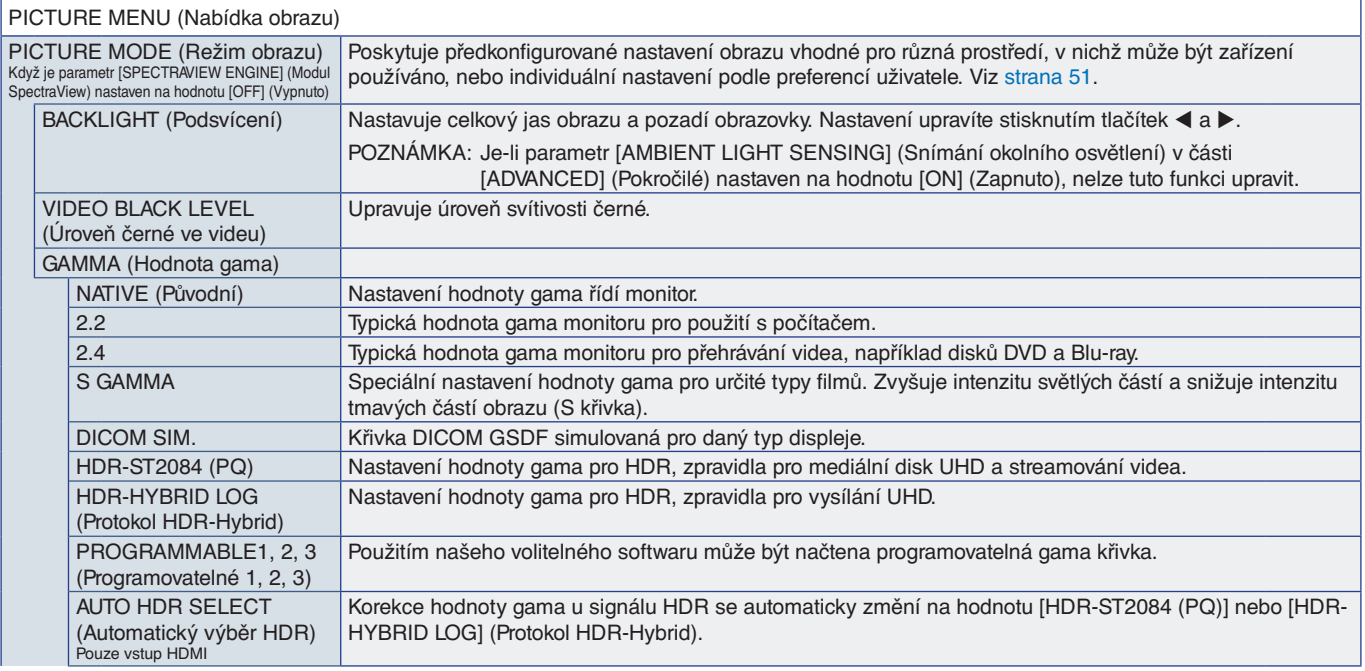

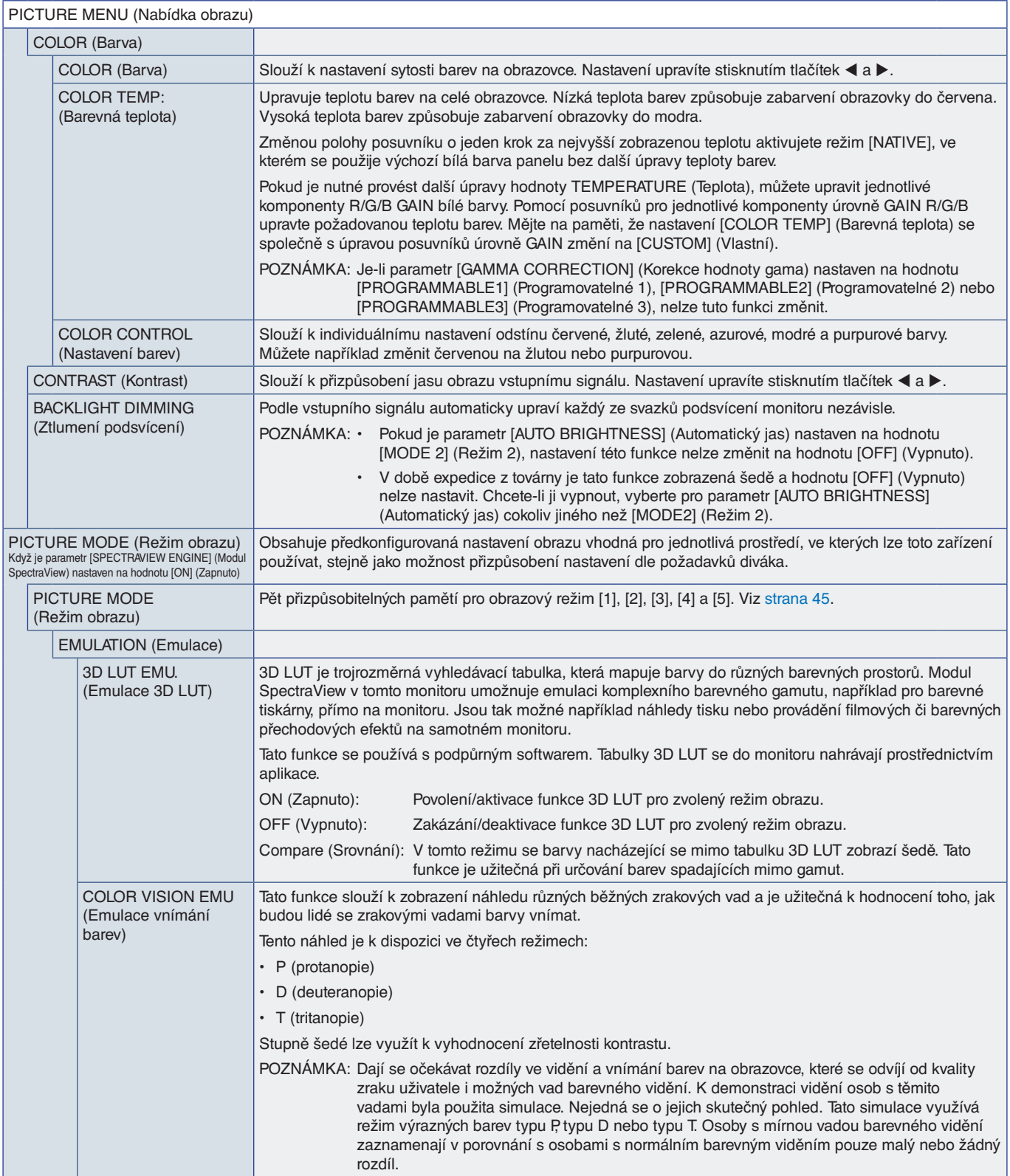

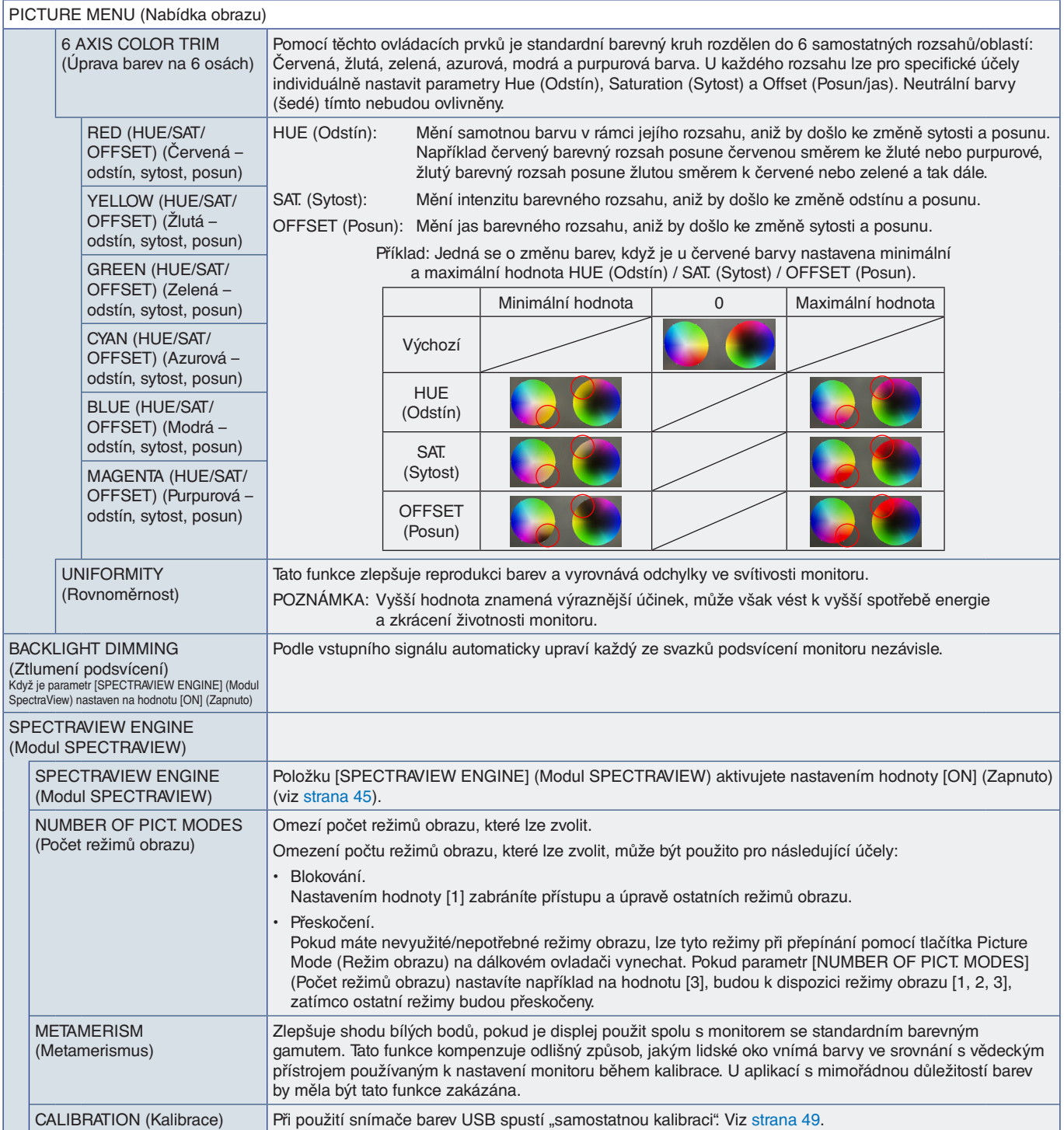

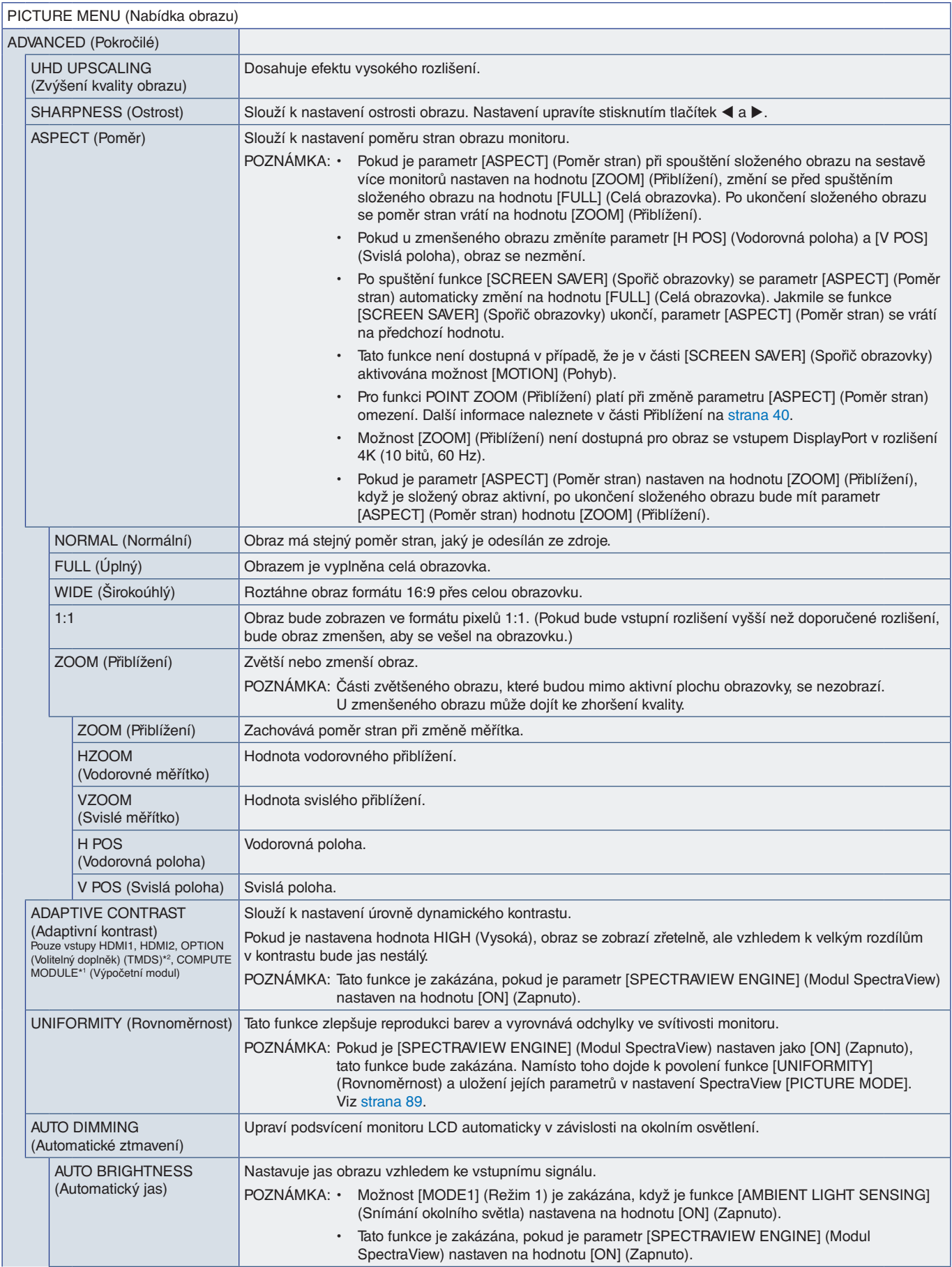

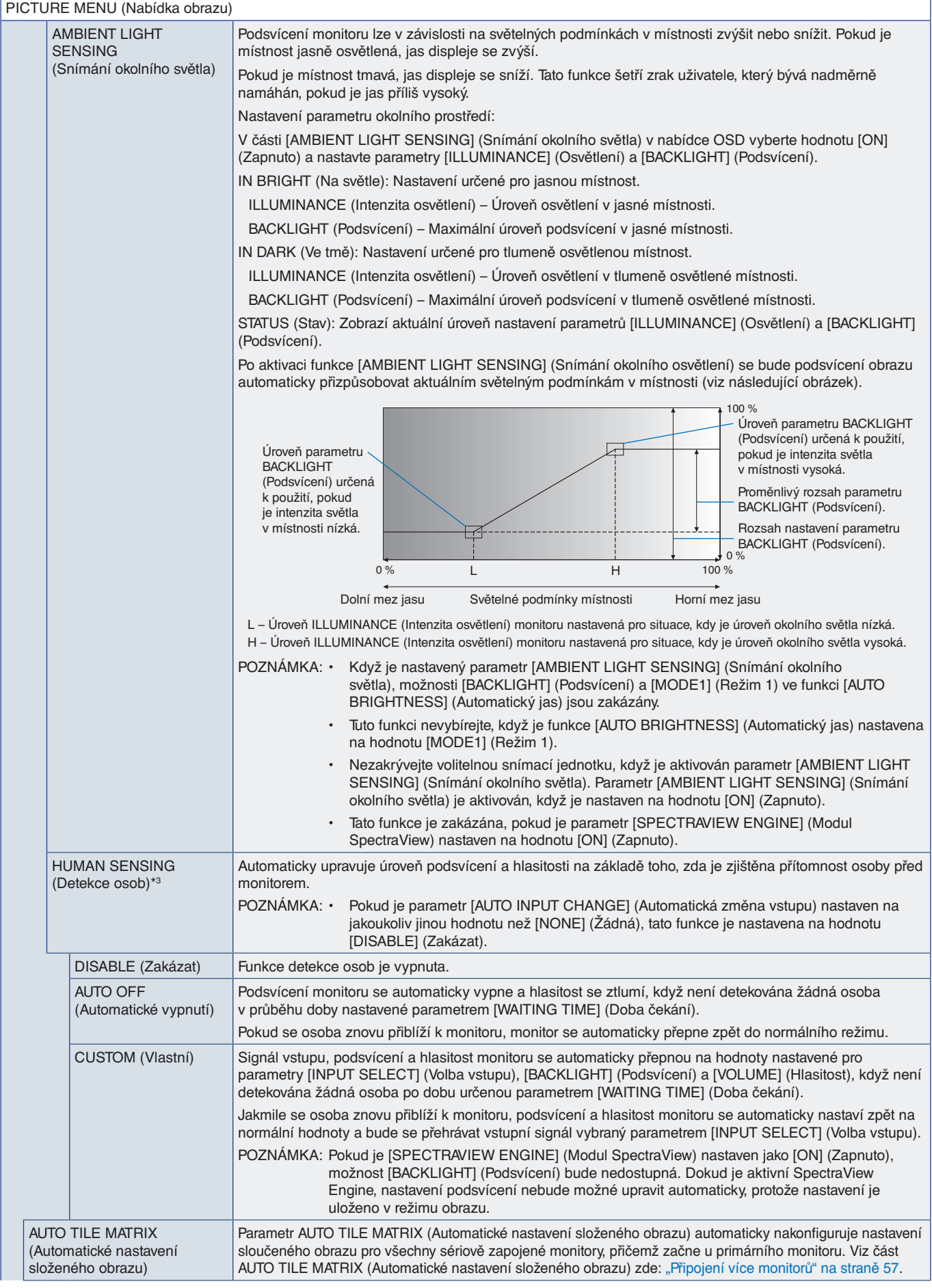

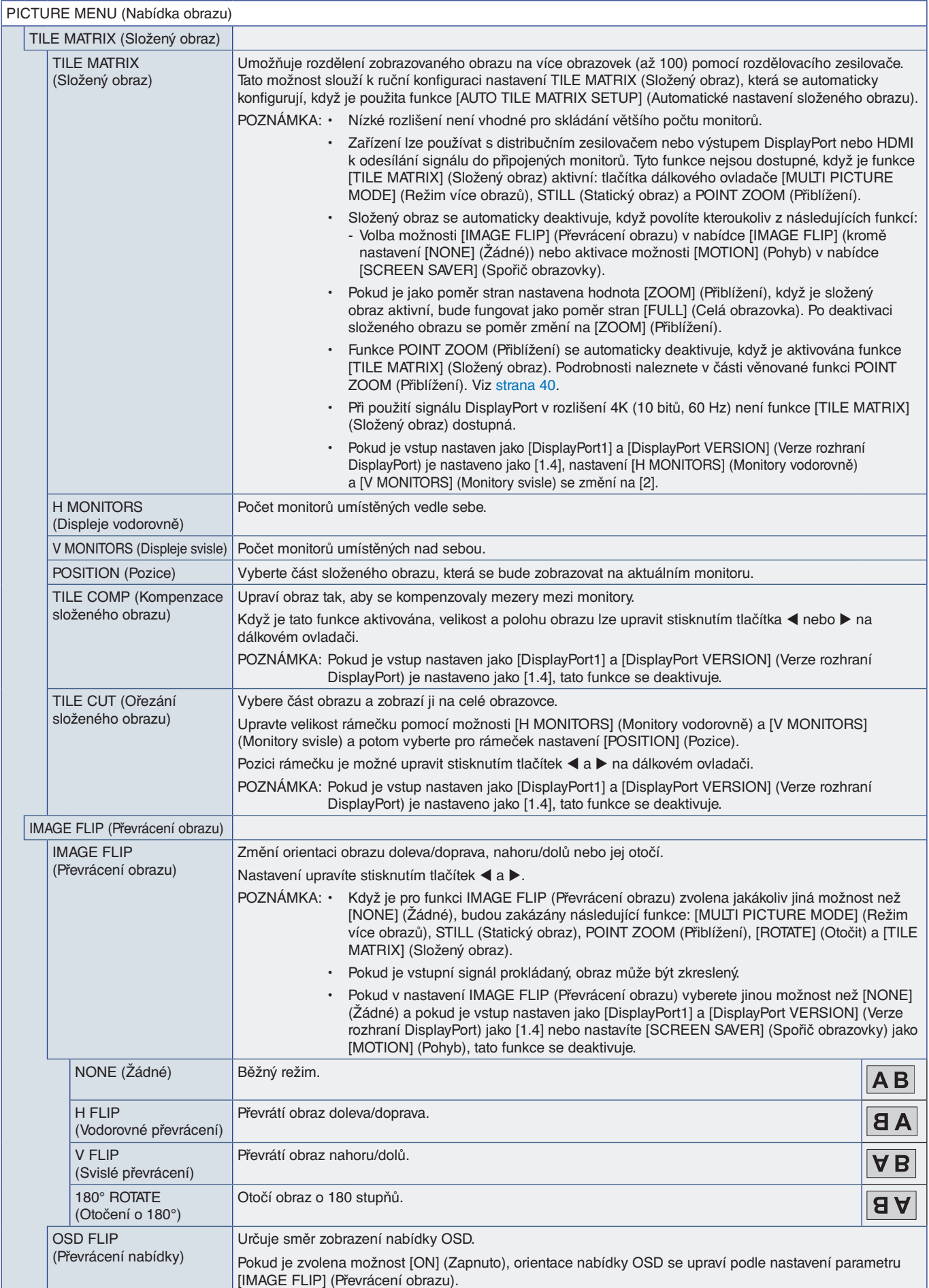

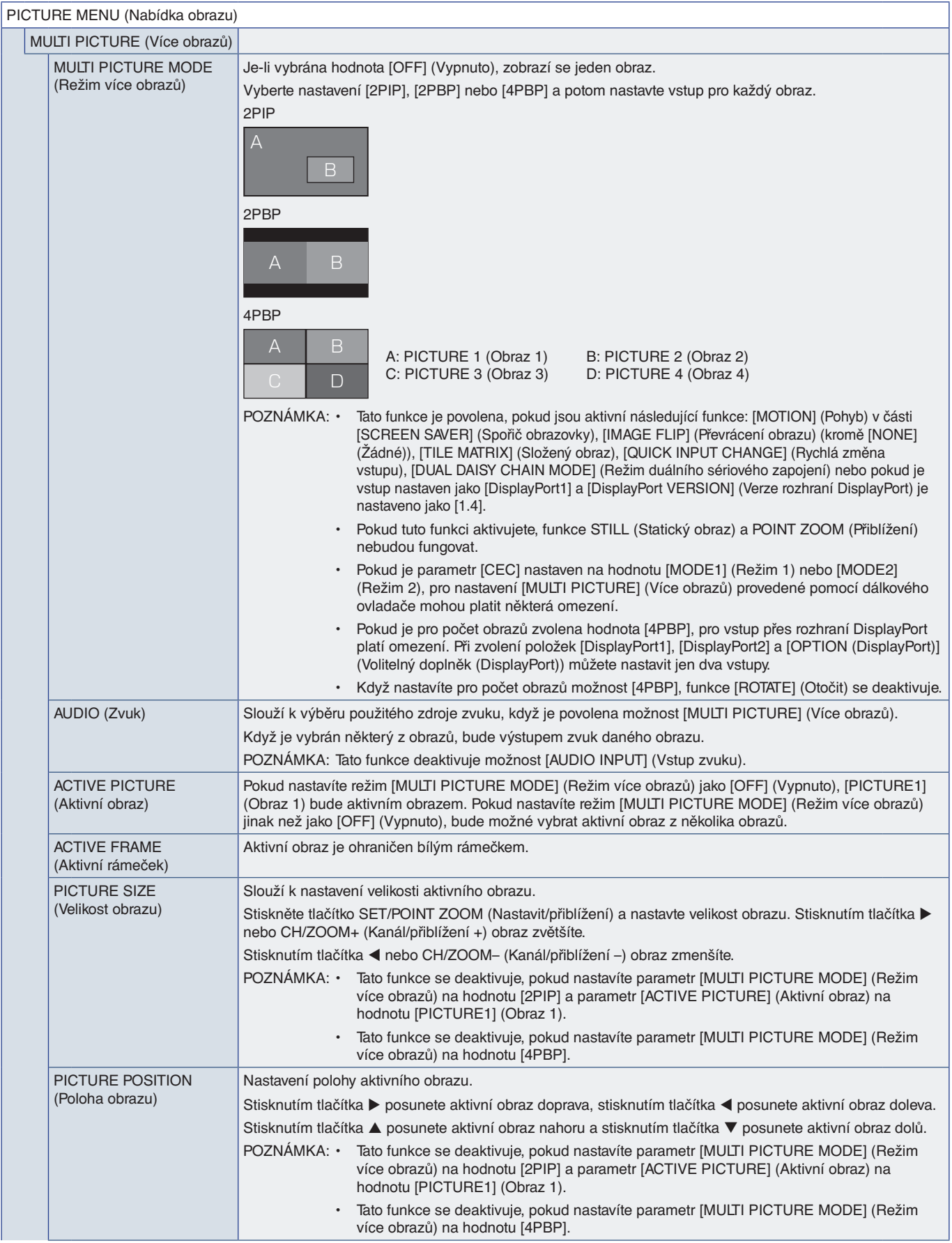

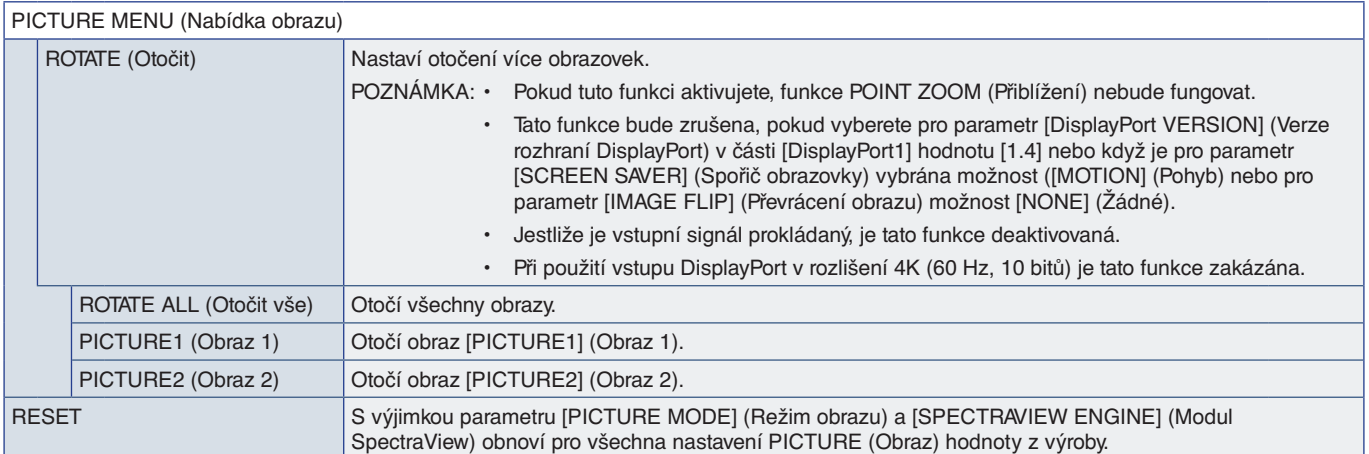

\*1: Tato funkce je k dispozici pouze po instalaci rozhraní Raspberry Pi Compute Module Interface Board a modulu Raspberry Pi Compute Module. Viz [strana](#page-86-0) 83.<br>\*°: Tato funkce závisí na použité doplňkové desce. Tato funkce je

## <span id="page-99-0"></span>**AUDIO (Zvuk)**

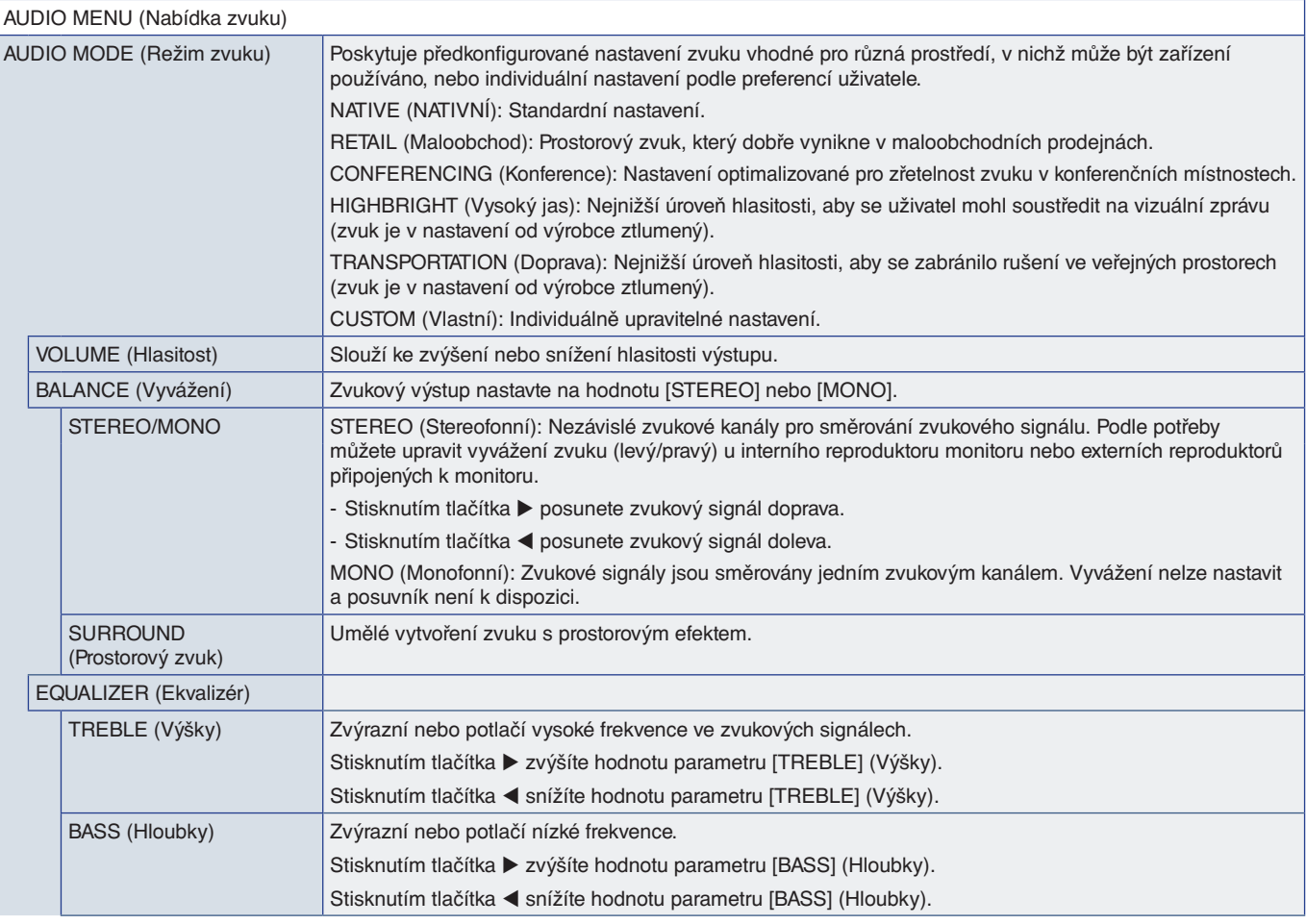

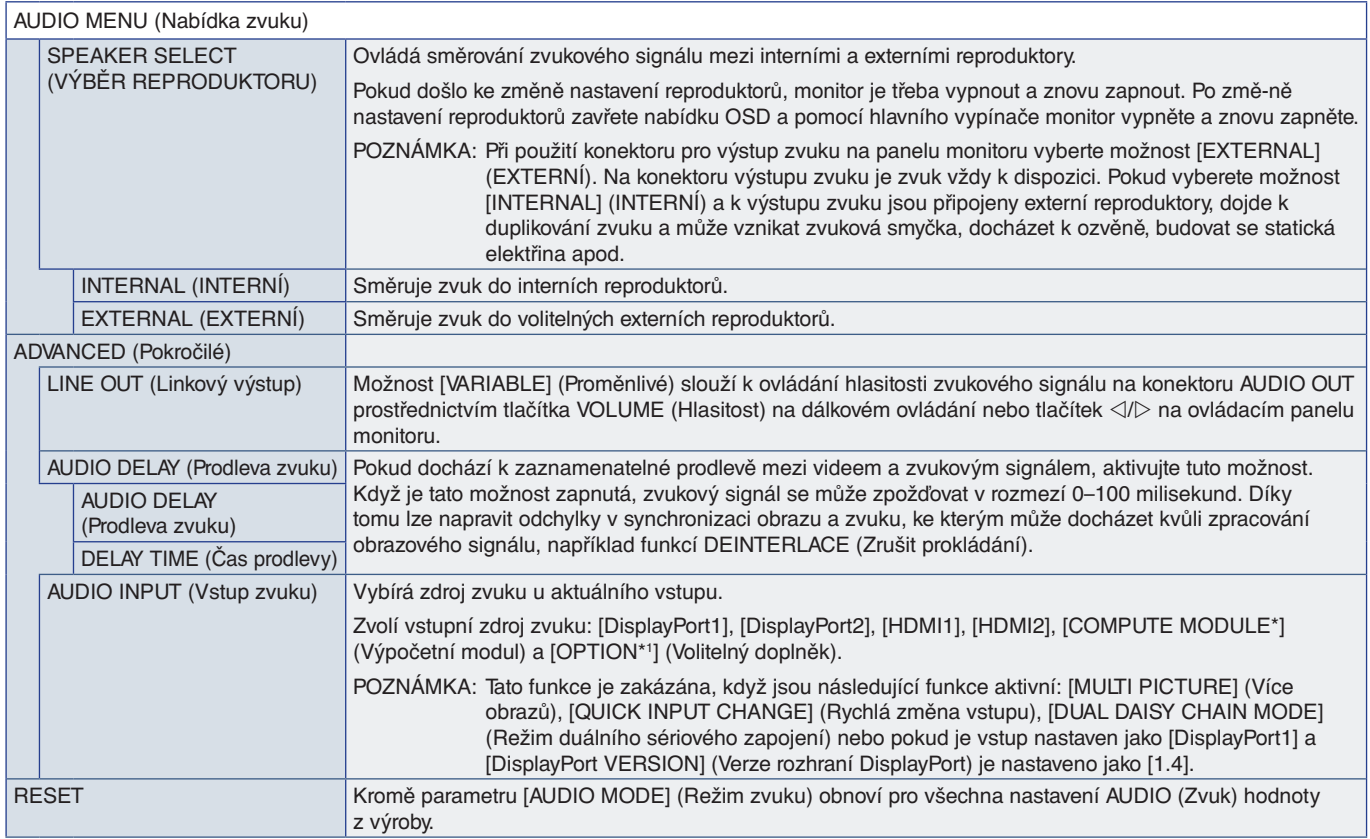

\*: Tato funkce je k dispozici pouze po instalaci rozhraní Raspberry Pi Compute Module Interface Board a modulu Raspberry Pi Compute Module. Viz [strana](#page-86-0) 83.<br>\*': Tato funkce závisí na použité doplňkové desce. Tato funkce je

## <span id="page-100-0"></span>**SCHEDULE (Plánovač)**

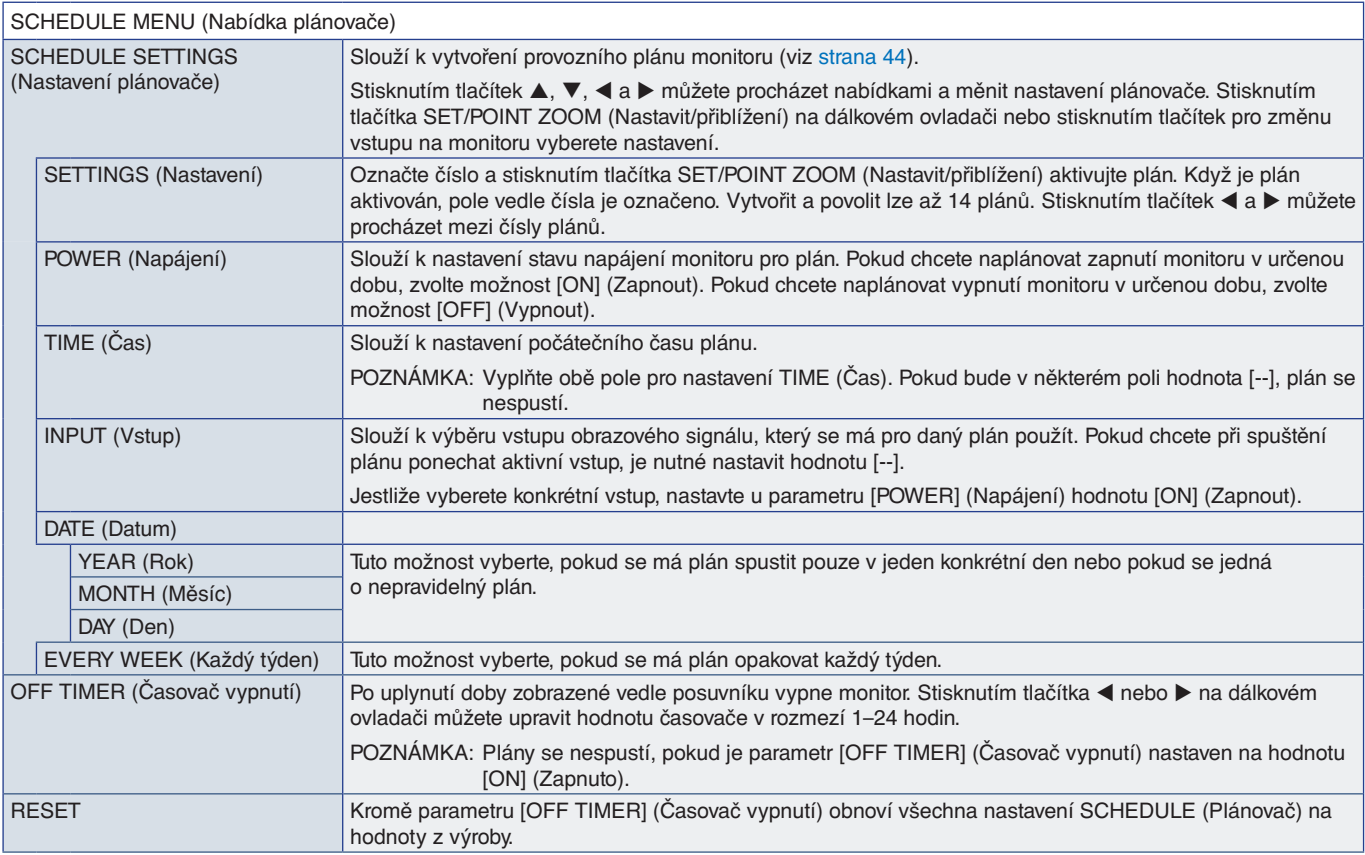

## <span id="page-101-0"></span>**SLOT (Zásuvka)**

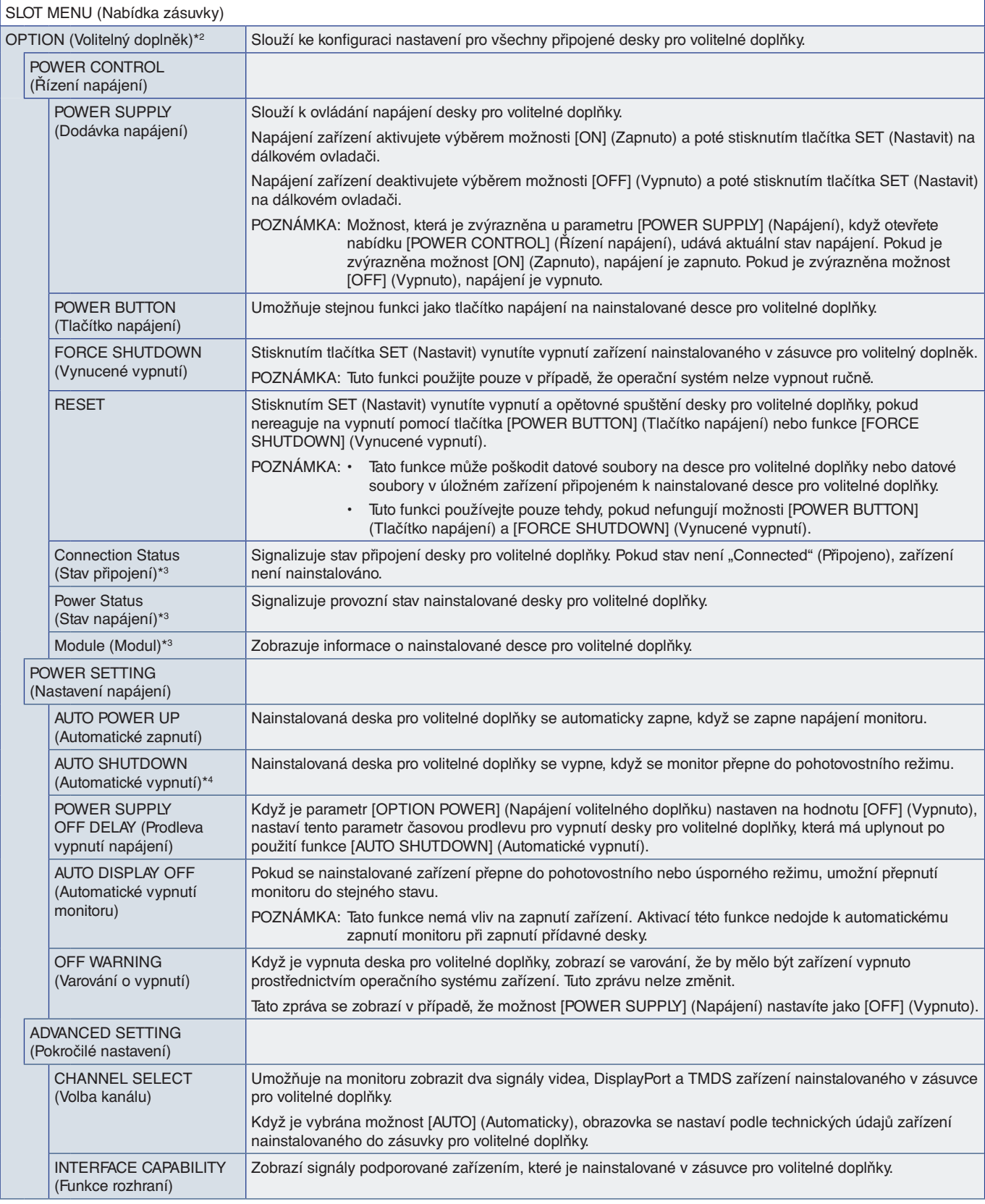

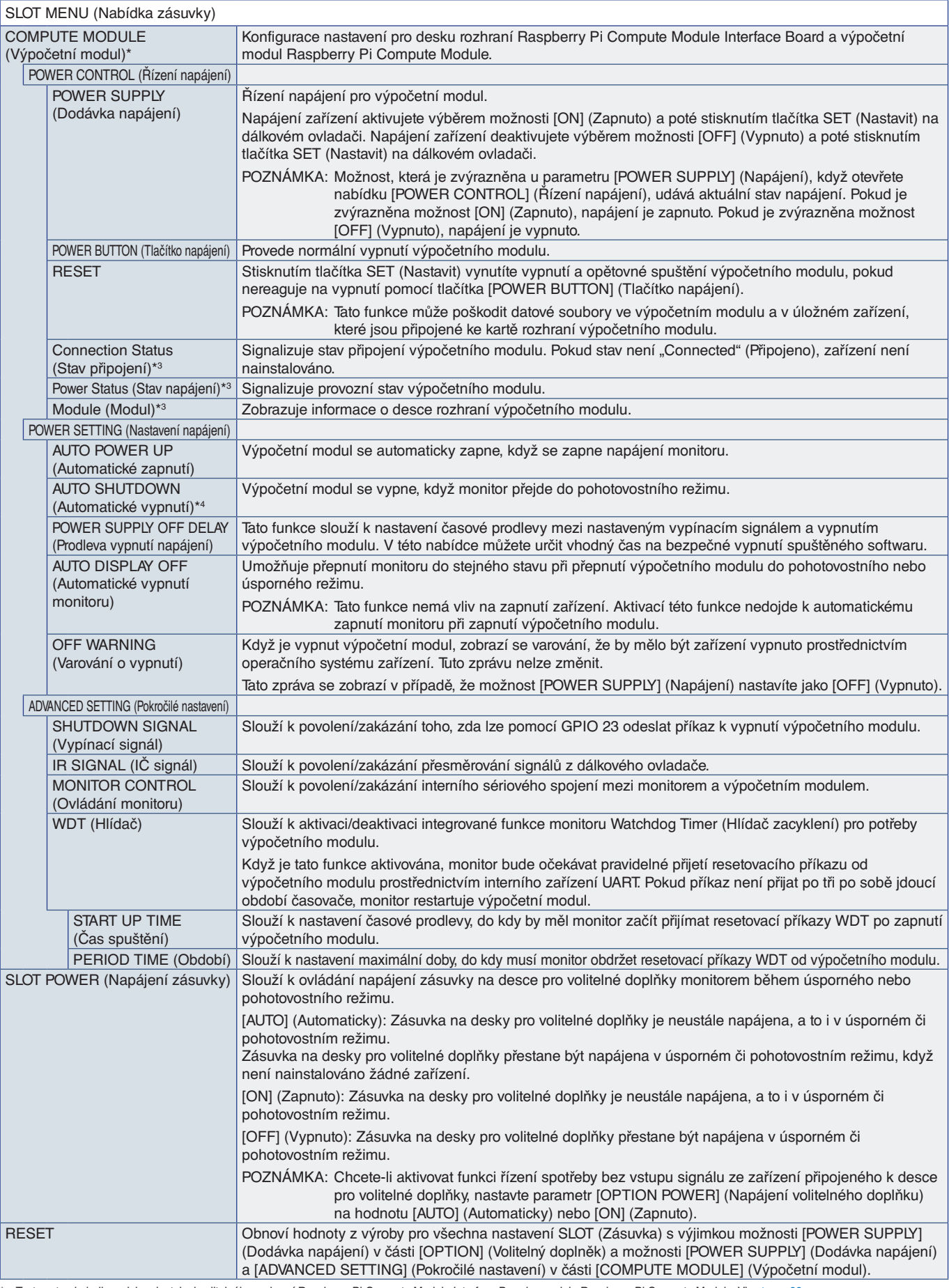

\*: Tento vstup je k dispozici po instalaci volitelného rozhraní Raspberry Pi Compute Module Interface Board a modulu Raspberry Pi Compute Module. Viz [strana](#page-86-0) 83.<br>\*<sup>2</sup>: Tato funkce závisí na použité desce pro volitelné dop

## <span id="page-103-0"></span>**NETWORK (Síť)**

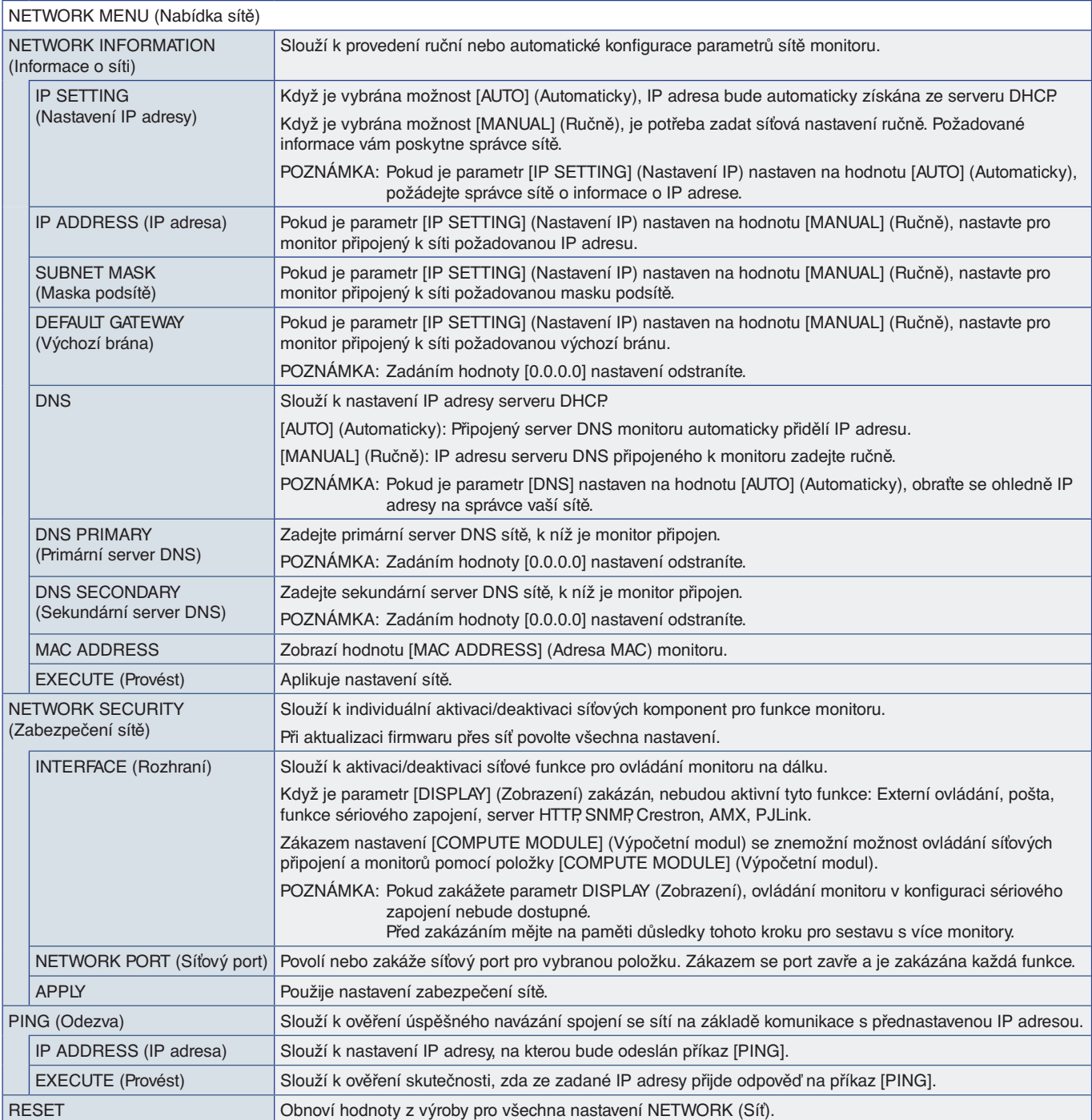

## <span id="page-104-0"></span>**PROTECT (Ochrana)**

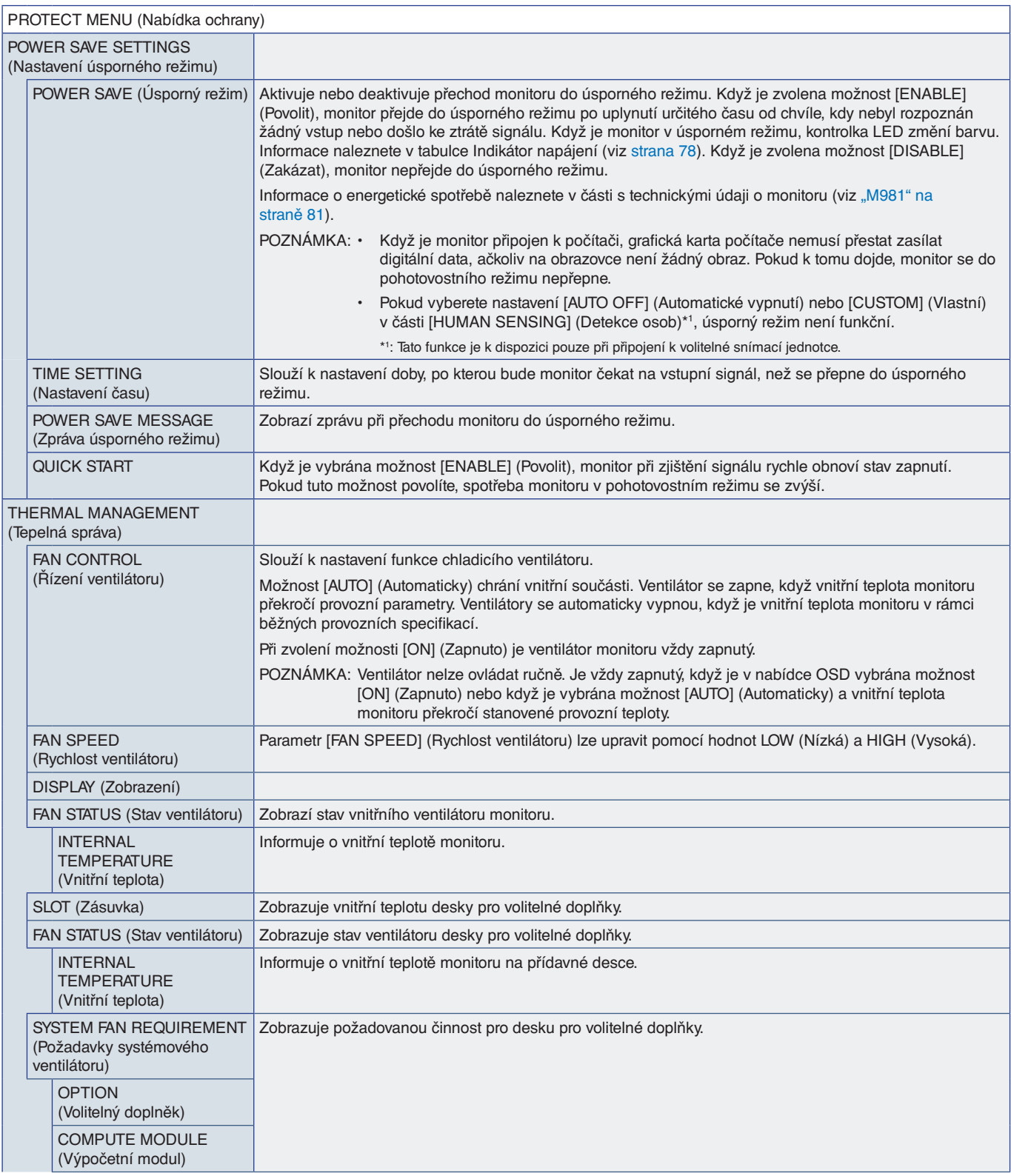

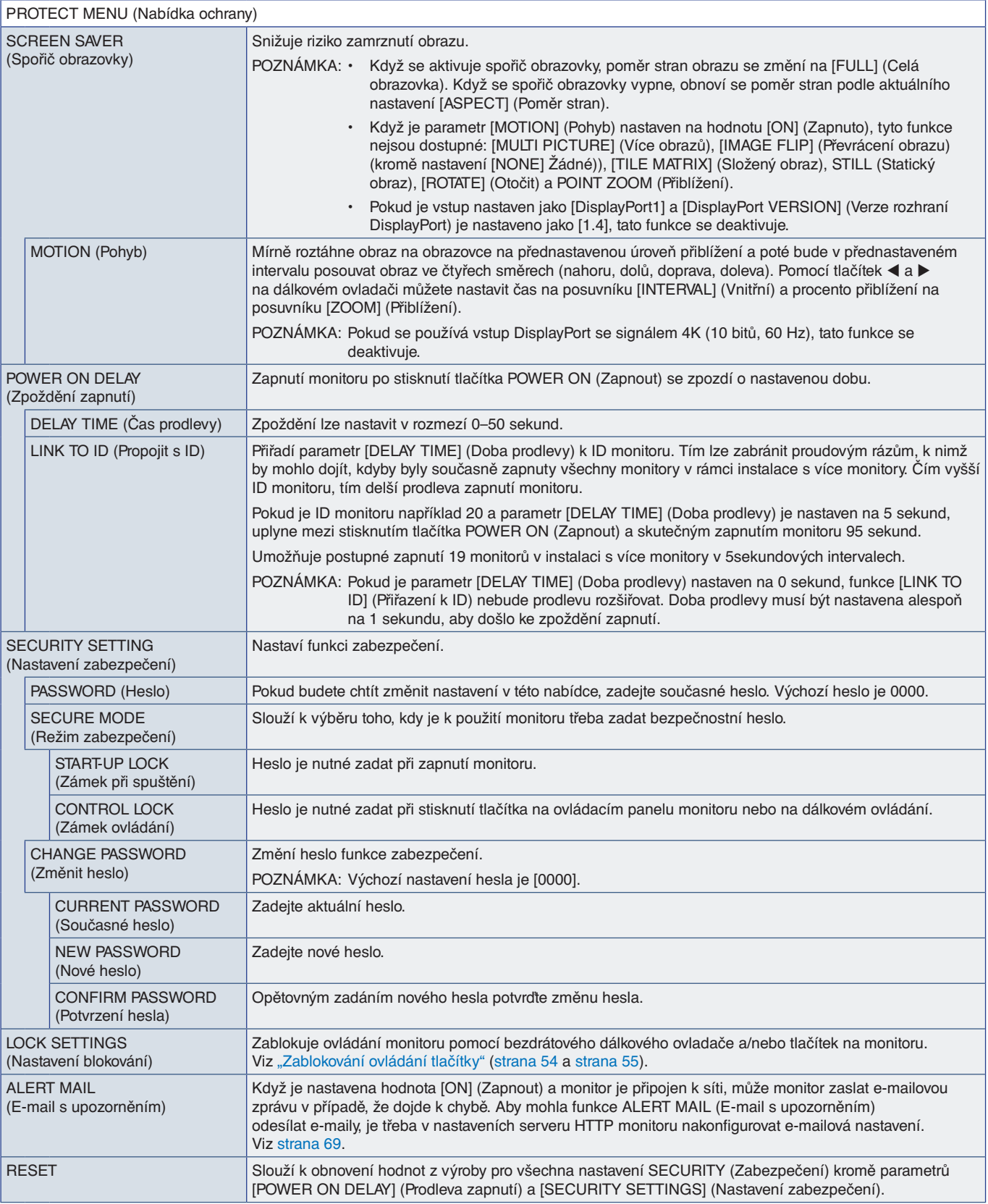

## <span id="page-106-0"></span>**SYSTEM (Systém)**

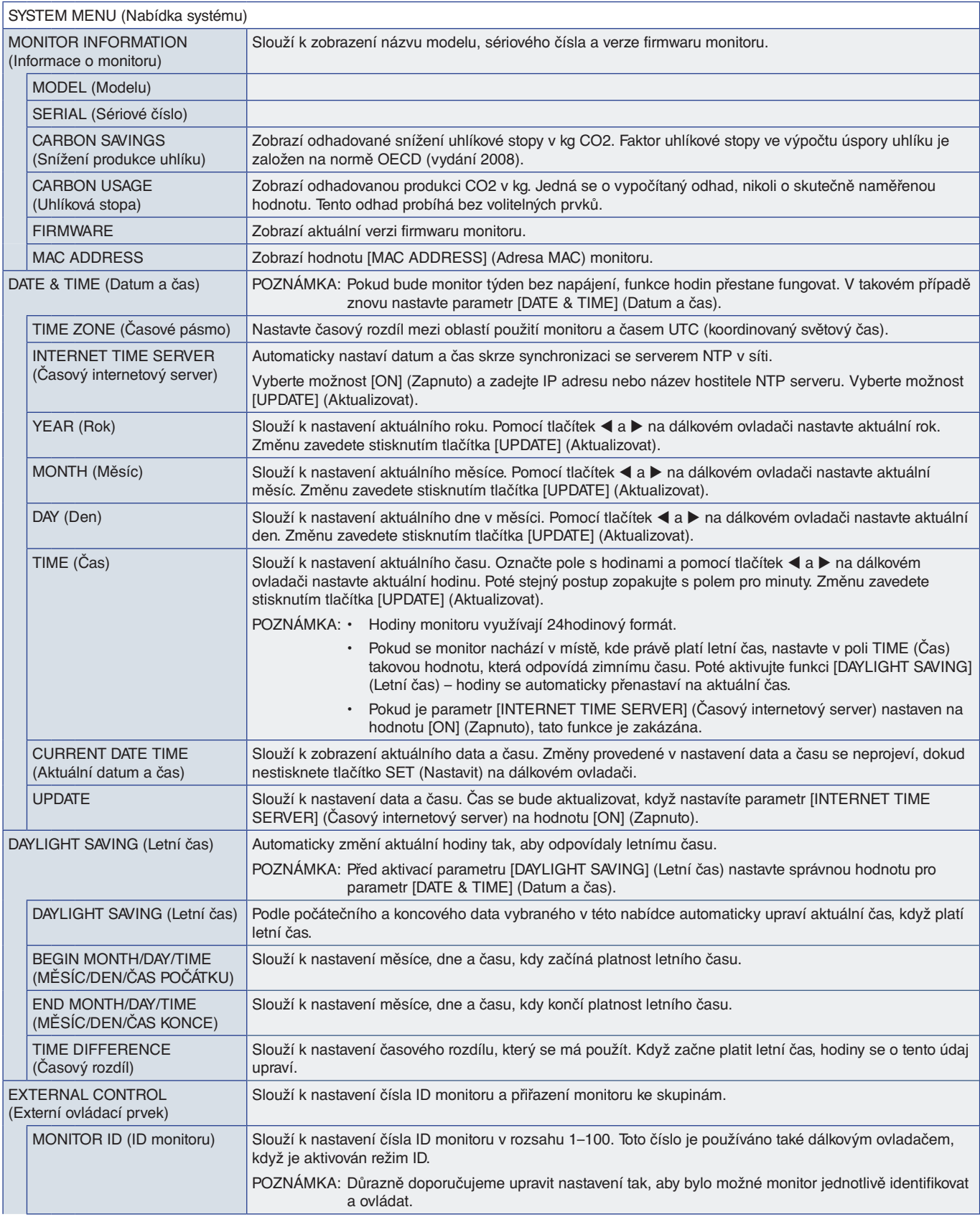

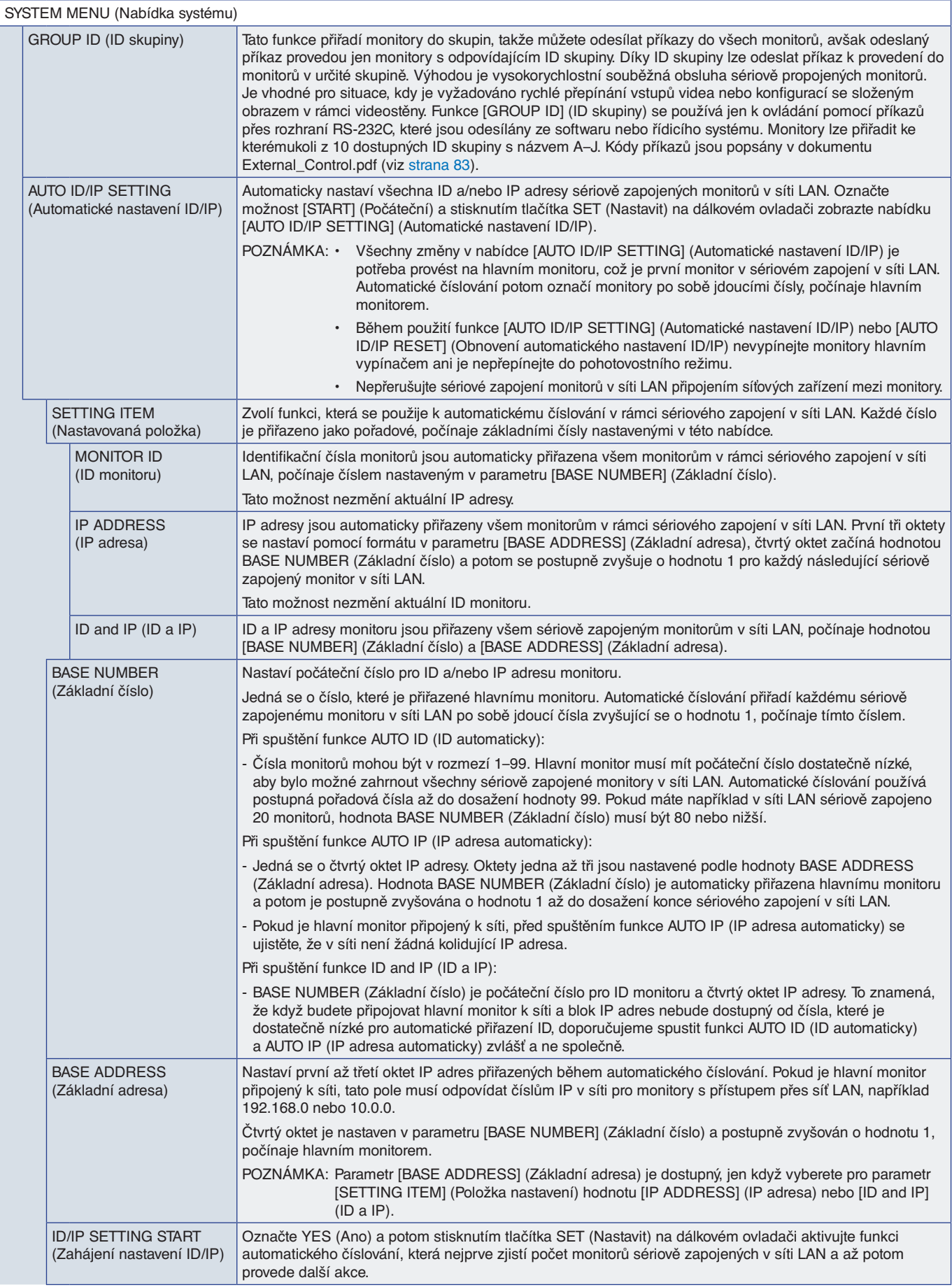
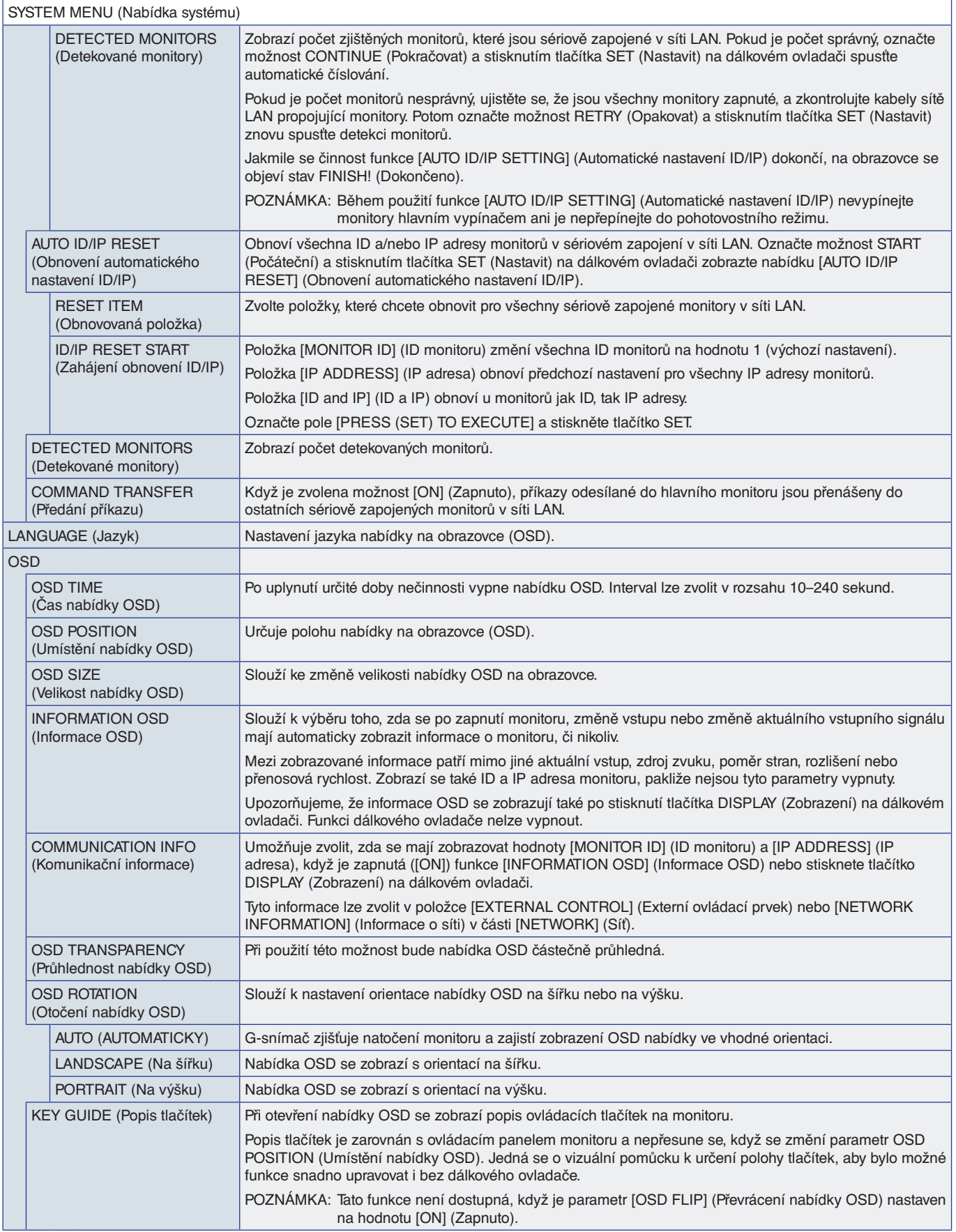

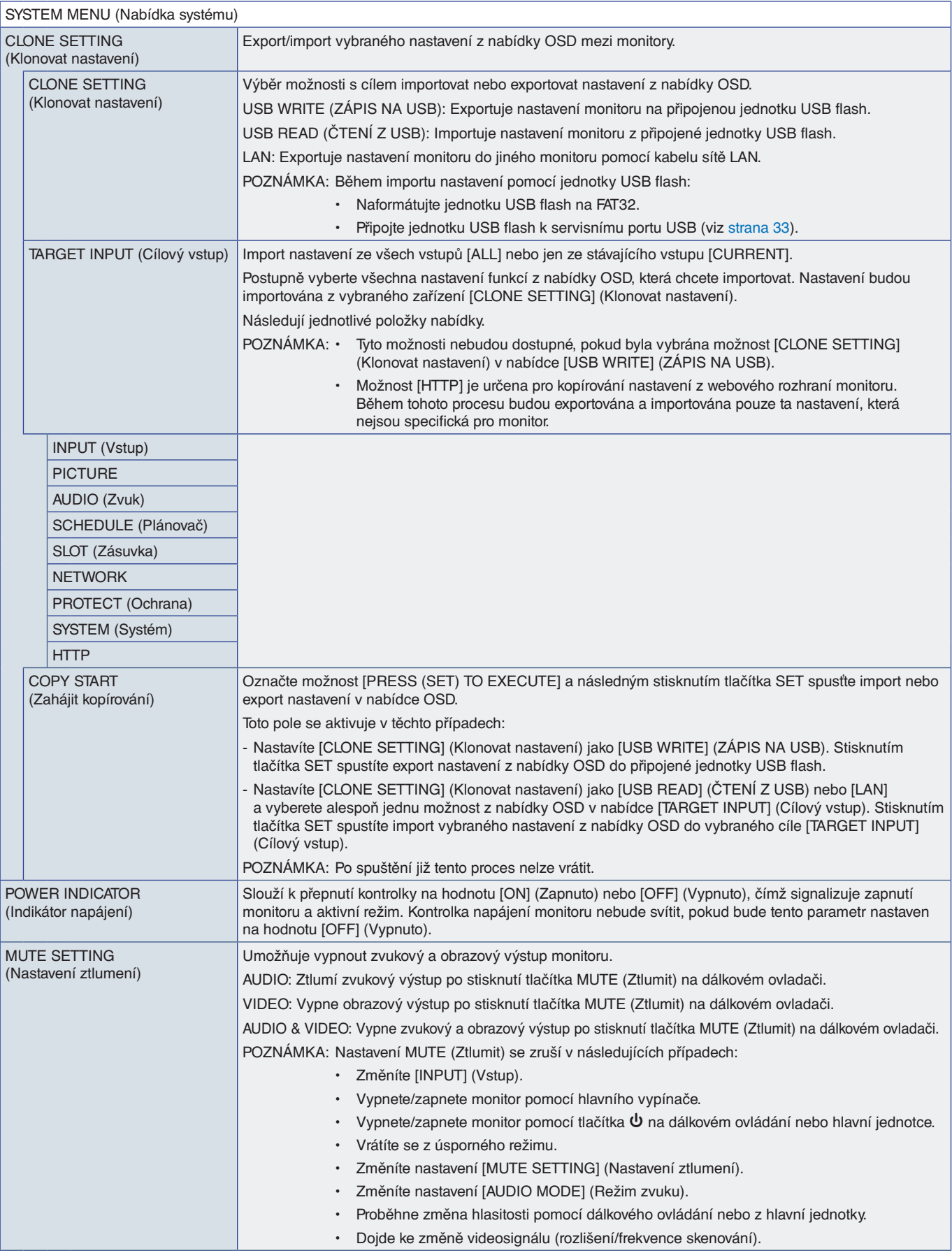

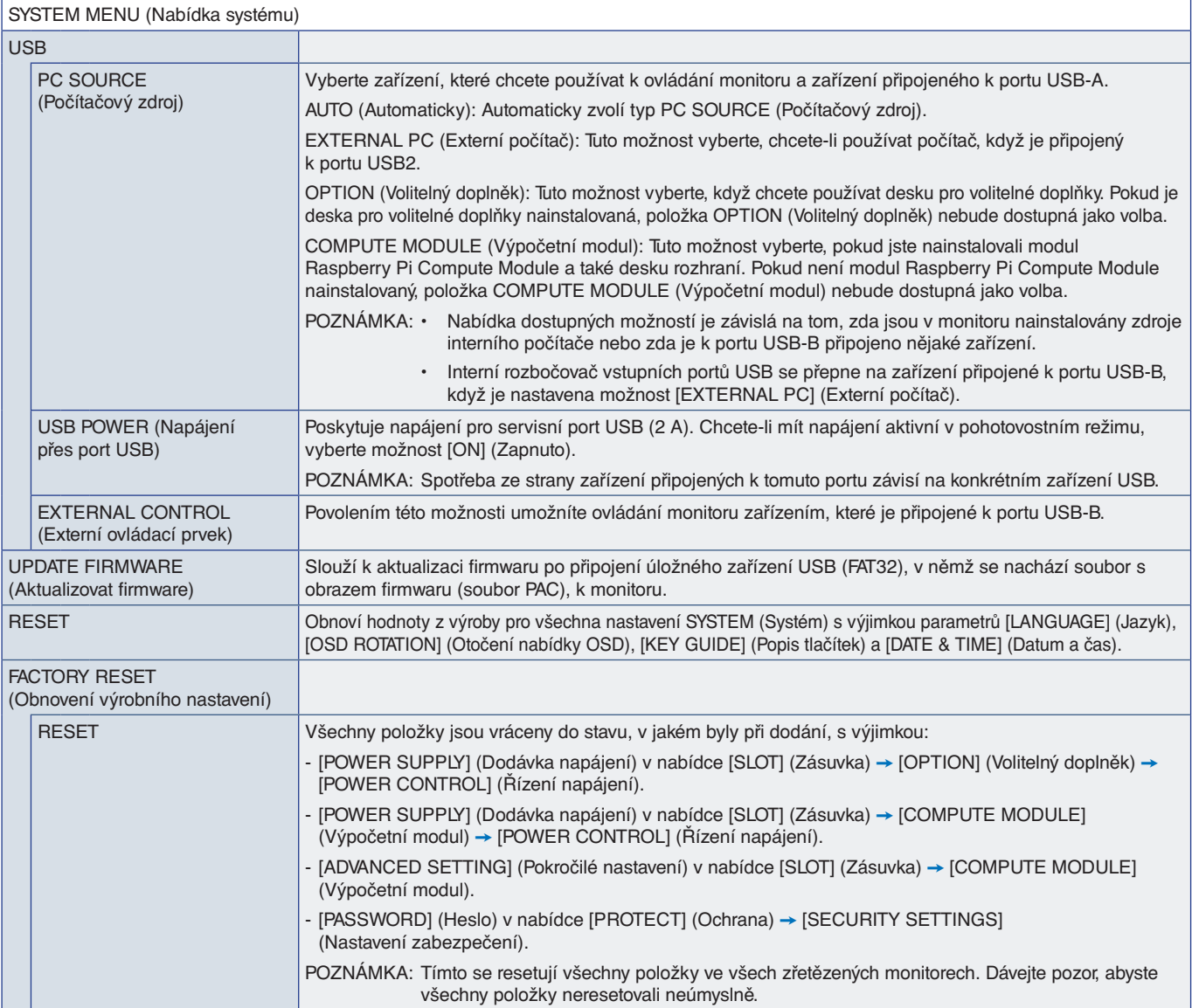

# Dodatek D Informace výrobce o recyklaci a spotřebě energie

### V této kapitole jsou uvedeny tyto informace:

- > ["Likvidace starých produktů společnosti NEC" na straně](#page-112-0) 109
- > ["Úspora energie" na straně](#page-112-1) 109
- > ["Symbol WEEE \(evropská směrnice 2012/19/EU a](#page-112-2) dodatky)" na straně 109

Jsme pevně odhodláni k ochraně životního prostředí a recyklaci považujeme za jednu z hlavních priorit společnosti ve snaze minimalizovat zátěž na životní prostředí. Zabýváme se vývojem ekologicky nezávadných produktů a neustále se snažíme zajišťovat a plnit nejnovější nezávislé normy vydané takovými orgány, jako je ISO (Mezinárodní organizace pro normalizaci) nebo TCO (Švédský odborový svaz).

## <span id="page-112-0"></span>**Likvidace starých produktů společnosti NEC**

Cílem recyklace je získat přínos pro životní prostředí prostřednictvím opětovného použití, modernizace, obnovy nebo rekultivace materiálu. Vyhrazená recyklační místa zajišťují, že se součástmi škodlivými pro životní prostředí je řádně nakládáno a jsou bezpečně likvidovány. Abychom zajistili co nejlepší recyklaci našich výrobků, nabízíme různé recyklační postupy a poskytujeme rady, jak s výrobkem po skončení jeho životnosti zacházet šetrně k životnímu prostředí.

Všechny požadované informace o likvidaci produktů a informace o recyklačních zařízeních ve vaší zemi se nacházejí na těchto našich webových stránkách:

https://www.sharpnecdisplays.eu/p/greenvision/en/greenvision.xhtml (v Evropě)

https://www.sharp-nec-displays.com/jp/ (v Japonsku)

https://www.sharpnecdisplays.us/ (v USA)

**Zabezpečení osobních údajů:** V monitoru mohou být uloženy různé osobní údaje, například IP adresy. Před převodem nebo likvidací monitoru smažte tyto údaje tak, že využijete funkce FACTORY RESET (Obnovení výrobního nastavení).

## <span id="page-112-1"></span>**Úspora energie**

Tento monitor je vybaven funkcí pokročilé úspory energie. Po odeslání signálu podle standardu DPMS (Display Power Management Signal) do monitoru se aktivuje úsporný režim. Monitor přejde do jednoduchého úsporného režimu.

Další informace:

https://www.sharpnecdisplays.us/ (v USA)

https://www.sharpnecdisplays.eu/p/hq/en/home.xhtml (V Evropě)

https://www.sharp-nec-displays.com/global/index.html (globální informace)

### <span id="page-112-2"></span>**Symbol WEEE (evropská směrnice 2012/19/EU a dodatky)**

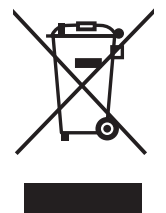

#### **Likvidace použitého produktu: V Evropské unii**

Legislativa EU v rámci implementace v jednotlivých členských státech vyžaduje, aby použité elektrické a elektronické produkty označené symbolem vlevo byly likvidovány odděleně od běžného domovního odpadu. To zahrnuje monitory a elektrické příslušenství, jako jsou signální a napájecí kabely. Při likvidaci takových produktů postupujte podle pokynů místních úřadů, případně se obraťte na prodejce, u nějž jste produkt zakoupili, nebo postupujte podle jiné platné legislativy či smlouvy. Toto označení elektrických a elektronických produktů se vztahuje pouze na stávající členské státy Evropské unie.

#### **Mimo Evropskou unii**

Ohledně likvidace použitých elektrických a elektronických produktů mimo Evropskou unii se obraťte na místní úřady, které vám sdělí správný postup.

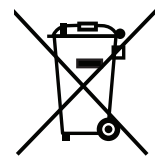

**EU:** Přeškrtnutý symbol popelnice značí, že použité baterie by neměly být likvidovány s běžným domácím odpadem. Pro použité baterie existuje samostatný sběrný systém, který umožňuje správné zpracování a recyklaci podle platné legislativy.

**Dle nařízení směrnice 2006/66/EC Evropské unie a příslušných dodatků je zakázána nesprávná likvidace baterie. Baterii je třeba vyjmout, aby ji mohlo převzít místní servisní středisko.**